### SLOVENSKÁ TECHNICKÁ UNIVERZITA V BRATISLAVE STROJNÍCKA FAKULTA

# Manipulácia s komponentmi na robotickom pracovisku s využitím strojového videnia

### Diplomová práca

SjF-5226-87561

2021 Bc. Vladimír Kmeť

### SLOVENSKÁ TECHNICKÁ UNIVERZITA V BRATISLAVE STROJNÍCKA FAKULTA

# Manipulácia s komponentmi na robotickom pracovisku s využitím strojového videnia

### Diplomová práca

SjF-5226-87561

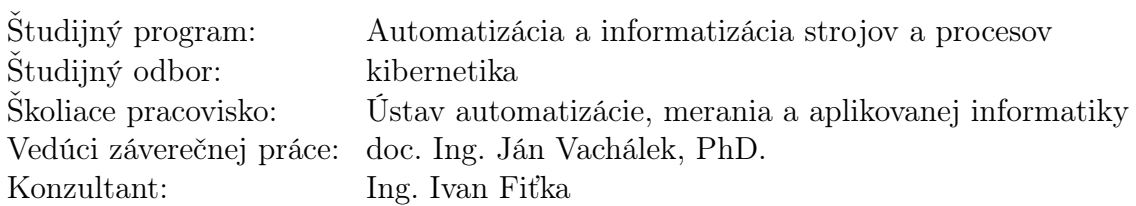

Bratislava, 2021 Bc. Vladimír Kmeť

Slovenská technická univerzita v Bratislave Ústav automatizácie, merania a aplikovanej informatiky Strojnícka fakulta Akademický rok: 2020/2021 Evidenčné číslo: SjF-5226-87561

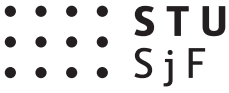

# **ZADANIE DIPLOMOVEJ PRÁCE**

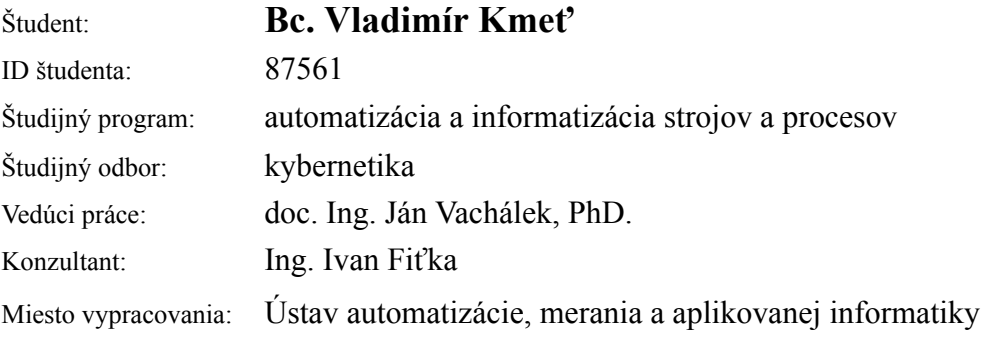

### Názov práce: **Manipulácia s komponentmi na robotickom pracovisku s využitím strojového videnia**

Jazyk, v ktorom sa práca vypracuje: slovenský jazyk

Špecifikácia zadania:

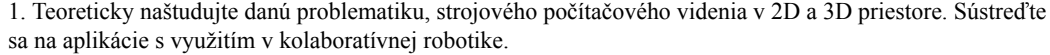

2. Na základe naštudovanej teórie navrhnite funkčný koncept robotického pracoviska na odoberanie a nakladanie komponentov s využitím strojového videnia. Pri realizácii strojového videnia sa sústreďte na využitie systémov dostupných na ústave. Návrh preveďte vo vybranom softvérovom off-line prostredí. 3. Overte funkčnosť daného návrhu na základe dostupných riešení.

Rozsah práce: 60 – 80 strán

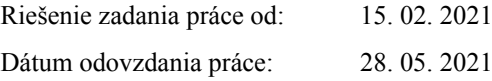

**Bc. Vladimír Kmeť** študent

# Čestné prehlásenie

Vyhlasujem, že predloženú záverečnú prácu som vypracoval samostatne pod vedením vedúceho záverečnej práce, s použitím odbornej literatúry a ďalších informačných zdrojov, ktoré sú citované v práci a uvedené v zozname použitej literatúry. Ako autor záverečnej práce ďalej prehlasujem, že som v súvislosti s jej vytvorením neporušil autorské práva tretích osôb.

Bratislava, 31. mája 2021 .................................. Vlastnoručný podpis

Rád by som sa poďakoval vedúcemu diplomovej práce, doc. Ing. Jánovi Vachálkovi, PhD., za odborné rady pri vypracovaní diplomovej práce. Tiež chcem poďakovať aj konzultantovi, Ing. Ivanovi Fiťkovi, za jeho hodnotné a praktické rady, odbornú pomoc a čas strávený v laboratóriu robotiky. Za obrovskú podporu počas celého štúdia ďakujem rodine, priateľom a spolužiakom.

Bratislava, 31. mája 2021 Bc. Vladimír Kmeť

Názov práce: Manipulácia s komponentmi na robotickom pracovisku s využitím strojového videnia

Kľúčové slová: priemyselný robot, kolaboratívny robot, online programovanie, pneumatické systémy, návrh pracoviska

Abstrakt: Diplomová práca sa zaoberá návrhom a realizáciou robotického pracoviska s využitím systému strojového videnia. Teoretická časť práce je zameraná na témy spájajúce sa s priemyslom 4.0 ako je koncept inteligentného priemyslu, kolaboratívna robotika alebo strojové videnie. V ďalšej časti práce sa venujeme návrhu úlohy robotickej bunky, ako i návrhu samotného robotického pracoviska. Práca sa bude ďalej zaoberať tvorbou vizualizácie a simulačného modelu pracoviska pomocou softvérového nástroja Siemens Tecnomatix Process Simulate. Časť práce je zameraná na samotnú realizáciu pracoviska. Posledná časť práce je venovaná tvorbe riadiaceho programu metódou online programovania.

Title: Manipulation with components in a robotic workplace using machine vision Keywords: Industrial robot, Collaborative robot, online programming, pneumatic systems, workplace design

Abstract: This diploma thesis deals with design and implementation of a robotic workplace with use of a machine vision system. The theoretical part of the diploma thesis is focused on topics related to industry 4.0. These topics are concepts of smart industry, collaborative robotics or machine vision systems. The next part of the work deals with the design of task performed by robots in robotic cell, as well as the design of a workplace itself. The work also deals with the creation of visualization and simulation model of the workplace using the software tool Siemens Tecnomatix Process Simulate. Thesis continues on the actual implementation of the workplace. The last part is dedicated to the programming robots by online programming methods.

# Obsah

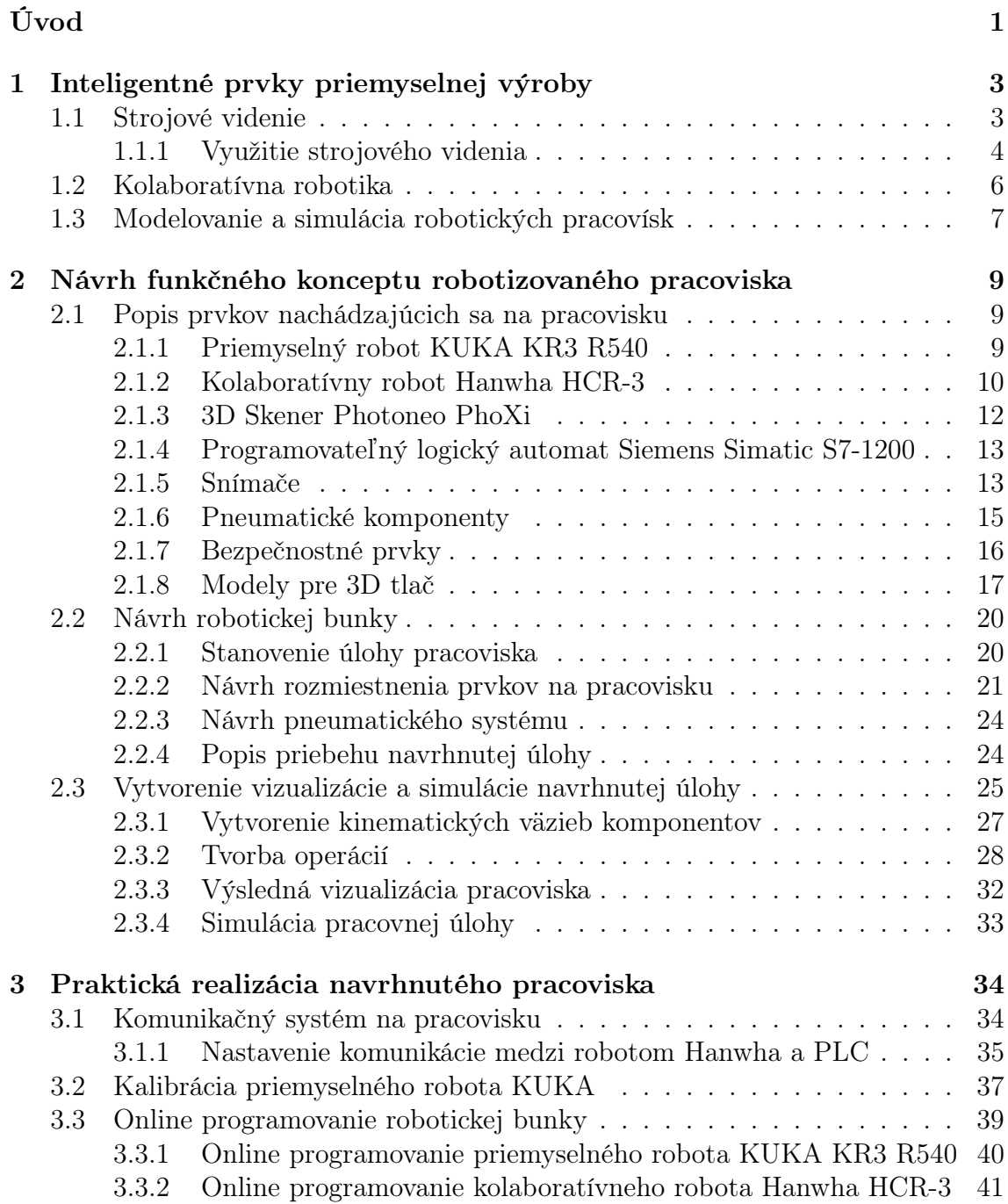

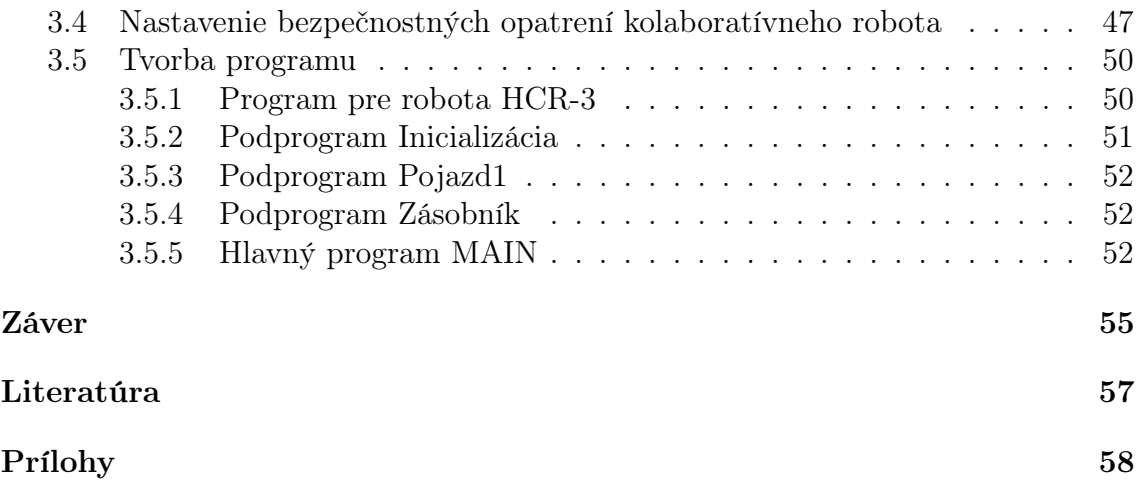

# Zoznam skratiek a jednotiek

2D - Dvojrozmerný priestor

3D - Trojrozmerný priestor

CAD - Návrh pomocou počítača (Computer-aided design)

DC - Jednosmerný prúd (Direct current)

EMD - Elektronické zariadenie na kalibráciu (Electronic Mastering Device)

HCR - Hanwha Collaborative Robot

I/O - Vstup/výstup (Input/Output)

IP - Stupeň ochrany krytom (International Protection Code)

ISO - Medzinárodná organizácia pred normalizáciu (International Organization for Standardization)

HMI - Používateľské rozhranie človek-stroj (Human-Machine Interface)

KRL - KUKA Robot Language

PLC - Programovateľný logický automat (Programmable Logic Controller)

PTP - Pohyb z bodu do bodu (Point-to-point motion)

TCP - Stredový bod nástroja (Tool Center Point)

USB - Univerzálna sériová zbernica (Universal Serial Bus)

◦ - stupeň m - meter mm - milimeter mm/s - milimetre za sekundu kg - kilogram V - volt

# Zoznam obrázkov

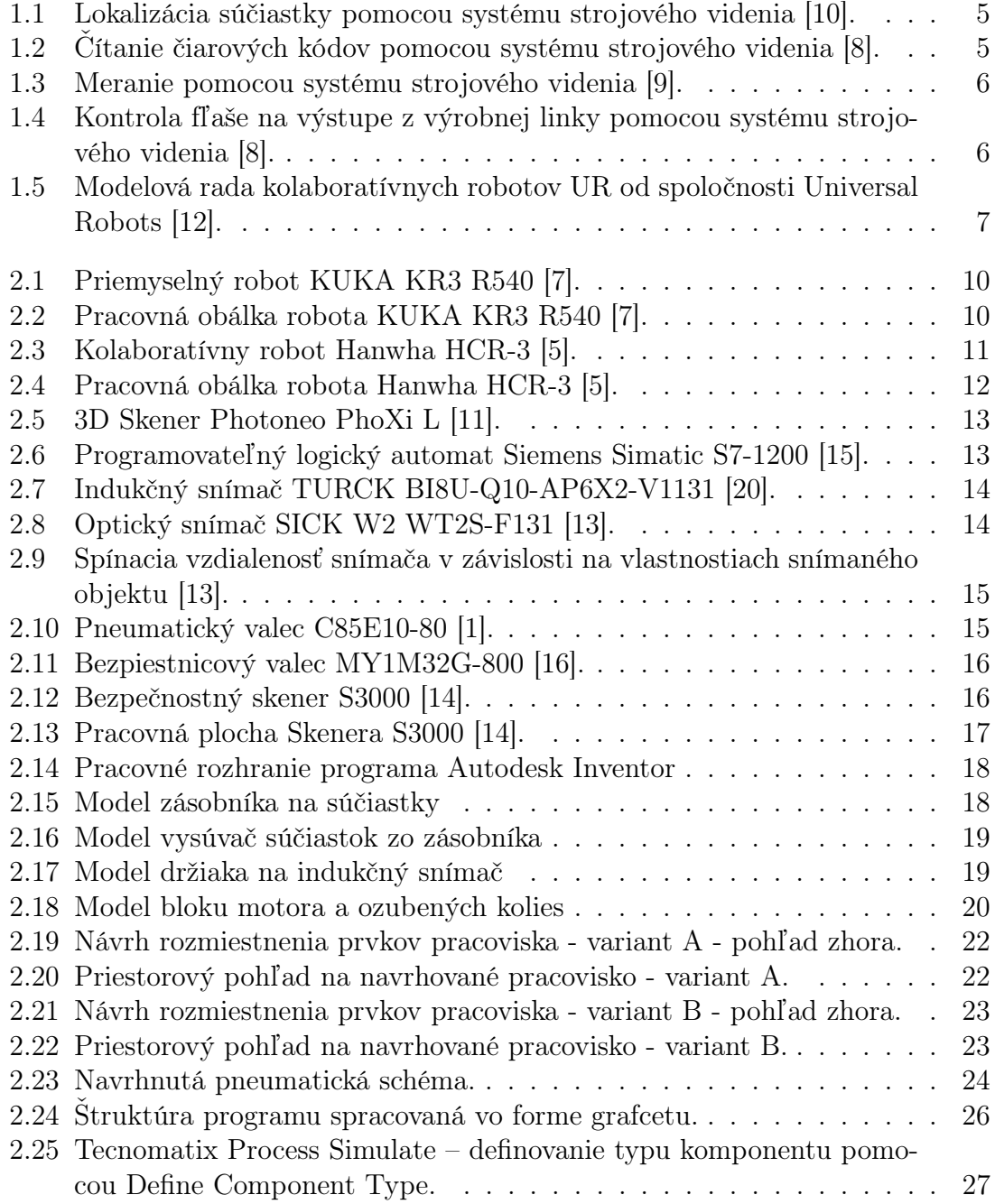

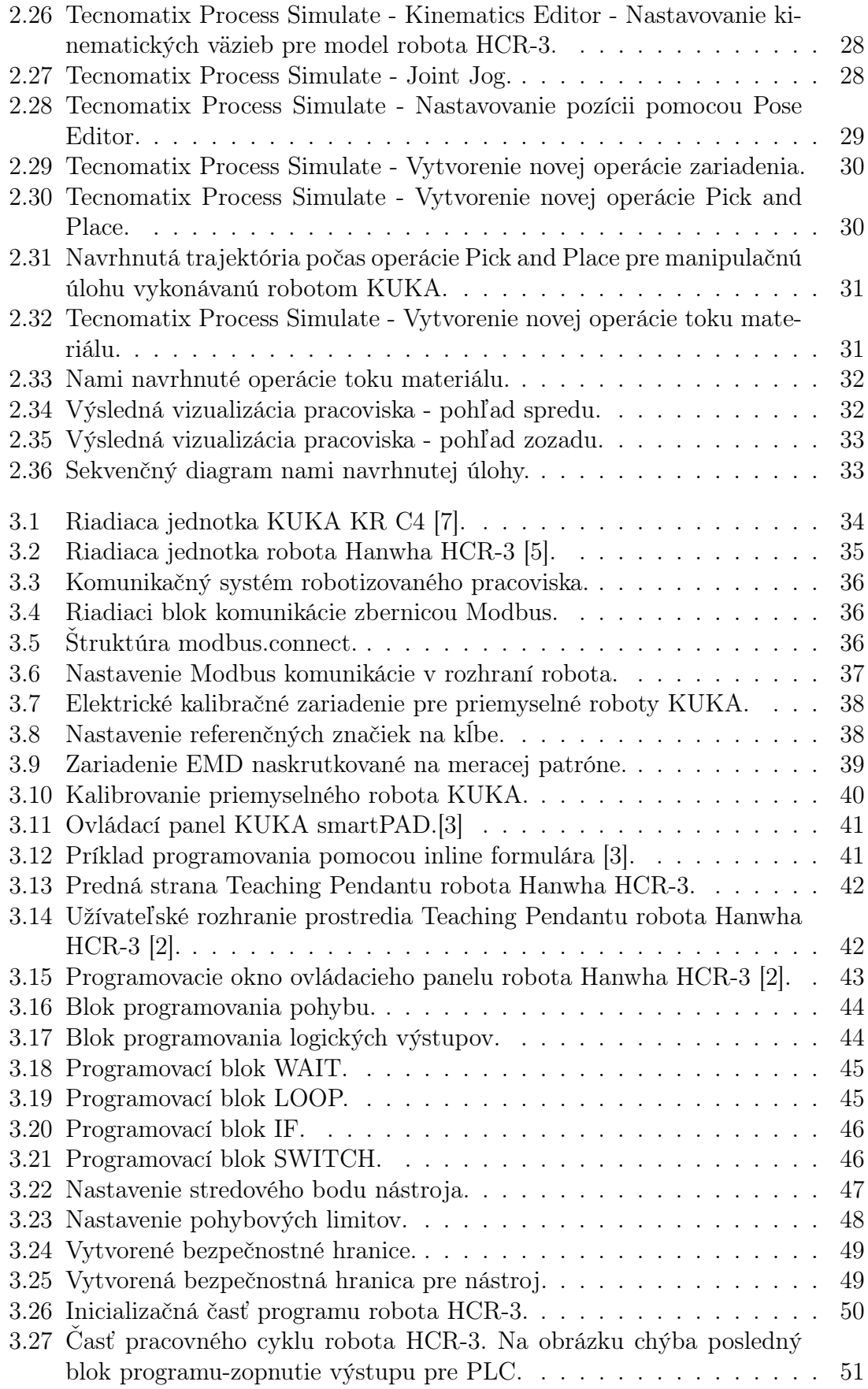

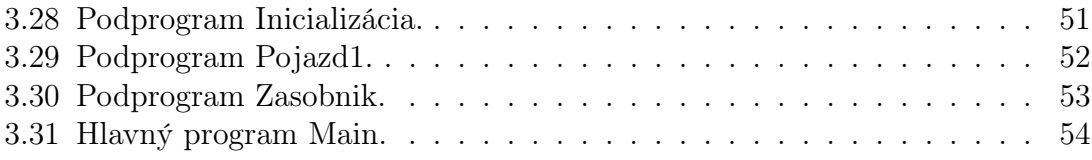

# Zoznam tabuliek

2.1 Rozsah pohybu osí kolaboratívneho robota Hanwha HCR-3 [5]. . . . . 12

# Úvod

Neodmysliteľnou súčasťou priemyselnej výroby v súčasnosti je jej postupná automatizácia. Priemyselné roboty a manipulátory vykonávajú stále viac a viac práce, ktorú doteraz robil človek. Deje sa to najmä z dôvodu stále narastajúcich požiadaviek na kvalitu výrobkov popri znižovaní výrobných nákladov a zrýchľovaní výrobného procesu. Automatizované zariadenie dokáže vykonávať rovnakú činnosť s menšími výkyvmi, ako keby danú činnosť vykonával človek. Výskyt menších odchýlok počas výrobného cyklu má pozitívny efekt na kvalitu výroby. Robot však nemá zrak alebo sluch, ktoré mu poskytnú informácie o okolí, na základe ktorých by sa vedel rozhodnúť. Robot dokáže iba vykonávať činnosť podľa napísaného programu.

Súčasná vysoká úroveň snímacích zariadení a výpočtovej techniky dáva robotickým zariadeniam možnosť napodobniť ľudské zmysly. Do výroby sa zavádza množstvo nových technológii, o ktorých sme ešte nedávno mohli iba čítať vo vedecko-fantastickej literatúre. Dnes sa vo výrobe môžeme stretnúť so systémami strojového videnia, ktoré robotu dokážu nahradiť ľudský zrak. Inde robot dokáže spolupracovať s človekom na malom priestore bez toho, aby ho ohrozil. Tieto koncepty môžu raz priniesť veľkú revolúciu do priemyselnej výroby.

Cieľom tejto diplomovej práce je navrhnúť a vytvoriť robotizované pracovisko, ktoré bude využívať niektoré z princípov, ktoré boli spomínané vyššie. Práve možnosť vyskúšať si prácu s niektorými z týchto technológii bol jeden z dôvodov, prečo som si vybral práve túto tému diplomovej práce. Druhý dôvod výberu bol ten, že ma baví programovanie a oblasť automatizácie výroby. Keďže v tejto téme vidím veľký potenciál do budúcnosti, rád by som sa jej venoval aj v profesnej praxi po skončení štúdia. Aj preto som rád, že som mal možnosť stretnúť sa s týmito technológiami už počas štúdia na vysokej škole.

V úvode práce sa bližšie zoznámime s niektorými novými prvkami, ktoré sa vyskytujú v automatizácii a digitalizácii výrobných procesov. Z konceptov priemyslu 4.0 sa bližšie pozrieme na systémy strojového videnia a kolaboratívnu robotiku. Okrem toho sa zameriame aj na prostriedky tvorby virtualizačných robotických pracovísk, ktoré sa používajú pri návrhu a optimalizácii robotických buniek.

V druhej časti našej práce pristúpime k návrhu robotizovaného pracoviska, ktoré bude využívať systém strojového videnia. Začneme s výberom komponentov, ktoré ho budú tvoriť, navrhneme mu schémy pre pneumatické a komunikačné systémy. Na záver celé pracovisko vymodelujeme pomocou softvérového prostredia.

Posledná časť práce bude zameraná na vytvorenie reálneho robotizačného pracoviska v priestoroch školského laboratória podľa nášho návrhu. Okrem zostavenia pracoviska z jednotlivých komponentov bude našou úlohou aj vytvoriť riadiace programy pre roboty.

# 1 Inteligentné prvky priemyselnej výroby

S príchodom konceptu Priemyselu 4.0 sa vo výrobných podnikoch začalo spájanie výroby s digitálnym svetom. Jednotlivé výrobné stroje v podnikoch, logistické systémy a zariadenia v predajniach sa začali prepájať a navzájom spolu komunikovať. Tieto zariadenia monitorujú a zbierajú veľké množstvo údajov, ktoré následne analyzujú a vymieňajú si navzájom. O takýchto zariadeniach hovoríme, že sú súčasťou internetu vecí. Cieľom je vytvorenie systémov, ktoré produkujú výrobky v najvyššej možnej kvalite pri čo najnižších nákladoch a teda dosahujú vysokú efektivitu. Už v súčasnosti vďaka internetu vecí dochádza k zapracovávaniu potrieb zákazníkov v reálnom čase, nastáva skracovanie výrobných cyklov či údržba sa vykonáva automaticky, väčšinou ešte skôr ako dôjde k poruche stroja.

Okrem digitalizácie vo výrobných linkách dochádza aj k nasadzovaniu nových technológii ako sú napríklad systémy strojového videnia. Tieto technológie majú prispieť k zjednodušeniu riadenia, k zvýšeniu produkcie a bezpečnosti na pracovisku.

## 1.1 Strojové videnie

Prvé snahy o spracovanie obrazu počítačom siahajú do druhej polovice dvadsiateho storočia, keď výpočtová technika bola schopná spracovať veľké množstvo dát. Vznikol nový vedný obor, ktorý dostal názov počítačové videnie (Computer Vision). Pod týmto pojmom označujeme všetky systémy, ktoré vykonávajú automatizovanú činnosť na základe dát získaných spracovaním obrazu kamery. Dnes počítačové videnie zasahuje do väčšiny oblastí života, môžeme na neho natrafiť v medicíne, v doprave alebo v bezpečnostnej oblasti. V posledných rokoch dochádza k jeho masívnemu nasadzovaniu aj v priemysle, kde sa častejšie stretneme s názvom strojové videnie (machine vision) [4].

Strojové videnie je viazané na výrobný proces a typické úlohy spojené s jeho riadením. Medzi tieto úlohy patrí napríklad počítanie objektov, hľadanie chýb a kontrola viditeľných parametrov. Systém strojového videnia sa skladá z optického a manipulačného prvku. Optický prvok je nejaká priemyselná kamera, manipulačný prvok je najčastejšie priemyselný robot. Úlohou strojového videnia je nahradiť zrakovú schopnosť človeka. Podobne ako ľudské oko, kamera má za úlohu zachytiť obraz skúmaného predmetu, systém tento obraz vyhodnotí podľa naprogramovaného algoritmu a na základe výsledku vykoná nejakú akciu. So zameraním na kvalitu a kvantitu výroby pri čo najnižších nákladoch narazil priemysel na limity ľudskej pracovnej sily. Strojové videnie na rozdiel od človeka poskytuje stálosť svojich výsledkov. Automatizovaný systém dosahuje minimálnu chybovosť a stálu kvalitu výkonu, čím dochádza k menšiemu počtu nepodarkov. Okrem toho dokáže robiť nepretržite a mnohokrát aj rýchlejšie ako ľudia. Výrobná bunka, v ktorej je implementovaný tento systém, ponúka väčšiu univerzálnosť a flexibilitu. Pri zmene výroby častokrát stačí spraviť zmenu iba v softvérovom rozhraní, bez nutnosti mechanických úprav [4].

Aj vďaka týmto výhodám dochádza k väčšiemu dopytu po nasadzovaní priemyselných robotov a manipulátorov, ktoré sú vybavené systémami strojového videnia.

### 1.1.1 Využitie strojového videnia

V súčasnosti sa strojové videnie v priemysle využíva pri množstve rôznych procesov. Spočiatku sa však využívalo iba pri jednoduchších aplikáciach, ktorých programovanie nebolo náročné a nemali vysoké požiadavky na výpočtový výkon. Tieto systémy sa tak používali pri čítaní čiarových kódov, pri kontrolnom počítaní objektov alebo na identifikáciu farieb. S nárastom možností výpočtovej techniky sa rozšírilo aj uplatnenie inteligentných kamier.

### Lokalizácia objektov

Pod pojmom lokalizácia pomocou strojového videnia sa rozumie zistenie presnej pozície a orientácie hľadaného objektu. Na základe takto získaných dát je možné napríklad zistiť, či pri spájaní súčiastok sa súčiastky nachádzajú v dovolenej tolerancii a je zabezpečená správna montáž.

Najčastejšie sa však takto získané informácie využívajú na navedenie priemyselného robota do pozície, z ktorej je schopný správne uchopiť súčiastku. V porovnaní s pracoviskom bez strojového videnia ide o zjednodušenie, nakoľko nie je potrebné definovať polohu odoberania v súradnicovom systéme robota. Riadiaci systém je schopný na základe naučených modelov vyhľadať v zornom poli kamery hľadanú súčiastku, pričom vyhodnotí jej polohu a natočenie. Na ich základe vypočíta súradnice, na ktoré sa musí robot premiestniť, aby bol schopný správne uchopiť súčiastku [8].

Na obrázku 1.1 je znázorná výrobná linka, na ktorej dochádza k lokalizácii objektu pomocou systému strojového videnia. Na základe výstupu zo skenera následne dôjde k uchopeniu súčiastky a jej položeniu na dopravníkový pás.

### Identifikácia objektov

Ďalšie možné využitie systémov strojového videnia je identifikácia objektov. Pod týmto pojmom sa rozumie čítanie rôznych kódov, vzorov alebo znakov. Vo výrobnej praxi sa najčastejšie používa za účelom triedenia produktov a ich následného umiestnenia. Takisto slúžia na vytváranie štatistík o počte vyrobených kusov. Na väčšinu aplikácii stačí jednoduchá čítačka kódov. V praxi sa však môžeme stretnúť aj nasadením kamier a to najmä v prípade, ak je potrebné vykonať niekoľko operácii, napríklad kontrola správneho kódu na etikete a jej správne umiestnenie na balení [8].

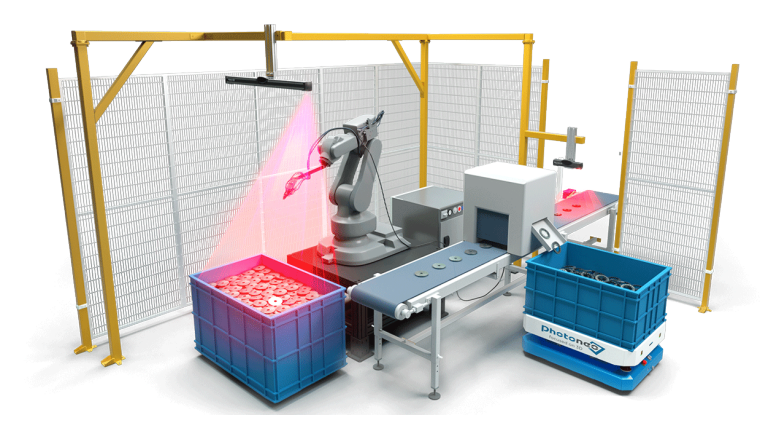

Obr. 1.1: Lokalizácia súčiastky pomocou systému strojového videnia [10].

Čítanie identifikačných kódov pomocou strojového videnia je znázornené na obrázku 1.2.

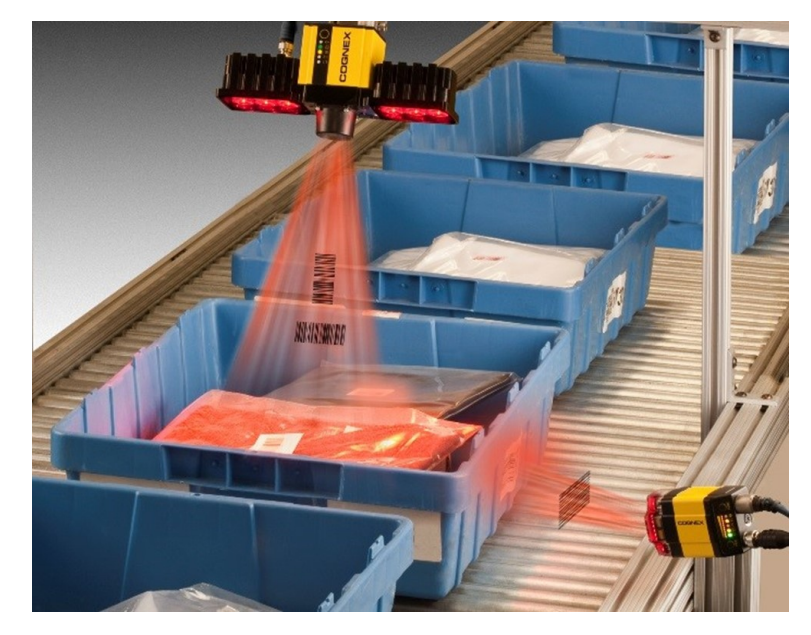

Obr. 1.2: Čítanie čiarových kódov pomocou systému strojového videnia [8].

### Meranie

Využitím strojového videnia je možné sledovať geometrické parametre, akými sú napríklad dĺžka, šírka, zvieraný uhol alebo vzdialenosť medzi dierami. Tieto získané dáta je možné porovnať s požadovanými parametrami a následne na základe porovnania vytriediť správne vyrobené produkty od nepodarkov [8]. Príklad takéhoto využitia strojového videnia je znázornený na obr. 1.3.

### Kontrola výrobkov

Ďalším rozšíreným využitím pre systémy strojového videnia je kontrola výrobkov. Je možné kontrolovať rôzne defekty ako sú nesprávne zmontované diely, zlá kvalita

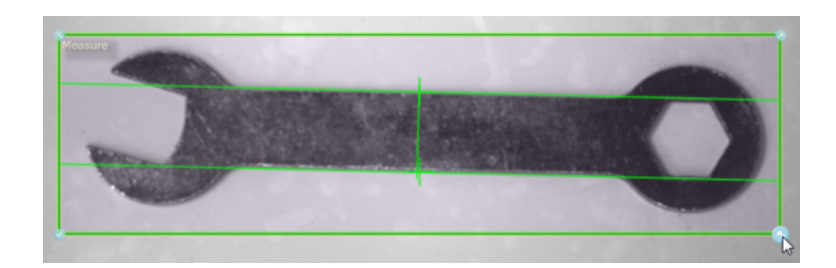

Obr. 1.3: Meranie pomocou systému strojového videnia [9].

zvaru, poškodenie povrchu, zle nanesená farba alebo neúplnosť výrobku. Takáto kontrola sa vykonáva porovnávaním s vopred naučeným vzorovým obrazom.

V súčasnosti sa v čoraz väčšom počte podnikov zavádza kontrola každého jedného vyrobeného kusu. Vykonávať takúto kontrolu by pri sériovej výrobe iba pomocou ľudských zdrojov bolo veľmi nákladné a preto sa zavádzajú systémy kontroly pomocou strojového videnia [8].

Na obr. 1.4 môžeme vidieť kontrolovanie plastovej fľaše pri odchode z výrobnej linky. Na obrázku s číslom 2 kamera zaznamenala nesprávnu výšku hladiny a na obrázku č. 3 nesprávne uzavtetú fľašu.

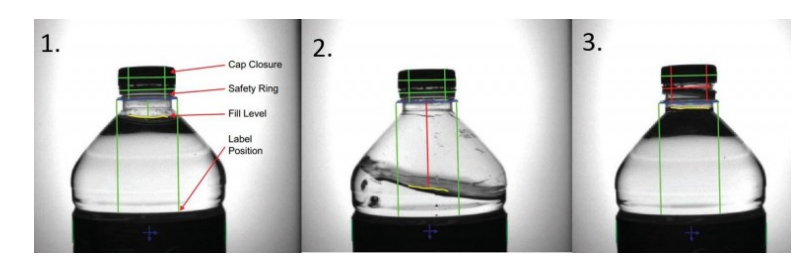

Obr. 1.4: Kontrola fľaše na výstupe z výrobnej linky pomocou systému strojového videnia [8].

### 1.2 Kolaboratívna robotika

Koncept kolaboratívneho robota (z ang. collaboration robot, skrátene kobot) vznikol v roku 1995 ako súčasť výskumného projektu podporovaného nadáciou General Motors Foundation. Výsledkom tohto projektu mal byť robot schopný pracovať v tesnej blízkosti človeka [21].

Klasický priemyselný robot vykonáva svoju činnosť na základe pevne stanoveného programu bez reagovania na svoje okolie. Je skonštruovaný tak, aby sa dokázal pohybovať vo vysokých rýchlostiach a svoju činnosť vykonal v čo najkratšom čase. Aby nedochádzalo k nehodám je preto od ľudských pracovníkov oddelený fyzickou bariérou, najčastejšie bezpečnostným plotom.

Kolaboratívny robot je naopak navrhnutý tak, aby mohol pracovať v tesnej blízkosti ľudí. Kolaboratívne roboty sú oproti bežným priemyselným robotom pomalšie, no sú ľahšie a flexibilnejšie. Pomocou ovládacieho systému je možné ich ľahko naprogramovať na novú úlohu, keďže ich programovanie je často riešené pomocou grafického rozhrania, čím odpadá potreba objednávania si špeciálnych odborníkov. Niektoré kolaboratívne roboty sa dokonca dokážu učiť iba sledovaním pohybu zamestnanca.

Využitie kolaboratívnych robotov v priemysle je široké. Koboty najčastejšie pomáhajú ľudským pracovníkom pri výrobe, starajú sa o paletizáciu alebo sa zúčastňujú balenia krehkých materiálov.

Najznámejším výrobcom kolaboratívnych robotov je firma Universal Robots so svojou radou kolaboratívnych robotov UR (obr. 1.5). S súčasnosti ale nájdeme kolaboratívnych robotov v ponuke skoro každého výrobcu robotov.

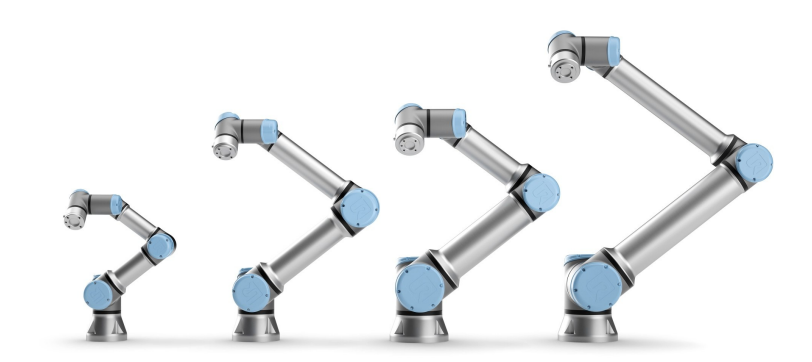

Obr. 1.5: Modelová rada kolaboratívnych robotov UR od spoločnosti Universal Robots [12].

## 1.3 Modelovanie a simulácia robotických pracovísk

Ďalší z konceptov priemyslu 4.0 je systém virtuálneho sprevádzkovania (ang. Virtual commissioning). Zaoberá sa možnosťami vytvorenia a odskúšania nových robotických buniek alebo celých výrobných liniek čisto vo virtuálnom prostredí, bez nutnosti obsluhovať reálny hardvér. V prípade výrobného procesu na linke môže dochádzať k jeho vývoju bez nutnosti zastavovať alebo inak obmedzovať jeho aktuálnu produkciu.

Virtualizácia je schopnosť, pomocou ktorej vieme prepojiť reálne fyzické zariadenie alebo systém s jeho virtuálnou replikou-modelom. Tieto modely následne vieme využiť pri tvorbe simulácie. Virtuálne sprevádzkovanie potom vieme definovať ako simuláciu reálneho systému vo virtuálnom prostredí. Takouto simuláciou môže byť napríklad výrobný cyklus robotizovanej bunky. Pomocou simulačného prostredia je následne možné testovať návrhy optimalizácie pracoviska bez toho, aby na reálnom pracovisku muselo dôjsť k prerušeniu výroby. K prerušeniu výroby dôjde iba na krátky čas pred uvedením nového systému do prevádzky, kedy dochádza k skúšaniu navrhnutého riešenia.

V súčasnosti existuje veľa softvérových prostredí, pomocou ktorých je možné vykonávať simulácie výrobných pracovísk. Každý výrobca robotov má svoj vlastný

program určený na offline programovanie a následné testovanie vytvoreného programu. Tieto softvérové nástroje sú však väčšinou obmedzené a dokážu pracovať iba so zariadeniami daného výrobcu.

Existujú však aj softvérové prostredia, ktoré nepochádzajú priamo od výrobcov robotov. Jedným z takýchto prostredí je napríklad softvér spoločnosti Siemens Tecnomatix Process Simulate. Pomocou tohto softvérového nástroja vieme vytvárať 3D modely výrobných pracovísk, na ktorých následne dokážeme simulovať technologické operácie a pohyb materiálu po pracovisku. Pri jednotlivých vytvorených operáciách vieme kontrolovať dĺžku výrobných cyklov, vznik prípadných kolízií a podobne. Výhodou tohto prostredia je, že nie je obmedzené iba na zariadenia od jedného výrobcu, vieme teda s jeho pomocou vytvoriť a simulovať aj pracoviská vytvorené robotmi a zariadeniami od viacerých výrobcov.

# 2 Návrh funkčného konceptu robotizovaného pracoviska

V druhej kapitole tejto práce sa budeme venovať opisu a návrhu robotizovaného pracoviska. Postupne si popíšeme jednotlivé roboty a komponenty, z ktorých sa bude pracovisko skladať. V ďalšej podkapitole sa budeme venovať návrhu manipulačnej úlohy s využitím strojového videnia a popíšeme si pneumatickú časť pracoviska. V poslednej podkapitole sa budeme venovať zostaveniu a simulácii robotizovaného pracoviska v softvérovom prostredí Tecnomatix Process Simulate.

### 2.1 Popis prvkov nachádzajúcich sa na pracovisku

V nasledujúcej podkapitole si bližšie predstavíme prvky, ktoré sa budú nachádzať na robotizovanom pracovisku. Popíšeme si priemyselného a kolaboratívneho robota, programovateľný logický automat. Na pracovisku sa bude nachádzať aj systém strojového videnia spolu s pneumatickými prvkami a snímačmi.

### 2.1.1 Priemyselný robot KUKA KR3 R540

Základným prvkom nami budovaného robotizovaného pracoviska nachádzajúceho sa v laboratóriu priemyselnej robotiky na Ústave automatizácie, merania a aplikovanej informatiky na Strojníckej fakulte STU v Bratislave je priemyselný robot KUKA KR3 R540 (obr. 2.1). Jedná sa o šesťosového robota vyvinutého a ponúkaného spoločnosťou KUKA. Patrí do skupiny malých robotov. Maximálne nosné zaťaženie ramena je 3 kilogramy, maximálny dosah je 541 milimetrov a úroveň presnosti opakovateľnosti je 0,02 milimetra.

Tento typ robota disponuje certifikátom stupňa ochrany krytím IP 40, ktorý vyjadruje odolnosť zariadenia voči vnikaniu cudzích telies alebo kvapalín. Kód IP 40 znamená, že robot má ochranu pred vniknutím telies s priemerom väčším ako 1 mm, no nie je chránený voči preniknutiu vody. Robot takisto disponuje antistatickou ochranou voči elektrostatickému výboju, čo ho robí vhodným aj pre odvetvie elektrotechniky[7].

Kompaktné rozmery mu umožňujú vykonávať pracovné úkony aj v priestorovo obmedzených podmienkach. Vďaka svojej vysokej presnosti a kompaktným rozmerom je použiteľný v rôznych aplikáciách ako je napríklad manipulácia a montáž malých dielov, skrutkovanie alebo lepenie.

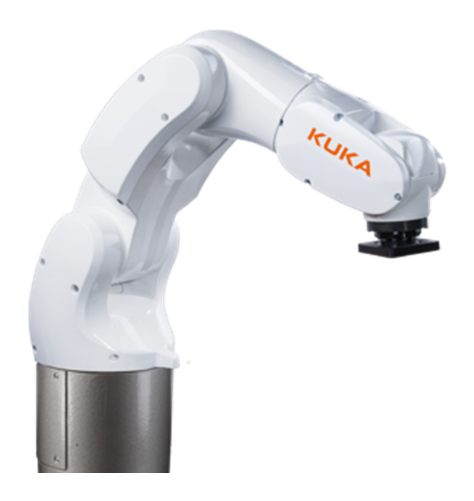

Obr. 2.1: Priemyselný robot KUKA KR3 R540 [7].

Riadiacim systémom robota je systém KR C4, ktorý je zodpovedný za plánovanie trasy alebo riadenie práce so vstupmi a výstupmi. Užívateľské rozhranie systému sa nazýva KUKA smartHMI. Na ovládanie a programovanie robota priamo na pracovisku sa používa ovládací panel KUKA smartPAD.

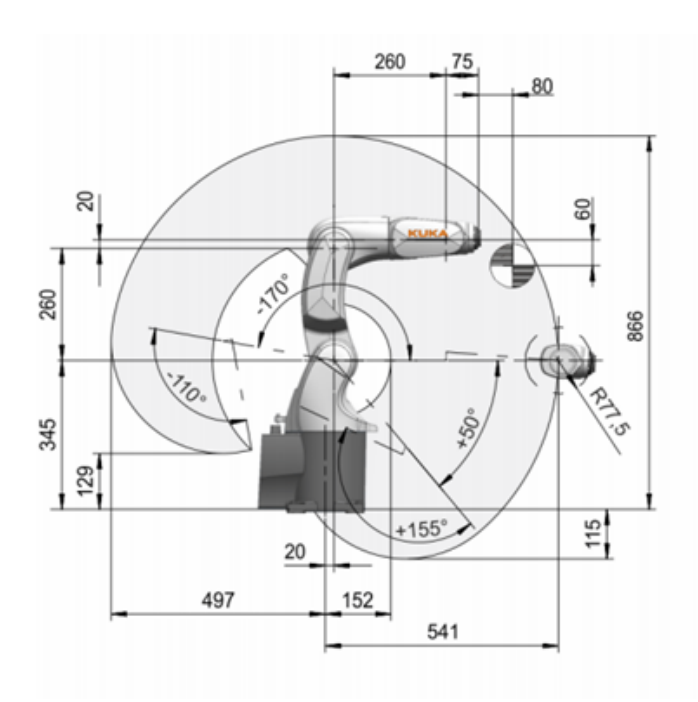

Obr. 2.2: Pracovná obálka robota KUKA KR3 R540 [7].

### 2.1.2 Kolaboratívny robot Hanwha HCR-3

Okrem klasického priemyselného robota sa na pracovisku nachádza aj kolaboratívny robot Hanwha HCR-3. Je to najmenší člen rady kolaboratívnych robotov HCR (Hanwha Collaborative robot). Číslo 3 v názve značí, že užitočné zaťaženie ramena sú 3 kilogramy. Jedná sa o 6-osového robota s maximálnym dosahom 630 milimetrov. Je vhodný do úzkych priestorov, ktorých obsluha ľudskými pracovníkmi by bola náročná. Tento robot môže byť pripevnený v troch rôznych polohách, a to na podlahu, bočnú stenu alebo strop pracoviska. Robota je takisto možné umiestniť na lineárny pojazd, čím môžeme získať ďalšiu, siedmu os s lineárnym pohybom.

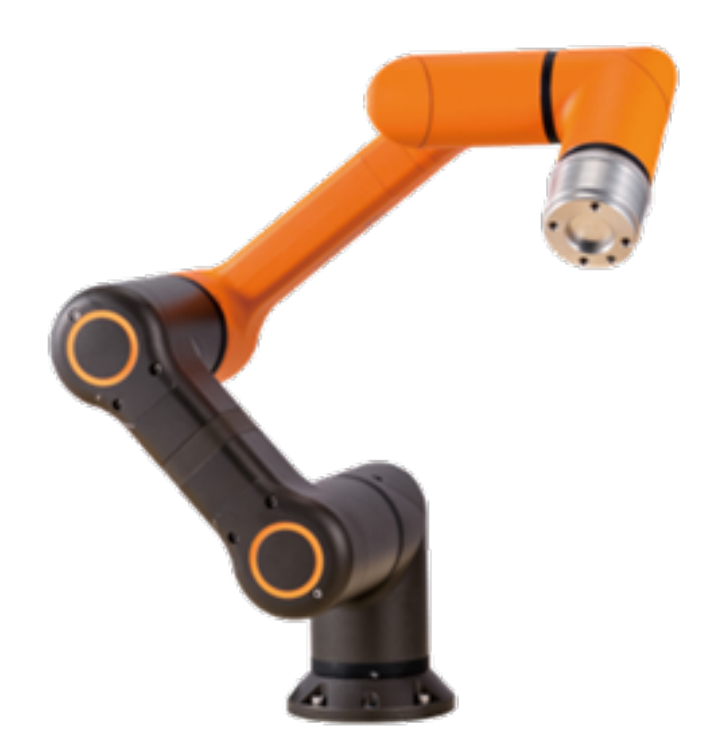

Obr. 2.3: Kolaboratívny robot Hanwha HCR-3 [5].

Robot HCR-3 disponuje stupňom ochrany krytom na úrovni IP 64. Robot je teda chránený pred vnikom akýchkoľvek telies, vrátane prachových čiastočiek. Okrem prachotesnosti je robot takisto vodotesný, je schopný odolávať striekajúcej vode zo všetkých smerov.

Zaujímavou vlastnosťou tohto robota je aj neobmedzená rotácia koncovej osi, tzv. zápästia robota, vďaka čomu vyniká napríklad pri skrutkovaní alebo úlohách kompletovania výrobkov. Ostatné rozsahy osí sú uvedené v tab. 2.1. Zaujímavé je aj vyhotovenie robota, keďže pri jeho výrobe sa použil hliník a oceľ, nakoľko kolaboratívne roboty sa zväčša vyrábajú z plastov[5].

Roboty z radu Hanwha HCR používajú ako ovládací softvér Rodi. Tento softvér je intuitívny a užívateľsky veľmi príjemný. Programovanie je založené na grafickom programovaní pomocou blokov a ikon. Po vytvorení programu je možné vykonať simuláciu priamo pomocou ovládacieho panelu. Užívateľské rozhranie tiež umožňuje operátorovi sledovať práve vykonávanú časť pracovnej úlohy robota.

Keďže sa jedná o kolaboratívneho robota je veľký dôraz kladený aj na bezpečnosť. Okrem základnej, ako je napríklad nastavenie maximálnej rýchlosti alebo zrýchlenia, je možné vytvorenie pracovného priestoru, v ktorom sa robot môže po-

| J1.           | $-360^{\circ}/360^{\circ}$ |
|---------------|----------------------------|
| J2            | $-360^{\circ}/360^{\circ}$ |
| $\mathrm{J}3$ | $-160^{\circ}/160^{\circ}$ |
| J4            | $-360^{\circ}/360^{\circ}$ |
| J5            | $-360^{\circ}/360^{\circ}$ |
| .I6           | neobmedzené                |

Tabuľka 2.1: Rozsah pohybu osí kolaboratívneho robota Hanwha HCR-3 [5].

hybovať. Robot takisto dokáže detegovať kolíziu. Po jej detekcii sa zastaví, prípadne je možné ho rukou odtlačiť do polohy, kde nehrozí zranenie.

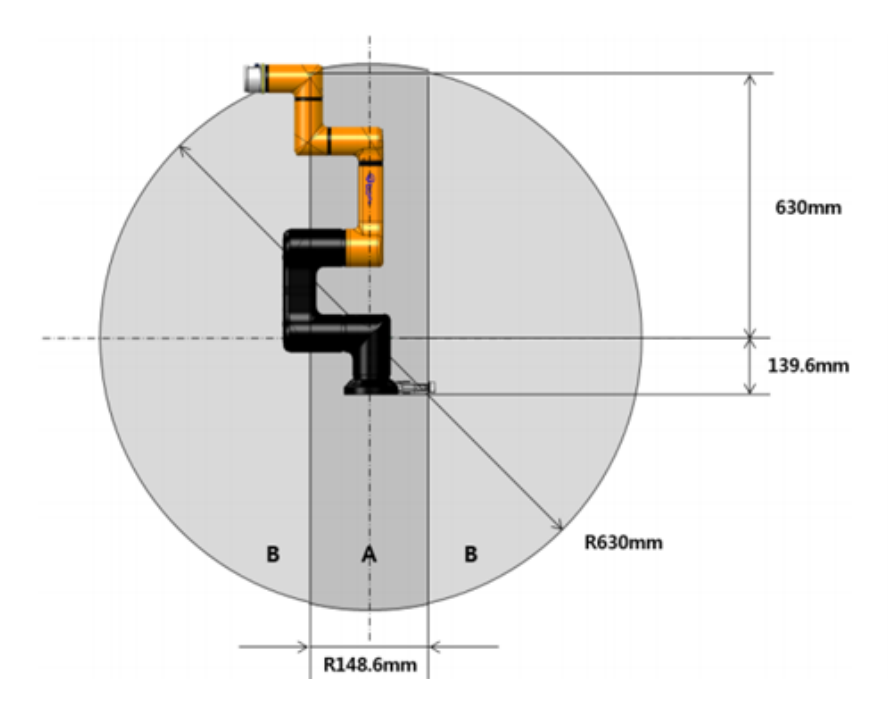

Obr. 2.4: Pracovná obálka robota Hanwha HCR-3 [5].

### 2.1.3 3D Skener Photoneo PhoXi

Súčasťou robotického pracoviska budovaného v priestoroch ústavu ÚAMAI je aj 3D skener PhoXi od spoločnosti Photoneo. Princíp skenera je založený na vysielaní svetla vo forme mriežky na skenovanú oblasť. Na základe snímania deformácie tejto štruktúry vplyvom dopadu svetla na povrch predmetov je systém schopný určiť tvar a vzdialenosť týchto povrchov od zdroja svetla.

Na pracovisku na nachádza model Photoneo PhoXi 3D L (Obr. 2.5), ktorý dokáže skenovať objekty nachádzajúce sa vo vzdialenosti 870-2150 milimetrov. Výrobca odporúča optimálnu vzdialenosť skenovania 1239 mm, pričom v takejto vzdialenosti je možné dosiahnuť maximálne rozlíšenie 3,2 milióna bodov na ploche 1082 x 772 milimetrov. Na dosiahnutie takéhoto rozlíšenia je však potrebné zabezpečiť, aby sa skenované objekty nehýbali [11].

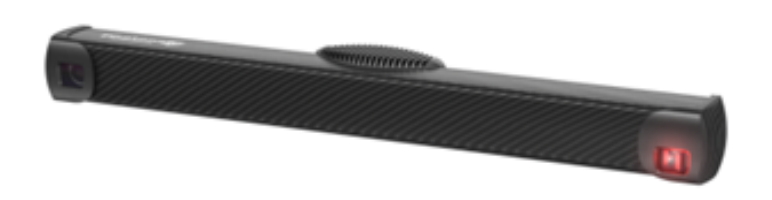

Obr. 2.5: 3D Skener Photoneo PhoXi L [11].

Najčastejšie využitie tohto skenera v praxi je pri úlohe nazývanej Bin Picking. Jedná sa o úlohu, pri ktorej priemyselný robot alebo manipulátor uchopuje náhodne rozmiestnené objekty uložené v prepravnom kontajneri alebo na povrchu pracovného stola. Na základe zoskenovaného povrchu vie riadiaca jednotka Photonea lokalizovať známe objekty a vypočítať trasu pre priemyselného robota, aby mohol danú súčiastku uchopiť.

### 2.1.4 Programovateľný logický automat Siemens Simatic S7- 1200

Komunikáciu medzi jednotlivými prvkami na pracovisku zabezpečuje programovateľný logický automat (PLC). V našom prípade je to PLC Simatic S7-1200 od spoločnosti Siemens, ktorý má v našom systéme status Master. Ostatné komponenty nachádzajúce sa na pracovisku, ako sú roboty alebo 3D skener, majú úlohu Slave-ov.

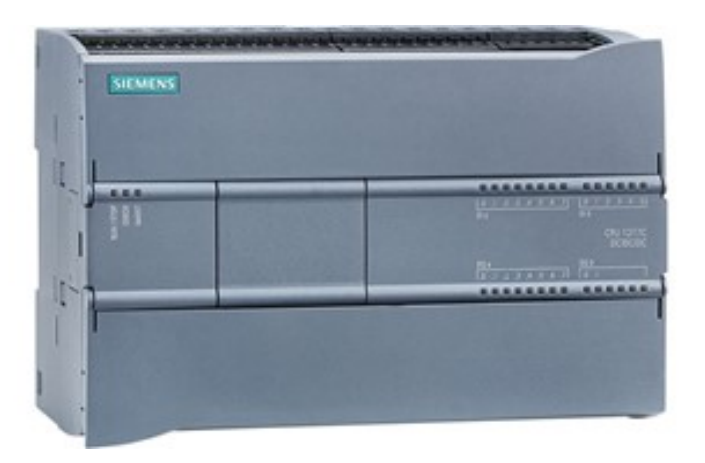

Obr. 2.6: Programovateľný logický automat Siemens Simatic S7-1200 [15].

PLC Simatic S7-1200 v súčasnosti patrí medzi najčastejšie nasadzované riadiace systémy v automatizačných bunkách. Medzi jeho hlavné výhody patrí kompaktnosť, modulárnosť a univerzálnosť. Takisto obsahuje podporu pre väčšinu komunikačných štandardov vyskytujúcich sa v priemysle.

### 2.1.5 Snímače

Na sledovanie aktuálnej polohy alebo prítomnosti jednotlivých objektov na pracovisku sa využívajú optické a indukčné snímače. Hodnota signálu zo snímača je zaznamenávaná v PLC, kde je následne využívaná v priebehu programu. Na základe týchto signálov robot napríklad vie, že objekt, ktorý má uchopiť, sa nachádza na požadovanom mieste a je pripravený na uchopenie. Na sledovanie polohy pneumatického pojazdu je použitý indukčný snímač od spoločnosti TURCK. Konkrétne sa jedná o senzor typu BI8U-Q10-AP6X2-V1131 (obr. 2.7). Daný typ snímača je schopný detegovať súčiastku vo vzdialenosti 8 milimetrov, pracovné napätie je 10 až 30 V DC[20]. Výhodou indukčných snímačov je najmä to, že nedochádza k opotrebovaniu a tiež neprichádza k priamemu kontaktu snímača s materiálom.

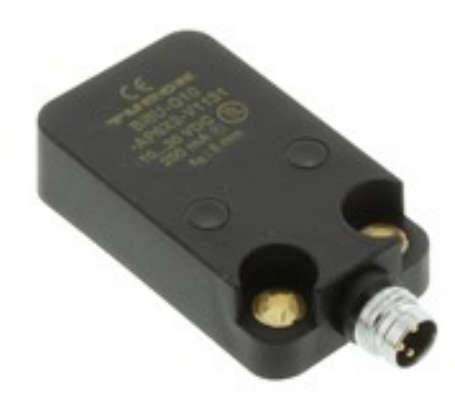

Obr. 2.7: Indukčný snímač TURCK BI8U-Q10-AP6X2-V1131 [20].

Na kontrolu správneho vysunutia súčiastky zo zásobníka je použitý reflexný optický snímač WT2S-F211 (obr. 2.8) od spoločnosti SICK. Tento snímač pracuje s viditeľným červeným svetlom, pri ideálnych svetelných podmienkach je schopný detegovať objekt až do vzdialenosti 15 milimetrov. Vzdialenosť, v ktorej je schopný nasnímať objekt ovplyvňujú aj vlastnosti snímaného objektu, napríklad jeho farba alebo lesklosť. Vplyv niektorých vlastností objektu na spínaciu vzdialenosť je znázornený na obr. 2.9[13].

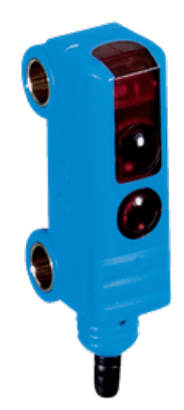

Obr. 2.8: Optický snímač SICK W2 WT2S-F131 [13].

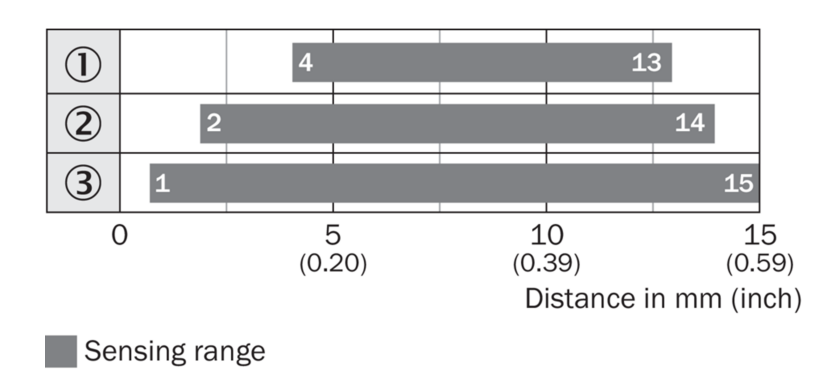

Obr. 2.9: Spínacia vzdialenosť snímača v závislosti na vlastnostiach snímaného objektu [13].

### 2.1.6 Pneumatické komponenty

Ďalšími komponentami, ktoré sa nachádzajú na pracovisku, sú pneumatické prvky. Pneumatické prvky pomocou stlačeného vzduchu vykonávajú prácu. Pod touto prácou sa v praxi najčastejšie stretneme s priamočiarym, rotačným alebo kývavým pohybom. Na našom pracovisku sú použité 2 pneumatické prvky, oba od spoločnosti SMC. Na vysúvanie súčiastky zo zásobníka je použitý pneumatický valec s kódovým označením C85E10-80(obr. 2.10). Jedná sa o dvojčinný pneumatický valec spoločnosti SMC zo série C85. V rámci tejto série sú ponúkané valce s priemerom od 8 až do 25 milimetrov so zdvihom až 300 milimetrov. Náš valec má priemer 10 milimetrov a maximálny zdvih je 80 milimetrov[1].

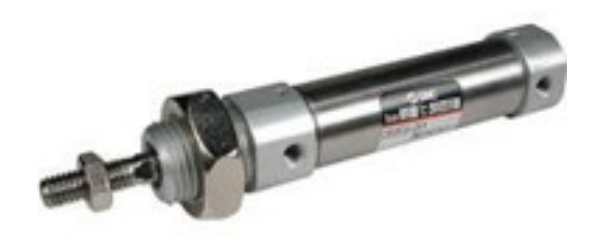

Obr. 2.10: Pneumatický valec C85E10-80 [1].

Druhý pneumatický prvok, ktorý využijeme v našej úlohe je pneumatický pojazd MY1M32G-800 (obr. 2.11). Je to bezpiestnicový valec s klzným vedením. Priemer piestu je 32 milimetrov a zdvih je 800 milimetrov. V našom prípade ho využijeme na posuv bloku motora, do ktorého budú priemyselné roboty vkladať súčiastky.

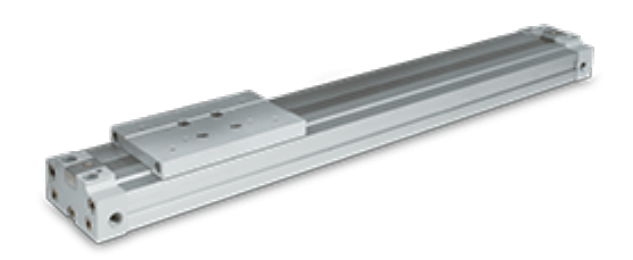

Obr. 2.11: Bezpiestnicový valec MY1M32G-800 [16].

### 2.1.7 Bezpečnostné prvky

Každé robotizované pracovisko musí obsahovať prvky, ktoré slúžia na zaistenie bezpečnosti operátorov nachádzajúcich sa buď priamo na ňom, alebo v jeho okolí. Vo výrobnej praxi je najčastejšie využívané ochranné oplotenie, ktoré zabraňuje vstupu ľudských pracovníkov na miesta, kde by mohlo dôjsť k ich zraneniu spôsobenému kontaktom s robotom alebo iným priemyselným zariadením. Keďže súčasťou nášho pracoviska je aj kolaboratívny robot, ktorý je uspôsobený aj na prácu v tesnom kontakte s človekom, v našom prípade teda nemôžeme naše pracovisko oplotiť úplne. Preto sme pre pracovisko navrhli bezpečnostné oplotenie iba z ľavej a zadnej strany pracoviska. Na zabezpečenie čelnej strany robotizačnej bunky sme použili laserový bezpečnostný skener S3000 Standard od spoločnosti SICK, ktorý je znázornený na obrázku 2.12. V podstate sa jedná o optický snímač, ktorý pomocou infračervených laserových lúčov dvojrozmerne sníma svoje okolie.

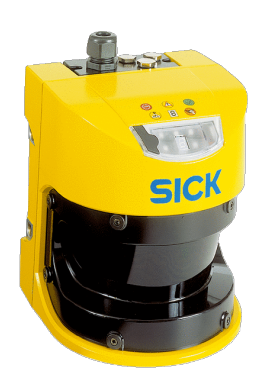

Obr. 2.12: Bezpečnostný skener S3000 [14].

Princíp zariadenia je založený na vysielaní veľmi krátkych svetelných impulzov, ktoré sa po dopade na objekt odrazia späť na skener. Zariadenie popritom zaznamenáva čas letu od vyslania lúča po jeho prijatie a následne je schopné pomocou tohto času vypočítať vzdialenosť, v ktorej sa objekt nachádza. Aby bolo zariadenie schopné sledovať prekážky vo väčšom priestore, v prístroji sa nachádza rotujúce zrkadlo, ktoré vychyluje vysielané svetelné impulzy. Skener S3000 je schopný pokryť 190-stupňový kruhový výsek, pričom prvý svetelný lúč zviera uhol -5◦ voči zadnej stene skenera. Pracovná oblasť skenera je znázornená na obrázku 2.13. Nami použitý skener dokáže rozpoznávať objekty do vzdialenosti 4 m, výrobca však má v ponuke aj modely s maximálnym dosahom 5,5 m alebo 7 m [14].

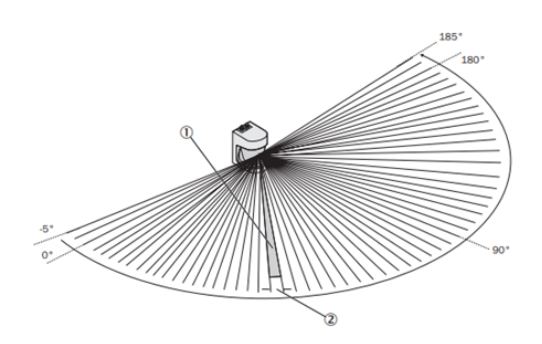

Obr. 2.13: Pracovná plocha Skenera S3000 [14].

Ďalším bezpečnostným prvok na pracovisku je tlačidlo núdzového zastavenia, ktoré je umiestnená na pracovnom stole. Po jeho stlačení dôjde k okamžitému zastavení všetkych pohybov na pracovisku. Svoje vlastné bezpečnostné prvky má kolaboratívny robot. Ich nastavenie si popíšeme v kapitole 3.4.

### 2.1.8 Modely pre 3D tlač

Ďalšiu skupinu prvkov, ktoré sa nachádzajú na pracovisku, sme si navrhli sami pomocou CAD programu a následne vytlačili na 3D tlačiarmi. Do tejto skupiny patrí držiak na upevnenie indukčného senzora, zásobník na ozubené kolesá spolu s vysúvačom pripevniteľným na pneumatický valec alebo samotné ozubené kolesá a blok motora, kam majú byť uložené.

Na modelovanie komponentov sme použili softvér Inventor. Je to softvér na tvorbu CAD modelov od spoločnosti Autodesk. Pri modelovaní využíva parametrické techniky modelovania. Je to jedno z najpoužívanejších a najpredávanejších softvérových prostredí na vytváranie 3D CAD modelov. Základnom tvorby modelov v Inventore sú súbory zvané súčiastky (parts, koncovka súboru .ipt), ktorých geometria vychádza z 2D náčrtu (sketch). Tieto súbory je možné kombinovať a viazať pomocou rôznych väzieb do sústav (assembly, koncovka súboru .iam). V prípade zmeny zadanej hodnoty kóty, parametra alebo geometrie systém sám upraví a pregeneruje daný model súčiastky a takisto aj model sústavy, prípadne aj ich výrobný výkres. V programe sa nachádza aj Obsahové centrum, v ktorom sa nachádzajú modely normalizovaných súčiastok, ako sú napríklad skrutky alebo matice, ktoré je možné využiť pri tvorbe modelu sústavy [22]. Na obrázku 2.14. môžeme vidiť pracovné rozhranie programu Autodesk Inventor počas tvorby modelu zásobníka.

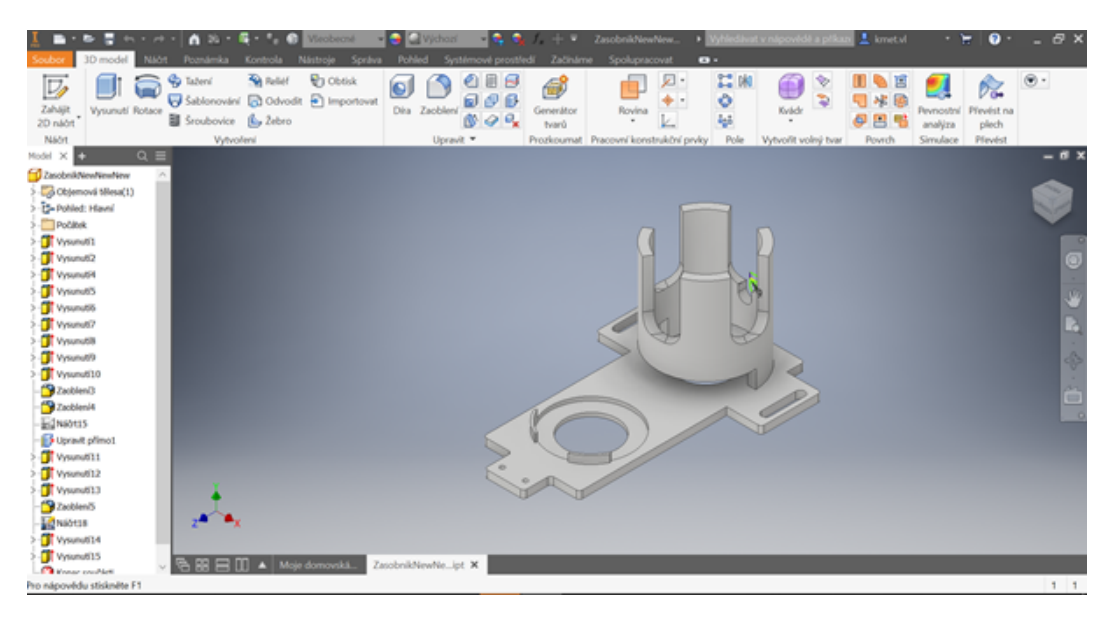

Obr. 2.14: Pracovné rozhranie programa Autodesk Inventor

### Zásobník ozubených kolies

Pre našu úlohu sme navrhli zásobník, ktorý je zobrazený na obrázku 2.15. V pravej časti sa nachádza valcová časť s vnútorným priemerom 53 mm, ktorá slúži ako zásobník. Jej stena je hrubá 5,5 mm. V jej zadnej strane sa nachádza otvor slúžiaci na vniknutie vysúvača, ktorý svojim pohybom vysunie ozubené koleso zo zásobníka. V ľavej časti modelu sa nachádza miesto, z kadiaľ bude vysunutá súčiastka odobratá priemyselným robotom. Správna pozícia súčiastky pred odobratím je zabezpečená vybraním, kam súčiastka zapadne a dvomi zarážkami, ktoré ju zastavia v správnej polohe. Na úplnom konci modelu sa nachádza priestor pre upevnenie optického snímača SICK.

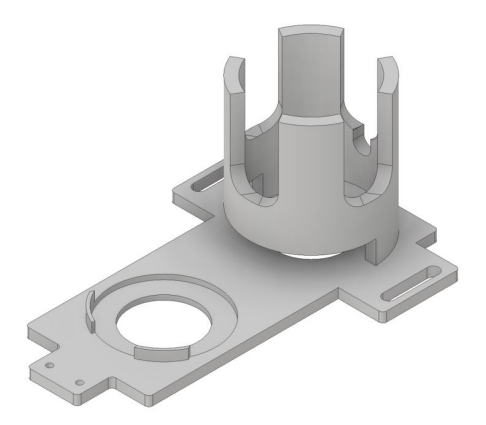

Obr. 2.15: Model zásobníka na súčiastky

#### Vysúvač ozubeného kolesa zo zásobníka

Vysúvač súčiastok slúži na vysunutie ozubeného kolesa zo zásobníka. Na jeho zadnej stene sa nachádza diera, ktorá slúži na jeho upevnenie na pneumatický valec C85E10-80. Vysúvač sme pomocou dvoch matíc upevnili na piest valca, pričom sme využili závit nachádzajúci sa na jeho konci. Dĺžka výsuvnej časti je daná vzdialenosťou, o ktorú chceme súčiastku posunúť. V našom prípade je dĺžka rovná 65 mm. Pre kontaktnú časť vysúvača s ozubeným kolesom sme zvolili oblúk, nakoľko ak by dotykovou plochou boli iba hroty, vzhľadom na nepravidelný povrch ozubeného kolesa by mohlo dôjsť k zapáčeniu a následnému poškodeniu vysúvača. Model vysúvača je zobrazený na obrázku 2.16

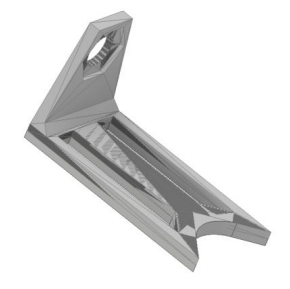

Obr. 2.16: Model vysúvač súčiastok zo zásobníka

#### Držiak na indukčný snímač

Na kontrolu, či sa pneumatický pojazd nachádza v požadovanej polohe, využívame indukčný snímač. Keďže dosah snímača je iba 8 mm, je potrebné snímač umiestniť do tejto vzdialenosti od nami požadovanej polohy. Na jeho upevnenie sme teda navrhli držiak, ktorý je znázornený na obr. 2.17. V zadnej časti držiaka sa nachádzajú 2 montážne diery o priemere 6,5 mm, ktoré sú od seba vzdialené 63 mm. Pomocou nich sa upevní držiak na základňu pojazdu. Na prednej stene držiaku sa nachádzajú dve diery o priemere 4 mm, ktoré sú od seba vzdialené 15 mm. Tieto diery slúžia ako montážne diery pre samotný indukčný snímač.

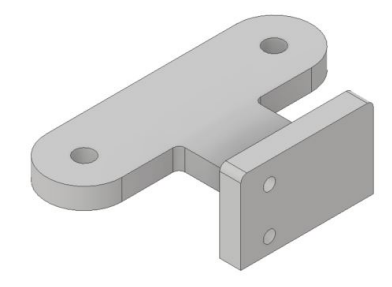

Obr. 2.17: Model držiaka na indukčný snímač

#### Blok motora a ozubené kolesá

Úloha robotizovaného pracoviska bude zameraná na kompletizáciu modelu bloku motora. Priemyselné roboty budú doň vkladať dve ozubené kolesá. Obidve ozubené kolesá majú rovnaký vnútorný priemer, líšia sa iba počtom zubov. Jedno koleso ich má 15 a druhé 10.

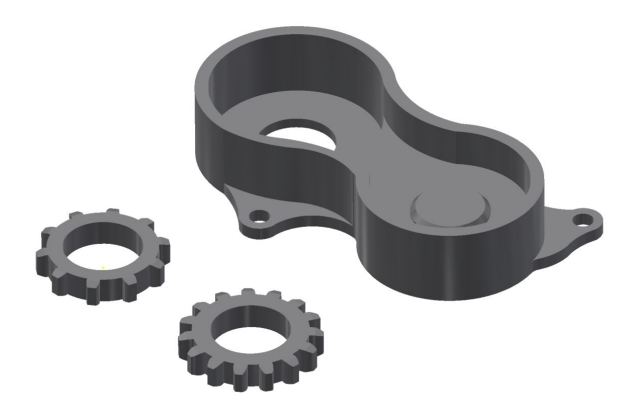

Obr. 2.18: Model bloku motora a ozubených kolies

# 2.2 Návrh robotickej bunky

V tejto podkapitole si popíšeme navrhnutú manipulačnú úlohu a jej rozdelenie do jednotlivých logických blokov. Takisto si popíšeme rôzne varianty návrhov rozloženia komponentov na pracovisku. Na záver podkapitoly si navrhneme a popíšeme pneumatickú schému pracoviska.

### 2.2.1 Stanovenie úlohy pracoviska

Jedinou požiadavkou pri navrhovaní robotizovaného pracoviska bolo, aby toto pracovisko obsahovalo prvky strojového videnia. Okrem toho sme však museli pri navrhovaní zohľadniť fakt, že pracovisko je súčasťou laboratória pokročilej robotiky a bude sa teda využívané najmä na vyučovacie potreby. Pri tvorbe pracoviska sme sa teda snažili postupovať tak, aby v ďalších rokoch mohlo byť pracovisko ďalej rozvíjané.

Nami navrhnuté robotizované pracovisko je zamerané na skladanie bloku motora, do ktorého budú vkladané jednotlivé súčiastky. Súčasťou pracoviska je systém strojového videnia od firmy Photoneo, ktorý bude slúžiť na lokalizovanie ozubených kolies voľne uložených na povrchu pracovného stola, ktorý túto informáciu bude posielať do priemyselného robota KUKA KR3 R540. Okrem tohto robota sa na pracovisku bude nachádzať aj kolaboratívny robot Hanwha HCR-3, ktorý bude vykonávať vlastnú manipulačnú úlohu, keď bude presúvať ozubené koleso zo zásobníka do bloku motora. Blok motora sa bude medzi jednotlivými kompletizačnými pozíciami presúvať pomocou pneumatického pojazdu. Keďže súčasťou pracoviska je aj kolaboratívny robot, výmenu blokov motora bude vykonávať priamo ľudský operátor.

### 2.2.2 Návrh rozmiestnenia prvkov na pracovisku

Po stanovení komplexnej úlohy pracoviska sme prešli na samotný návrh rozmiestnenia jednotlivých komponentov robotizovaného pracoviska. V softvérovom prostredí Tecnomatix Process Simulate sme vytvorili dve rôzne prevedenia pracoviska. Obidve pracoviská boli zložené z nasledovných prvkov:

- priemyselný robot KUKA KR3 R540.
- kolaboratívny robot Hanwha HCR-3,
- skener Photoneo PhoXi,
- pneumatický pojazd SMC,
- pracovný stôl.

Okrem týchto prvkov sa na vizualizáciách pracoviska nachádza aj pásový dopravník od firmy Automatica, ktorý je súčasťou vybavenia laboratória, no v našej úlohe ho nevyužívame. Po vytvorení vizualizácií sme následne zhodnotili výhody a nevýhody jednotlivých riešení.

### Variant A

Prvý uvažovaný variant rozloženia prvkov na pracovisku je znázornený na obr. 2.19. V tomto návrhu sa priemyselný robot KUKA (číslo 1 na obrázku) nachádza na pracovnom stole. Plocha (2), z ktorej bude pomocou strojového videnia (3) odoberať súčiastky, sa nachádza naľavo od neho. Súčiastku po uchopení bude vkladať do bloku motora, ktorý je pripevnený k pohyblivej časti pneumatického pojazdu(4). Kolaboratívny robot Hanwha (5) je umiestnený na podstavci, ktorý je situovaný vedľa dlhšej strany pracovného stola. Roboty sú teda postavené oproti sebe. Naľavo od kobota, v ľavom dolnom rohu pracovného stola je umiestnený zásobník na ozubené kolesá (6) a pneumatický valec (7) s vysúvačom (8), ktorých úloha je vysunutie ozubeného kolesa zo zásobníka. Pracovisko obsluhy (9) je pri kratšej strane pracovného stola.

Výhodou takto rozložených prvkov na pracovisku je najmä pozícia operátora, ktorá sa nachádza mimo pracovných oblastí robotov. Nevýhodou je náročnejšie dopĺňanie zásobníka z dôvodu priestorového obmedzenia. Tiež môže dochádzať k vzájomnému prekážaniu si robotov, ktoré zdieľajú spoločný pracovný priestor. Pozícia kolaboratívneho robota tiež môže spôsobovať problémy pri lokalizovaní súčiastok pomocou skenera Photoneo. Keďže robotické rameno bude operovať v priestore medzi skenerom a plochou so súčiastkami, môže spôsobovať tienenie skenovanej plochy.

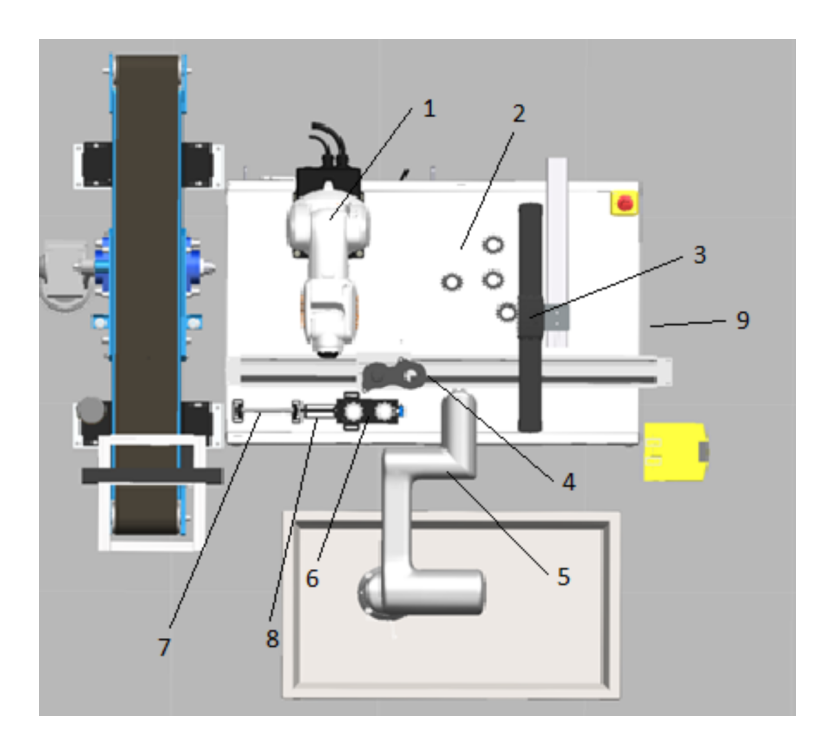

Obr. 2.19: Návrh rozmiestnenia prvkov pracoviska - variant A - pohľad zhora.

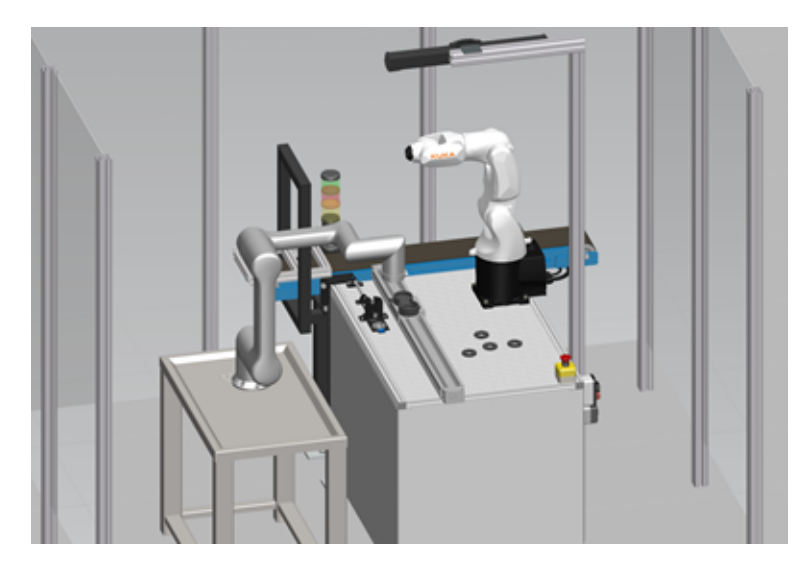

Obr. 2.20: Priestorový pohľad na navrhované pracovisko - variant A.

### Variant B

V druhom variante sú použité tie isté prvky ako v prvom variante, iba sú inak rozmiestnené v pracovnom priestore. Priemyselný robot KUKA (1), odoberacia plocha (2) a skener Photoneo (3) zostali umiestnené na rovnakých miestach ako v prvom variante. Pneumatický pojazd (4) sme posunuli viac na okraj pracovného stola. Podstavec s kolaboratívnym robotom (5) sa nachádza vedľa kratšej strany stola v pravej časti pracoviska. Pneumatický valec (7) s vysúvačom (8) sú umiestnené v pravej časti pracovného stolu tak, aby sa zásobník so súčiastkami (6) nachádzal priamo pred kolaboratívnym robotom. Pracovisko operátora sa nachádza naľavo od robota.

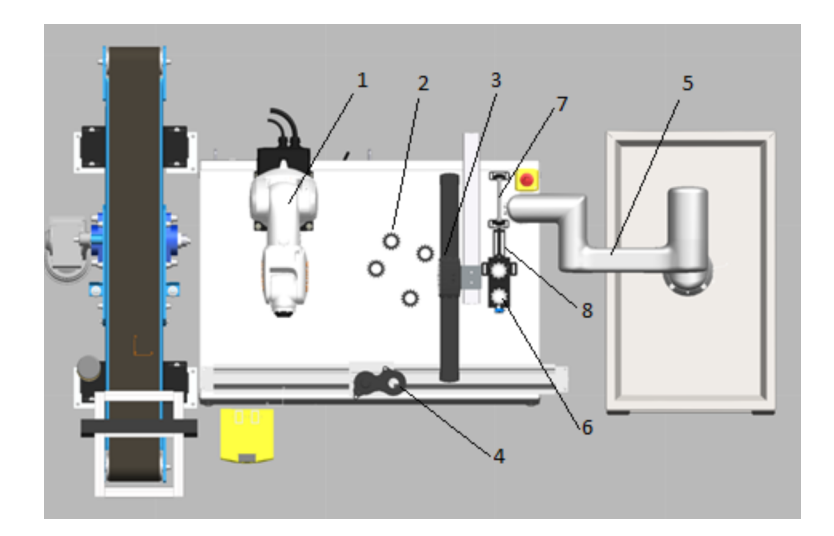

Obr. 2.21: Návrh rozmiestnenia prvkov pracoviska - variant B - pohľad zhora.

Premiestnením kolaboratívneho robota sme dosiahli odstránenie kolíznych bodov s priemyselným robotom KUKA. Takisto jeho rameno už nebude narúšať priebeh skenovania, keďže už nebude zasahovať do skenovanej oblasti. Nevýhodou takéhoto rozloženia prvkov je možnosť kolízie robota Hanwha s operátorom, nakoľko jeho pracovisko sa môže nachádzať v pracovnom priestore robota. Toto nebezpečenstvo však môžeme odstrániť nastavením správnych bezpečnostných hraníc pre robota, za ktoré sa nemá pohybovať.

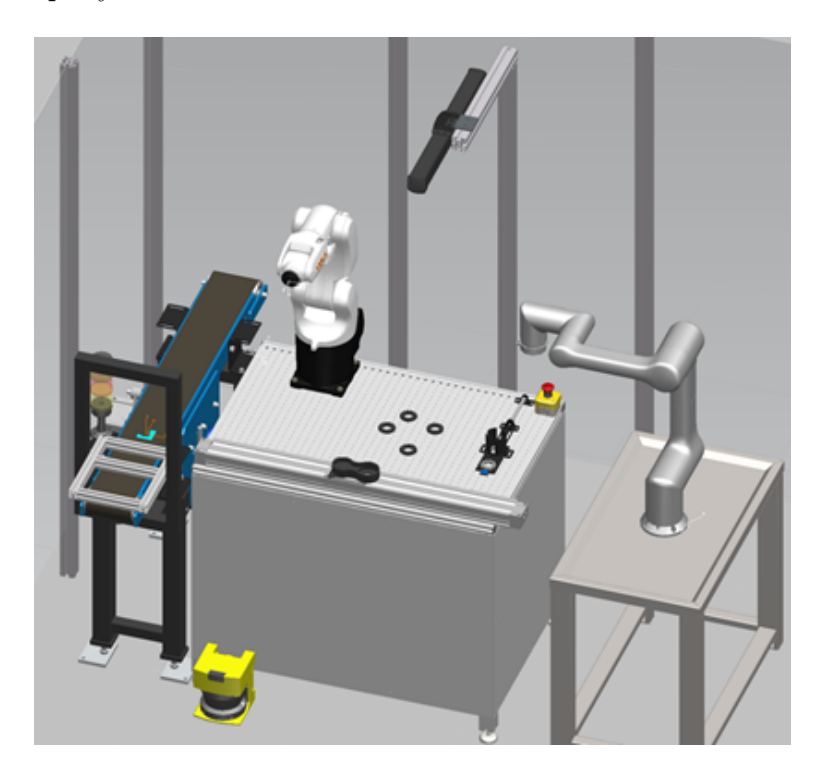

Obr. 2.22: Priestorový pohľad na navrhované pracovisko - variant B. Variant B sme si zvolili za výsledný návrh pracoviska.
#### 2.2.3 Návrh pneumatického systému

Keďže na našom pracovisku na nachádzajú pneumatické prvky, je potrebné navrhnúť pneumatickú schému ich zapojenia. Pneumatické systémy používajú ako hnaciu silu stlačený vzduch. Stlačený vzduch je pneumatickými pohonmi menený na pohybovú energiu, pneumatické pohony teda vykonávajú mechanickú prácu [18].

Laboratórium priemyselnej robotiky je pripojené na univerzitný centrálny rozvod stlačeného vzduchu. V laboratóriu stlačený vzduch prechádza na vstupe cez jednotku stlačeného vzduchu, kde sa zo vzduchu odfiltrujú nečistoty a skondenzovaná vlhkosť. Takto vyčistený vzduch je následne privádzaný na jednotlivé periférie na pracovisku.

Na našom pracovisku sa nachádzajú tri pneumatické zariadenia. Po privedení stlačeného vzduchu do dvojčinného pneumatického valca tento valec vykoná lineárny pohyb. Na konci piestu valca je pripevnený vysúvač, ktorý pomocou tohto pohybu vysunie ozubené koleso zo zásobníka. Ďalším pneumatickým zariadením na pracovisku je pneumatický pojazd. Po privedení vzduchu bežec začne vykonávať lineárny pohyb. Aby sa bežec vrátil do svojej pôvodnej polohy, musíme priviesť vzduch na opačný koniec pneumatického systému pojazdu. Posledné použité zariadenie využívajúce stlačený vzduch je úchopná hlavica.

Na vytvorenie pneumatickej schémy sme použili program FluidSIM od spoločnosti Festo. Toto softvérové prostredie slúži na návrh elektro-pneumatických obvodov. Program tiež ponúka aj možnosť navrhnutú schému otestovať v simulácii.

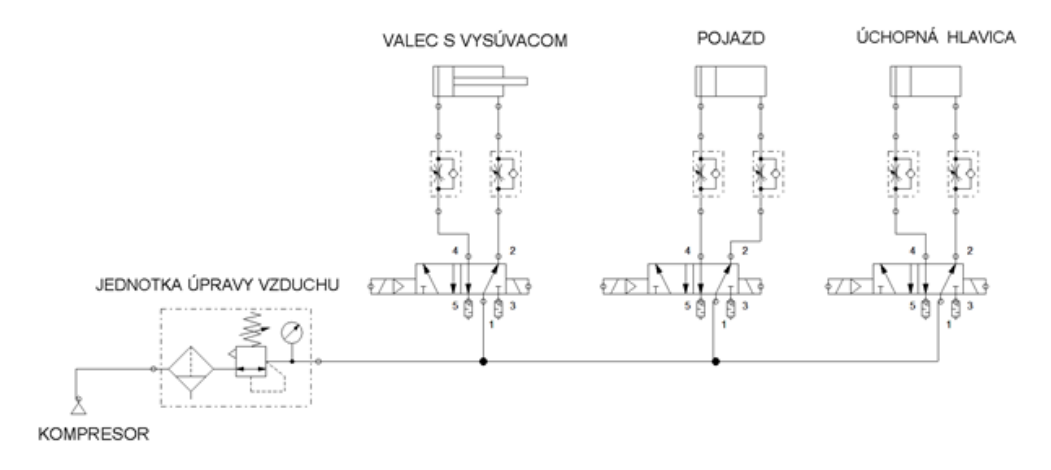

Obr. 2.23: Navrhnutá pneumatická schéma.

Nami navrhnutý pneumatický obvod (obr. 2.23) začína kompresorom, ktorý má za úlohu natlakovať vzduch do systému. Stlačený vzduch prechádza ďalej jednotkou na úpravu vzduchu, kde sa vzduch vyčistí. Vzduch následne vstupuje do monostabilných ventilov, ktoré sú prepojené s jednotlivými perifériami. Medzi pneumatickými ventilmi a jednotlivými zariadeniami sú škrtiace ventily, pomocou ktorých môžeme regulovať prívod stlačeného vzduchu a teda aj rýchlosť pohybu valcov.

#### 2.2.4 Popis priebehu navrhnutej úlohy

Keďže už poznáme rozmiestnenie jednotlivých komponentov na pracovisku a máme aj vytvorenú pneumatickú schému, môžeme prejsť k detailnejšiemu návrhu priebehu

manipulačnej úlohy. Vieme, že našu úlohu budú vykonávať dva roboty. Priemyselný robot KUKA bude vybavený pneumatickou úchopnou hlavicu, kolaboratívny robot Hanwha bude pracovať s elektricky ovládaným uchopovačom.

Na začiatku programu sa obidva roboty budú nachádzať v pozícii HOME. Po spustení programu prebehne inicializácia, pri ktorej dôjde k resetovaniu všetkých logických výstupov (bude im nastavená hodnota 0) okrem výstupu riadiaceho ovládanie pojazdu, ktorému bude nastavená hodnota 1. Dôjde tak k zasunutiu valca, stiahnutiu prstov úchopnej hlavice, vypnutiu všetkých svetiel signalizačného stlpika a posunutiu bežca pojazdu k pracovisku operátora. Po dokončení inicializácie začne na signalizačnom stĺpiku blikať zelené svetlo. Aby sa začala vykonávať manipulačná úloha, operátor potvrdí umiestnenie a upevnenie bloku motora na pojazd stlačením tlačidla.

Po stlačení tlačidla prestane blikať zelené svetlo a bežec pneumatického pojazdu sa presunie do pozície naľavo. Nasledovať bude lokalizácia súčiastok nachádzajúcich sa na stole a uchopenie jednej z nich. V prípade, že systému strojového videnia sa nepodarilo nájsť žiadnu hľadanú súčiastku, na signalizačnom stĺpiku sa rozsvieti žlté svetlo. Uchopenú súčiastku robot uloží do bloku motora a presunie sa do standby polohy. Po vložení súčiastky sa pojazd presunie do pozície napravo. Zároveň s pohybom pojazdu sa začne vysúvať aj pneumatický valec, na ktorého konci je pripevnený vysúvač, ktorý svojím pohybom vysunie súčiastku zo zásobníka. Správne vysunutie súčiastky bude skontrolované optickým snímačom. Po správnom vysunutí sa valec opäť zasunie.

Po nasnímaní vysunutej súčiastky snímačom, kolaboratívny robot dostane signál a vykoná operáciu vziať a položiť (z ang. pick and place) s vysunutou súčiastkou. Po vložení súčiastky do bloku motora sa presunie do stand-by polohy. Po jej dosiahnutí sa zopne zelené svetlo, čo znamená, že operátor môže prísť odobrať skompletovaný blok motora. Po umiestnení nového motora operátor znovu stlačí tlačidlo a celá úloha sa zopakuje.

Priebeh nami navrhnutej úlohy pre robotizovanú bunku sme znázornili aj graficky pomocou grafcetu, ktorý je znázornený na obr. 2.24.

## 2.3 Vytvorenie vizualizácie a simulácie navrhnutej úlohy

Po podrobnom definovaní úlohy pre robotické pracovisko sme mohli pristúpiť k tvorbe jeho vizualizácie. Pre vytvorenie pracoviska sme si vybrali program Tecnomatix Process Simulate od spoločnosti Siemens. Bližšie sme sa tomuto programu venovali v kapitole 1.3 Pri vytváraní finálnej vizualizácie pracoviska sme vychádzali z modelu, ktorý sme vytvorili pri navrhovaní rozloženia jednotlivých komponentov v pracovnom priestore. Do daného návrhu sme doplnili ďalšie prvky pracoviska.

Jednotlivé použité modely sme získali z rôznych zdrojov. Modely robotov KUKA a Hanwha sú od výrobcov voľne dostupné na internete. To isté platí pre pneumatické komponenty od spoločnosti SMC. Spoločnosť MTS, ktorá navrhla a skonštruovala pracovný stôl s T drážkami pre laboratórium pokročilej robotiky, nám dodala aj jeho model. Takisto model dopravníkového pásu nám poskytla spoločnosť Automatica,

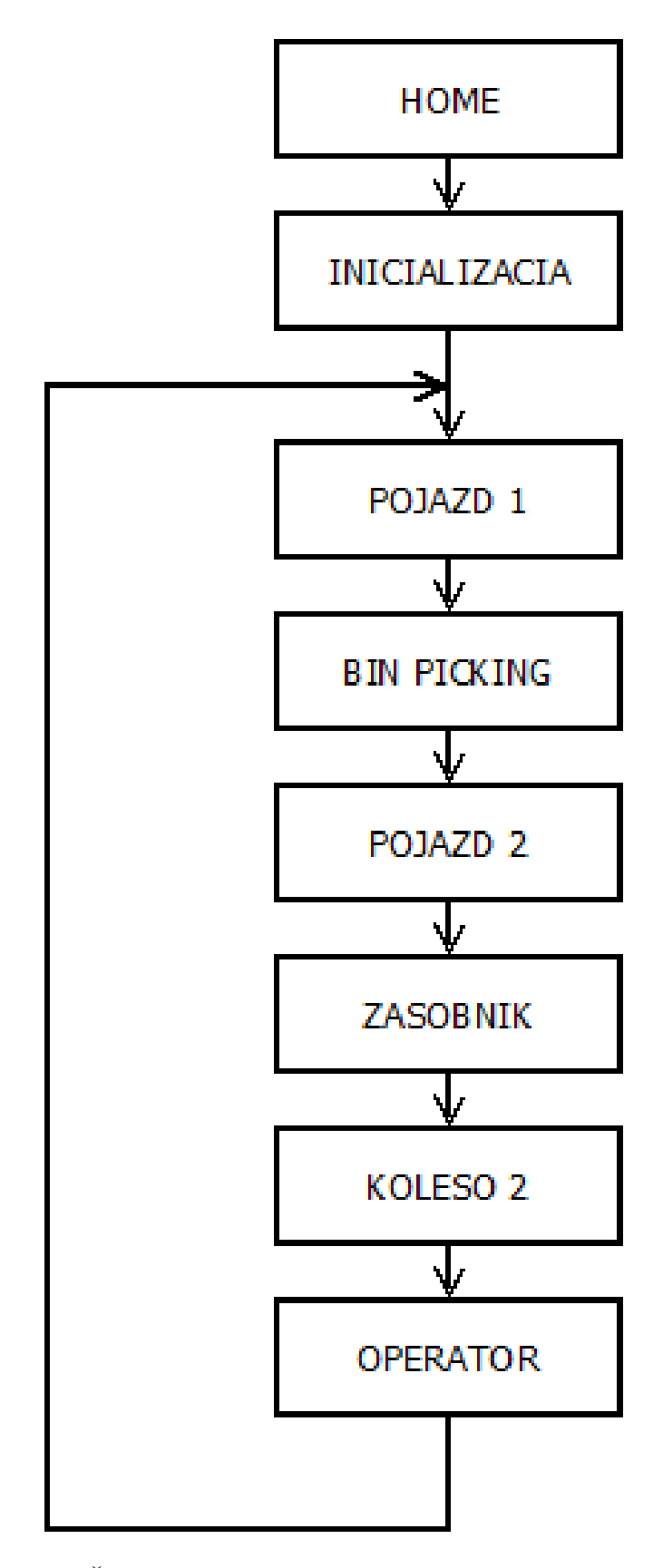

Obr. 2.24: Štruktúra programu spracovaná vo forme grafcetu.

ktorá ho vyrobila. Niektoré modely, ako napríklad podstavec pre robota Hanwha, sme našli na GrabCADe, čo je online komunita navzájom si zdieľajúca svoje CAD modely. Ostatné prvky sme vytvorili sami v softvérovom prostredí Autodesk Inventor.

Modely, ktoré chceme vložiť do vizualizácie musia byť vo formáte JT. Je to štandardizovaný 3D dátový formát, ktorý sa najčastejšie používa na vizualizáciu produktov. Ďalšou výhodou tohto formátu je možnosť otvoriť ho naprieč rôznymi CAD softvérmi, pričom je zachovaný postup jeho tvorby.

#### 2.3.1 Vytvorenie kinematických väzieb komponentov

Niektoré modely, ktoré sme našli na internete, boli už priamo v tvare jt súboru s vytvorenými kinematickými väzbami (napríklad model robota KUKA). Iné boli v klasickom CAD súbore, ktorý sme museli konvertovať na jt súbor. Na konverziu sme použili softvérové rozhranie Audodesk Inventor. Pred prvým vložením modelu do prostredia Tecnomatixu je potrebné definovať o aký komponent sa na pracovisku jedná, napr. robot, manipulačná hlavica, polotovar a pod. Na definovanie sme využili nástroj Define Component Type. V ňom sme nastavili adresu, akou sa vieme dostať k súboru a z ponuky vybrali typ komponentu. Pracovné okno tohto nástroja je znázornené na obrázku 2.25.

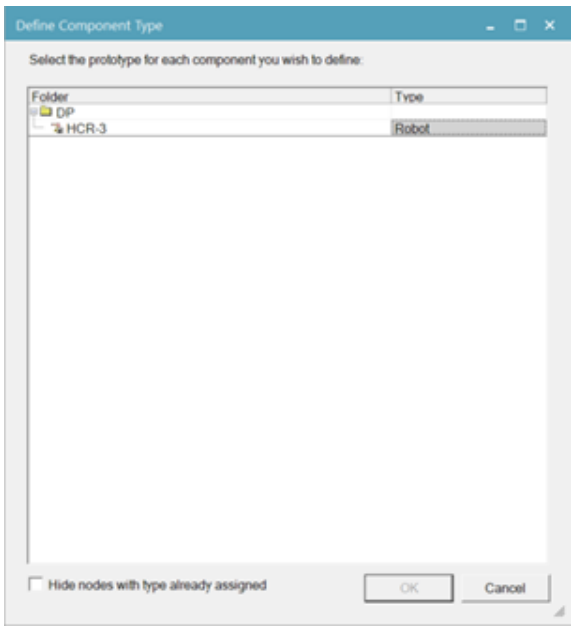

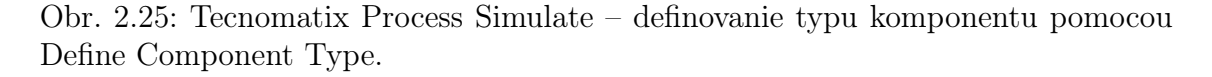

Ak tieto komponenty majú pohyblivé časti, bolo potrebné im definovať kinematické väzby. Na to slúži nástroj editor kinematiky (ang. Kinematics Editor). V ňom rozdelíme model na časti (Links), ktoré sú nehybne spojené. Následne jednotlivé linky navzájom pospájame väzbami (Joint). Väzba môže dovoľovať buď priamy pohyb (primatic) alebo rotačný pohyb (revolute). V oboch prípadoch je potrebné takisto definovať os pohybu.

V našom príklade sme nastavovali kinematické väzby modelu kolaboratívneho robota (obr. 2.26). Model sme si rozdelili na 7 častí, medzi jednotlivými susednými časťami sa vždy nachádzal rotačný kĺb. Tiež sme nastavili obmedzenie rozsahu pohybov v jednotlivých väzbách.

V prípade nastavovania vlastností robota je potrebné zadefinovať aj Base Frame a vytvoriť Toolframe. Base frame udáva počiatok súradnicového systému robota, Tool Frame určuje pozíciu pre nasadenie pracovnej hlavice.

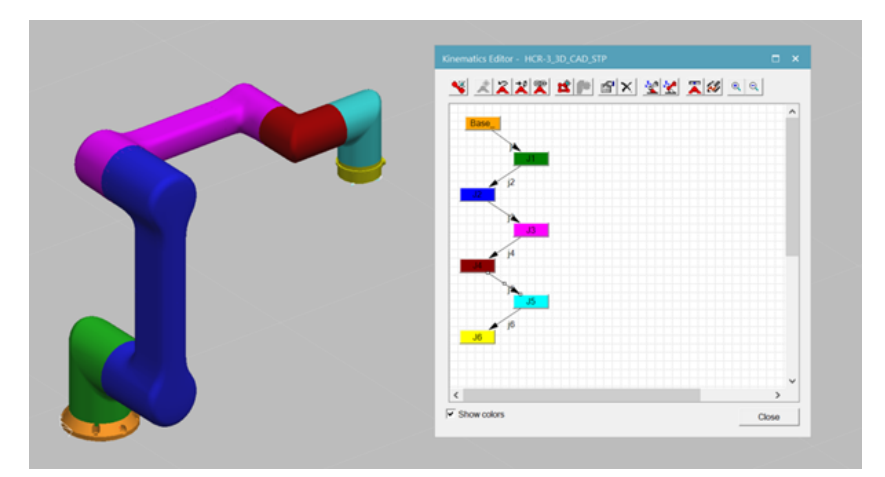

Obr. 2.26: Tecnomatix Process Simulate - Kinematics Editor - Nastavovanie kinematických väzieb pre model robota HCR-3.

Nastavené kinematické väzby vieme skontrolovať napríklad pomocou funkcie Joint Jog, kde vieme pohybovať v jednotlivých kĺboch.

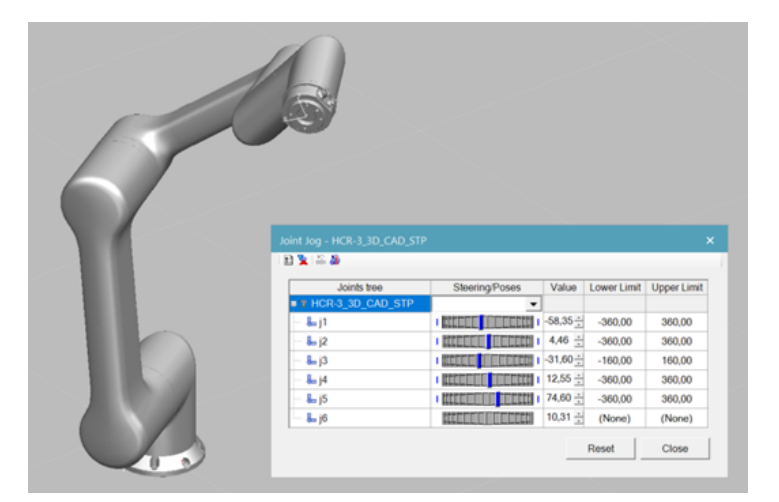

Obr. 2.27: Tecnomatix Process Simulate - Joint Jog.

#### 2.3.2 Tvorba operácií

Simulácie pohybov na pracovisku sa v prostredí Tecnomatix Process Simulate vykonávajú pomocou operácii. Softvérové prostredie pozná niekoľko typov operácii v závislosti od typu zariadenia, ktorá má niečo vykonať. Vytváranie jednotlivých operácii sa vykonáva pomocou karty Operations (operácie), ktorá je umiestnená v hornej lište.

#### Operácie zariadení

Pohyb pojazdu a vysunutia valca je v simulácii realizovaný pomocou operácii zariadenií (ang. Device Operation). Pri tomto type operácie vieme presunúť zariadenie z jednej definovanej pozície do druhej. Na vytvorenie pozícii zariadení sa využíva editor polôh (Pose editor). Po kliknutí na tlačidlo New v okne rozhrania sa nám otvorí ďalšie okno, ktoré je podobné ako Joint Jog, v ktorom si naše zariadenie nastavíme do polohy, ktorú chceme uložiť.

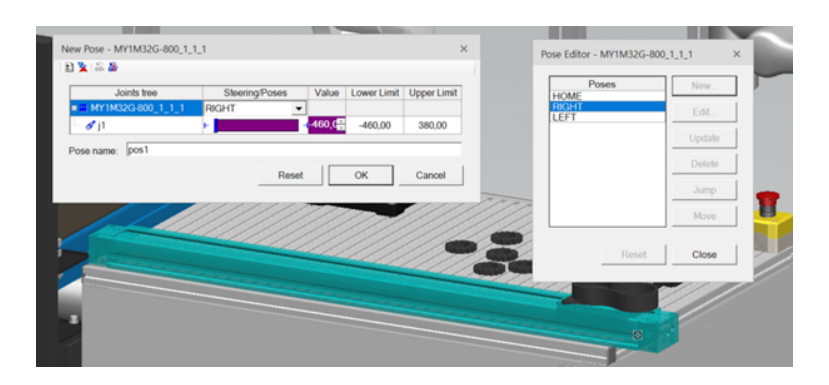

Obr. 2.28: Tecnomatix Process Simulate - Nastavovanie pozícii pomocou Pose Editor.

Po definovaní polôh zariadenia môžeme prejsť k vytvoreniu operácie zariadenia, pri ktorej sa zariadenie presunie medzi dvomi polohami. V našom príklade vytvoríme operáciu, pri ktorej jazdec pneumatického posunu sa presunie z pravej polohy (pracovisko operátora) do polohy na ľavej strane, pred priemyselný robot KUKA. Po zvolení novej operácie zariadenia sa nám otvorí nové okno, v ktorom si operáciu pomenujeme, zvolíme ktoré zariadenie operáciu bude vykonávať a nastavíme počiatočnú a konečnú pozíciu. Takisto môžeme aj nastaviť čas, za ktorý sa má celá operácia vykonať.

Počas vytvárania simulácie pracoviska sme vytvorili 4 operácie takého typu. Operácie slúžili na posun pojazdu doľava, posun pojazdu doprava, vysunutie a zasunutie pneumatického valca.

#### Operácie typu uchopenie a položenie

Typ operácie uchopenie a položenie (ang. Pick and Place) sa používa v prípade, že priemyselný robot alebo manipulátor má vykonať manipulačnú úlohu s nejakým predmetom.

V našej robotickej bunke sa nachádza robot KUKA, ktorý má pomocou pneumatickej úchopnej hlavice vkladať ozubené koleso nachádzajúce sa na stole do bloku motora. Po vytvorení novej operácie sa nám otvorí okno, v ktorom si vyberieme robota, ktorý má danú úlohu vykonať. Keďže softvérové prostredie nám dovolí zvoliť

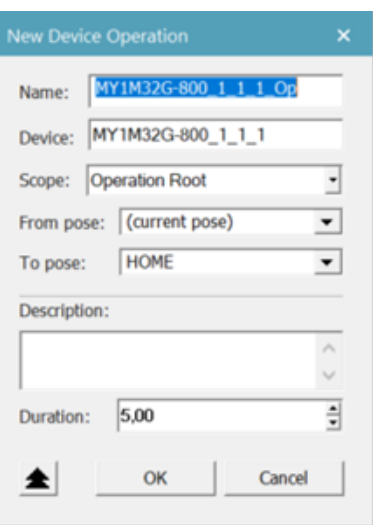

Obr. 2.29: Tecnomatix Process Simulate - Vytvorenie novej operácie zariadenia.

iba robota s namontovaným koncovým efektorom, položka Gripper sa vyplní spolu s určením robota. Ďalej je potrebné zvoliť polohy, do ktorých prejde gripper pri uchopovaní alebo ukladaní súčiastky. Systém automaticky doplní polohy, ak sú pomenované CLOSED a OPEN. Nakoniec je nutné zvoliť presnú polohu pre uchopenie a uloženie objektu.

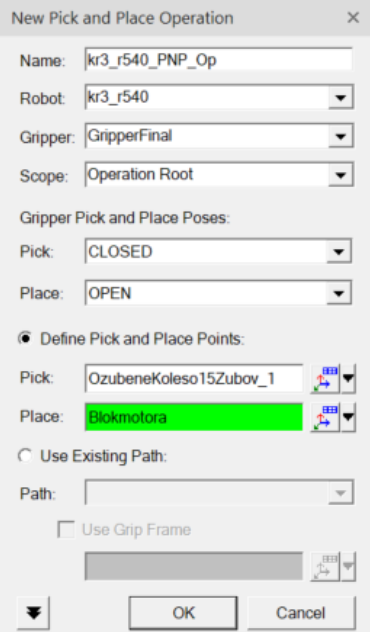

Obr. 2.30: Tecnomatix Process Simulate - Vytvorenie novej operácie Pick and Place.

Po vytvorení operácie softvér vypočíta najrýchlejšiu možnú trasu medzi týmito dvoma bodmi. Táto trasa môže prechádzať cez ostatné prvky na pracovisku. Aby sme odstránili možné kolízne body, pomocou editora trajektórie (Path Editor) sme pridali pomocné body, ktoré robot počas svojho pohybu prejde. Výsledná trajektória Je znázornená na obr. 2.31. Podobný postup sme vykonali aj pri návrhu manipulačnej úlohy pre robot Hanwha.

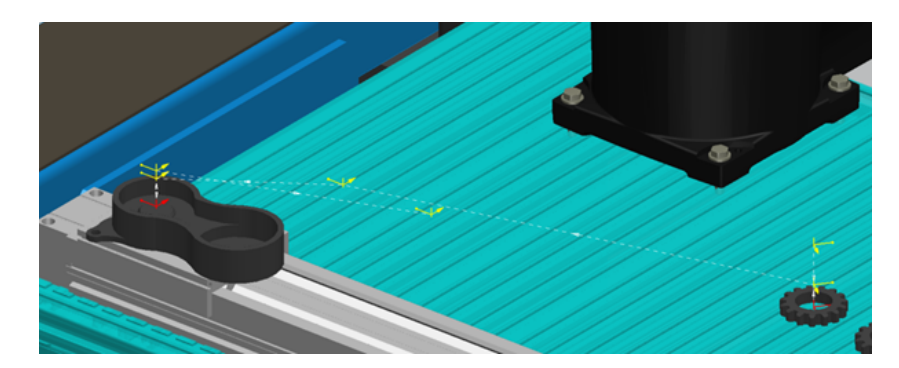

Obr. 2.31: Navrhnutá trajektória počas operácie Pick and Place pre manipulačnú úlohu vykonávanú robotom KUKA.

#### Operácie toku materiálu

Posledný typ operácie, ktorý sme v našom modeli pracoviska využili je operácia toku materiálu (ang. Object Flow). Tento typ operácie sa využíva pri určovaní pohybu materiálu v rámci pracoviska, najčastejšie znázorňuje pohyb súčiastok po dopravnom páse. V rámci nášho modelu pracoviska sme tento typ operácie využívali na znázornenie pohybu ozubeného kolesa pri vysúvaní sa zo zásobníka a tiež na znázornenie voľného pádu ostatných kolies v zásobníku po zasunutí vysúvača. Vytvorenie operácie toku materiálu prebieha ako vytvorenie predchádzajúcich operácii, po zvolení novej operácie sa otvorí okno (obr. 2.32). V ňom je potrebné zvoliť objekt, ktorý chceme posúvať. Ďalej treba zvoliť presnú polohu miesta začiatku pohybu a jeho konca. Rovnako ako pri návrhu trajektórie robota, aj tu môžeme pridať ďalšie body, ktorými má objekt prejsť.

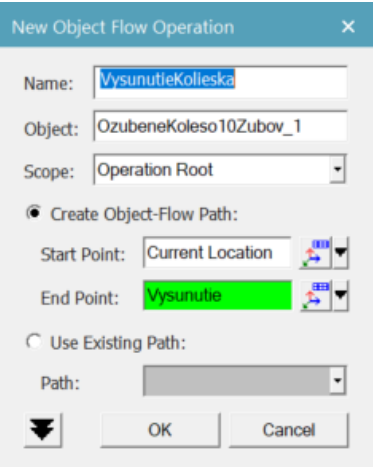

Obr. 2.32: Tecnomatix Process Simulate - Vytvorenie novej operácie toku materiálu.

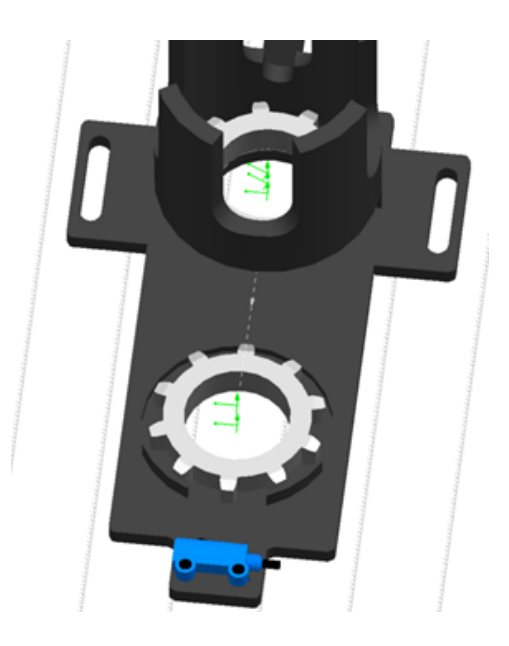

Obr. 2.33: Nami navrhnuté operácie toku materiálu.

## 2.3.3 Výsledná vizualizácia pracoviska

Pri tvorbe výslednej vizualizácie pracoviska sme vychádzali z modelu, ktorý sme vytvorili pri návrhu rozmiestnenia prvkov pracoviska, konkrétne variantu B. Do daného modelu sme doplnili ďalšie prvky, ako napríklad indukčný snímač spolu s jeho držiakom alebo tlačidlo pracovníka obsluhy. Ďalej sme do vizualizácie pridali modely úchopných hlavíc. Niektoré modely, napríklad zásobníka, sme nahradili novšími verziami. Výsledná vizualizácia pracoviska je znázornená na obr. 2.34 a 2.35.

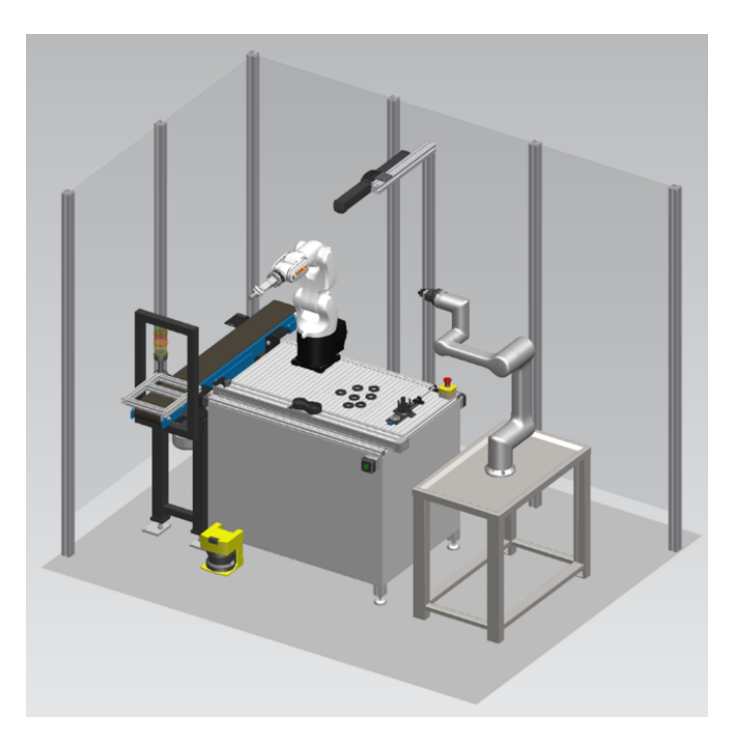

Obr. 2.34: Výsledná vizualizácia pracoviska - pohľad spredu.

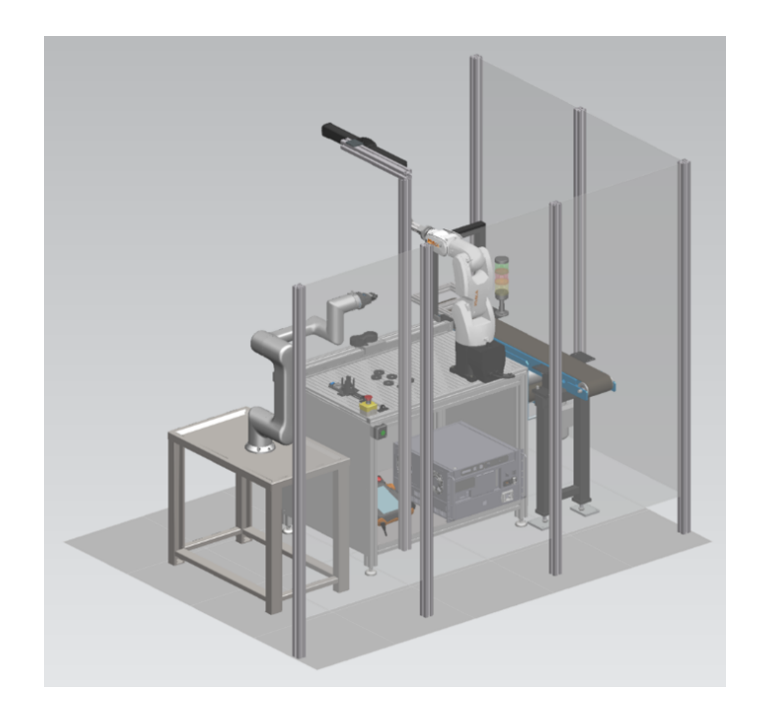

Obr. 2.35: Výsledná vizualizácia pracoviska - pohľad zozadu.

## 2.3.4 Simulácia pracovnej úlohy

V kapitole 2.3.2 sme síce vytvorili operácie, ktoré predstavujú jednotlivé pohyby na pracovisku, no každá z operácií je nezávislá od ostatných. V skutočnosti však jednotlivé operácie na seba nadväzujú. Aby sme mohli vytvárať väzby a nadväznosti medzi operáciami, je potrebné vytvoriť sekvenčný diagram. Sekvenčný diagram je istou formou Ganttovho diagramu, čo je metóda zobrazovania aktivít v čase. Editor sekvenčného diagramu v softvérom prostredí Tecnomatix umožňuje úpravu iba jednej operácie v čase, nie je možné doň vložiť viacero operácií súčasne. Preto je potrebné vytvoriť zloženú operáciu (z ang. Compound Operation), do ktorej je možné vložiť niekoľko už vytvorených jednoduchších operácií. Tie sú zobrazené v strome operácii, kde ich pomocou funkcie ťahaj a pusť (z ang. drag and drop) môžeme presunúť do zloženej operácie. Pomocou sekvenčného editora už následne nie je problém nastaviť ich vzájomné prepojenie. Na obr. 2.36 je znázornený sekvenčný diagram nami navrhovanej úlohy robotickej bunky. Môžeme vidieť, že pojazd sa začne presúvať do polohy vpravo až po tom, ako operácia Bin Picking skončí. Naopak, tiež môžeme vidieť, že operácia zasunutia valca a manipulačná úloha robota Hanwha HCR-3 prebieha súčasne.

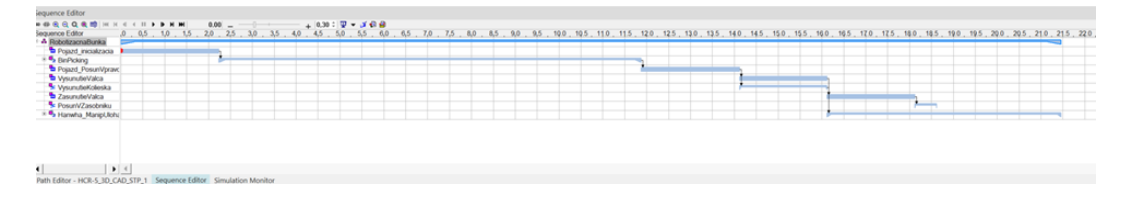

Obr. 2.36: Sekvenčný diagram nami navrhnutej úlohy.

# 3 Praktická realizácia navrhnutého pracoviska

V poslednej kapitole tejto práce si opíšeme postup pri praktickej realizácii nami navrhnutého pracoviska. Prvá podkapitola je venovaná kalibrácii robota KUKA. V nadväzujúcej časti opíšeme nastavovanie komunikácie na pracovisku, pričom sa zameriame hlavne na komunikáciu medzi kolaboratívnym robotom a programovateľným logickým automatom. V posledných podkapitolách si priblížime postup pri online programovaní a bližšie si popíšeme jednotlivé riadiace programy.

## 3.1 Komunikačný systém na pracovisku

Neoddeliteľnou súčasťou každého robotizovaného pracoviska sú komunikačný a riadiaci systém. Úlohou komunikačného systému je sprostredkúvať komunikáciu medzi jednotlivými zariadeniami nachádzajúcimi sa na pracovisku. Riadiaci systém má zas za úlohu rozhodovať o vykonaní, príp. nevykonaní pracovných úkonov. Každý riadiaci systém robota disponuje ovládacím panelom (teach pendantom), pomocou ktorého je možné upravovať riadiaci program alebo manuálne hýbať s robotom.

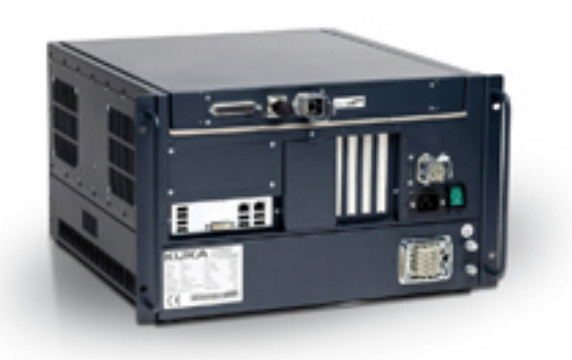

Obr. 3.1: Riadiaca jednotka KUKA KR C4 [7].

Na našom pracovisku sa nachádzajú dva roboty, každý z nich má svoj riadiaci

systém. Priemyselný robota KUKA používa ako riadiaci systém KR C4, ktorý má vlastný programovací jazyk KRL. S programovateľným logickým automatom komunikuje pomocou zbernice Profinet.

Kolaboratívny robot Hanwha HCR-3 používa riadiaci systém pracujúci so softvérovým prostredím RODI. Na komunikáciu s PLC využíva zbernicu MODBUS.

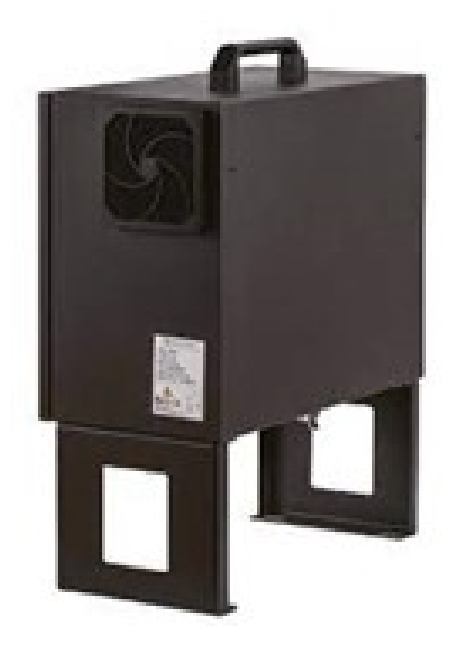

Obr. 3.2: Riadiaca jednotka robota Hanwha HCR-3 [5].

Keďže v našej aplikácii každý robot má svoj riadiaci systém, ktorý ho riadi, hlavnou úlohou komunikácie prechádzajúcej cez PLC je zosynchronizovanie spúšťania jednotlivých riadiacich programov. Komunikácia jednotlivých periférii na pracovnom stole je napojená do robota KUKA. Po prijatí signálu zo senzora vyšle signál do PLC, ktoré ho pošle ďalej robotu HCR-3. Ten signál spracuje, vykoná svoju manipulačnú úlohu a po jej dokončení odošle signál do PLC, ktoré ho ďalej prepošle robotu KUKA. Na nasledujúcom obrázku je možné vidieť schému komunikačného systému.

#### 3.1.1 Nastavenie komunikácie medzi robotom Hanwha a PLC

Komunikácia medzi kolaboratívnym robotom Hanwha a programovateľným logickým automatom funguje pomocou zbernice Modbus TCP, keďže je to jediné komunikačné rozhranie, ktorým vie robot komunikovať. Prvým krokom sprevádzkovania komunikácie bolo pripojenie obidvoch zariadení na rovnakú sieť pomocou ethernetového kábla. Aby sa zariadenie mohli na sieti vzájomne vidieť, bolo potrebné im nastaviť IP adresy z rovnakej podsiete. V našom prípade sme nastavili IP adresu PLC 192.168.1.50 a adresu robota 192.168.1.100.

Pomocou softvérového prostredia Siemens TIA Portal sme vytvorili organizačný blok, ktorý riadi Modbus komunikáciu zo strany PLC S7-1200. Program obsahoval blok MB\_SERVER. Vstup MB\_HOLD\_REG slúži ako ukazovateľ (pointer) v registri hodnôt dosiahnuteľných pomocou komunikácie Modbus. Vstup CONNECT slúži na nastavenie

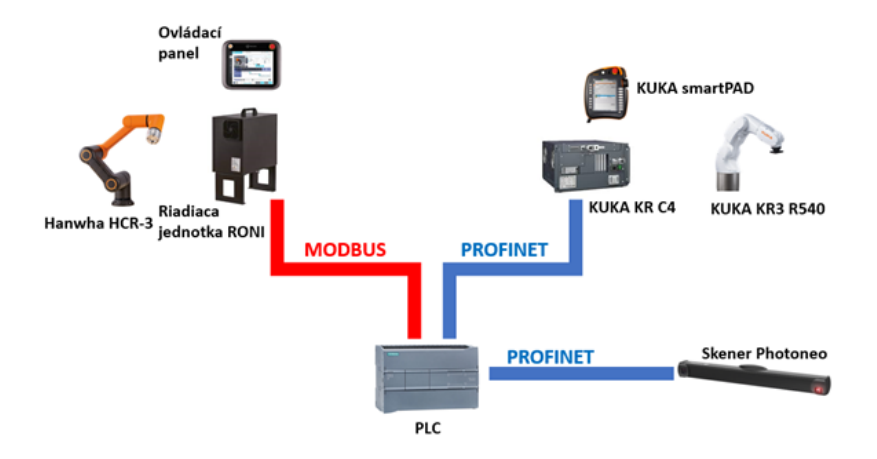

Obr. 3.3: Komunikačný systém robotizovaného pracoviska.

presnej adresy slave zariadenia, v našom prípade je týmto zariadením robot. Na obr. 3.4 je znázornený vytvorený program a na obr. 3.5 je časť databázového bloku, konkrétne štruktúra connect, pomocou ktorej sa nastavuje komunikácia.

#### Network 1: Komunikacia PLC Modbus

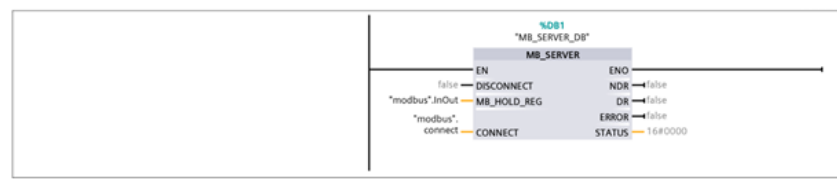

Obr. 3.4: Riadiaci blok komunikácie zbernicou Modbus.

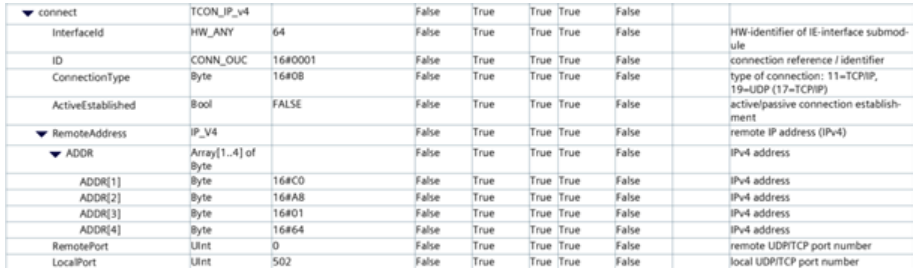

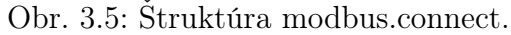

Po vytvorení komunikačného bloku v PLC sme nastavili adresu komunikujúceho zariadenia aj v rozhraní robota. V okne Modbus TCP sme vytvorili nové zariadenie, ktoré sme pomenovali PLC a nastavili sme mu IP adresu reálneho PLC. Nakoniec sme vytvorili premenné pre jednotlivé I/O adresy, ktoré budeme využívať počas nášho programu na kominukáciu. V našom prípade sú obidva signály digitálne, jeden je vstupný a druhý výstupný.

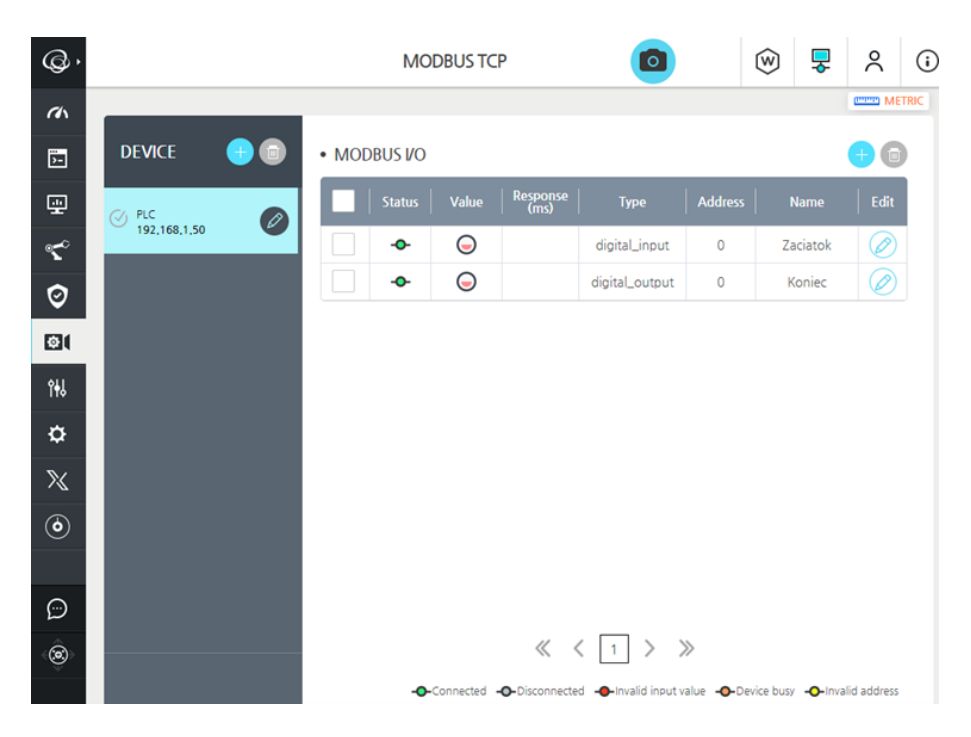

Obr. 3.6: Nastavenie Modbus komunikácie v rozhraní robota.

## 3.2 Kalibrácia priemyselného robota KUKA

Pred samotnou tvorbou riadiaceho programu sme vykonali kalibráciu priemyselného robota KUKA. Pojem kalibrácia robota predstavuje definovanie nulových pozícii jednotlivých kĺbov robota. Pomocou nej vieme zabezpečiť, aby skutočná poloha ramena robota zodpovedala údajom snímačov, ktorú sú umiestnené v jednotlivých kĺboch. Tieto snímače sa nazývajú enkódery a sú súčasťou servomotorov. Vykonaním kalibrácie vieme dosiahnuť zväčšenie presnosti určenia polohy TCP robota [19]. To je aj dôvod, prečo sme sa rozhodli kalibráciu vykonať. Úlohou priemyselného robota bude vykonávať operáciu Bin Picking-u pomocou systému strojového videnia. Keďže trajektóriu, po ktorej sa má robot premiestniť do pozície uchopenia súčiastky počíta riadiaci systém skenera a robot ju dostane vo forme požadovaného natočenia svojich kĺbov, pri rozkalibrovanom robotovi by mohlo dochádzať ku situáciám, že by sa pokúšal súčiastku uchopiť na mieste, kde sa nenachádza. Výrobca odporúča robiť kalibráciu vždy keď:

- robot je uvádzaný do prevádzky,
- boli vykonané údržbárske zásahy na častiach, ktoré zaznamenávajú pozičné hodnoty,
- bolo pohybované s kĺbmi robota bez riadiaceho systému,
- po mechanických opravách alebo výmene vnútornej kabeláže,
- po výmene prevodovky,
- po dosiahnutí koncového dorazu rýchlosťou väčšou ako 250 mm/s,

• po kolízii[3].

Kalibrácia priemyselných robotov KUKA sa vykonáva pomocou číselníkového odchýlkomera alebo pomocou elektronického zariadenia EMD (z ang. Electronic Mastering Device), ktoré je znázozornené na obrázku 3.7. V našom prípade sme zvolili druhú možnosť.

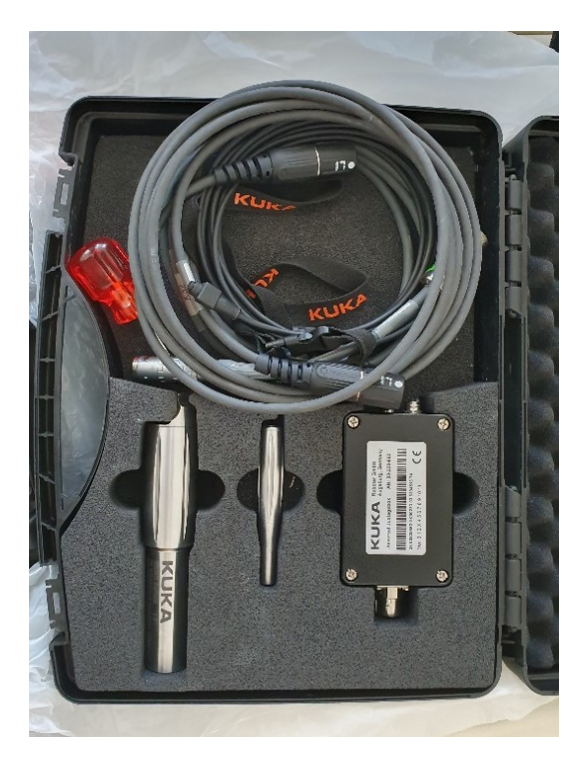

Obr. 3.7: Elektrické kalibračné zariadenie pre priemyselné roboty KUKA.

Pred začatím kalibrácie sa robot pomocou ručného ovládania nastaví do pozície, že referenčné značky na každom kĺbe sa približne zhodujú (obr. 3.8).

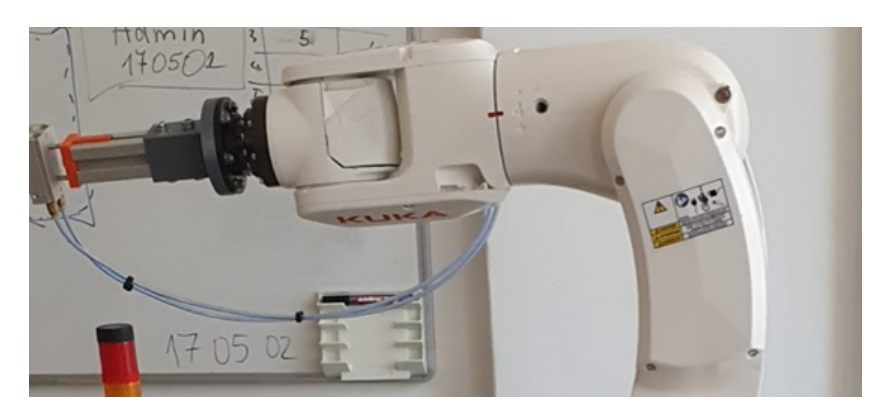

Obr. 3.8: Nastavenie referenčných značiek na kĺbe.

Následne sa na ovládacom paneli zvolí Uvedenie do prevádzky -> Kalibrovanie -> EMD -> S korekciou záťaže. Otvorí sa nám rozhranie, v ktorom je možné určiť práve kalibrovanú os. Kalibrovať sa začína od osi, ktorá je najbližšie k základni robota a pokračuje smerom na vrch ramena. Po odstránení krytky z meracej patróny sa na ňu naskrutkuje zariadenie EMD.

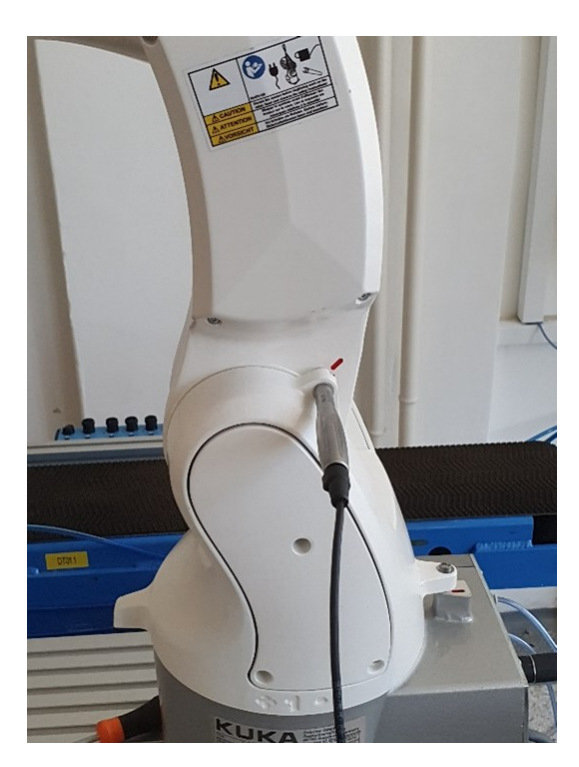

Obr. 3.9: Zariadenie EMD naskrutkované na meracej patróne.

Až po naskrutkovaní zariadenia na meraciu patrónu (obr. 3.9) sa môže na druhú stranu kalibračného zariadenia pripojiť meracie vedenie. Druhý koniec vedenia sa pripojí ku konektoru na základni robota. Pre začatie kalibrácie je potrebné na ovládacom paneli zvoliť Kalibrovať. Počas celej doby kalibrácie je potrebné držať tlačidlo aktivácie pohybov a tlačidlo Štart. Počas kalibrácie bude daný kĺb rotovať pomalou rýchlosťou. Po zaznamenaní najnižšieho bodu meraného zárezu zariadením EMD sa robot automaticky zastaví. V okne kalibrácie sa zobrazia namerané hodnoty, ktoré je potrebné uložiť. Následne sa odstráni meracie vedenie, zariadenie EMD z meracej patróny a nasadí ochranná krytka. Daný postup sa opakuje pre každý kĺb ramena priemyselného robota.

## 3.3 Online programovanie robotickej bunky

Pri tvorbe riadiacich programov sme sa rozhodli postupovať formou online programovania. Pri ňom sa programátor nachádza priamo na pracovisku robota a robota ovláda pomocou ovládacieho panelu. Ovládací panel je najčastejšie riešený formou Teach Pendantu, ktorý dáva pracovníkovi možnosť manuálne ovládať pohyb robota v jednotlivých osiach. Pomocou obrazovky má programátor možnosť vytvárania logických funkcií a podmienok. Rozlišujeme niekoľko metód online programovania, v praxi sa najčastejšie môžeme stretnúť s dvomi z nich. Pri metóde Teach-In programátor ovláda robota pomocou Teach Pendantu. Jednotlivé pozície a natočenia

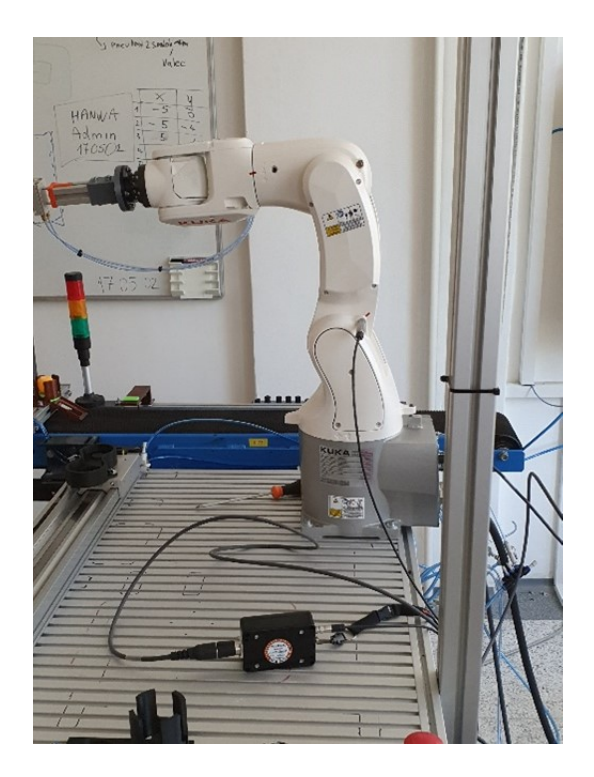

Obr. 3.10: Kalibrovanie priemyselného robota KUKA.

bodov sú priebežne ukladané do pamäte zariadenia. Robot je následne schopný pomocou týchto informácii vykonávať pracovnú činnosť samostatne. Ďalším spôsobom online programovania je metóda Play-back, po slovensky niekedy nazývané aj ako opakovanie záznamu. Pri tejto metóde riadiaci systém robota ukladá v pravidelných intervaloch informácie o polohe koncového bodu ramena. Tieto informácie sú získavané pomocou veľmi citlivých snímačov. Na základe týchto informácii robot je schopný danú činnosť zopakovať. Výhodou online programovania je najmä prítomnosť programátora na pracovisku. Programátor tak má možnosť vidieť a pracovať s reálnym rozmiestnením prvkov na pracovisku. Takisto je možné písaný program testovať priebežne počas jeho tvorby. Tvorba programu priamo na pracovisku však má aj niekoľko nevýhod. Počas tvorby programu je pracovisko zablokované programátorom a teda na ňom nedochádza k možnosti výroby.

## 3.3.1 Online programovanie priemyselného robota KUKA KR3 R540

Ako bolo spomenuté v predchádzajúcej kapitole, online programovanie robota prebieha pomocou ovládacieho panela. V prípade robota KUKA KR3 R540 na ovládanie slúži KUKA smartPAD, ktorý je znázornený na obr. 3.11. Hlavnú časť smartPADu tvorí dotyková obrazovka. Na pravej strane sa nachádza 6D Space-Mouse a tiež tlačidlá pohybu, ktorými je možné pohybovať robotom. Na ľavej strane sa v hornej polovici nachádzajú tlačidlá riadenia programu. Pod nimi sa nachádzajú stavové tlačidlá, ktorých funkcia sa líši podľa práve používaného rozhrania. Na zadnej strane sa nachádzajú tri Dead-man tlačidlá, ktorých stlačením operátor povoľuje možnosť manuálneho pohybu robota. Tieto tlačidlá rozlišujú 3 polohy, pričom pohony robota sú aktívne iba v strednej. Okrem nich sa na zadnej strane nachádza tlačidlo Štart slúžiace na spustenie programu a popruhy na pohodlnú manipuláciu s ovládacím panelom.

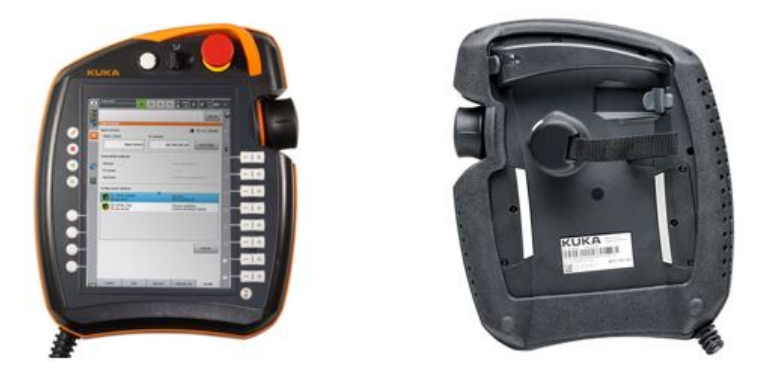

Obr. 3.11: Ovládací panel KUKA smartPAD.[3]

Samotné programovanie pomocou KUKA smartPADu sa vykonáva pomocou inline formulárov (príklad je znázornený na obr. 3.12). Užívateľské rozhranie smartHMI obsahuje inline formuláre na vytvorenie často používaných pokynov ako sú pohyby alebo logické funkcie. Rozhranie smartHMI umožňuje okrem užívateľského programovania aj programovanie expertné. Expertné programovanie sa využíva pri tvorbe zložitejších úloh. Pri expertnom programovaní sa využívajú rôzne logické podmienky a funkcie, pre ktoré nie sú vytvorené inline formuláre. Programovaniu robotov KUKA pomocou inline formulárov alebo pomocou expertných príkazov som sa podrobne venoval vo svojej bakalárskej práci [6].

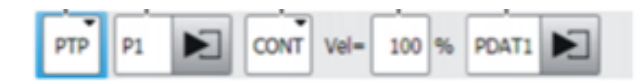

Obr. 3.12: Príklad programovania pomocou inline formulára [3].

## 3.3.2 Online programovanie kolaboratívneho robota Hanwha HCR-3

Aj online programovanie robota Hanwha HCR-3 prebieha pomocou ovládacieho panela (obr. 3.13 a 3.14). Tento ovládací panel je oproti panelu KUKA smartPAD oveľa väčší a nachádza sa na ňom menej tlačidiel. Chýbajúce mechanické tlačidlá sú nahradené ich digitálnymi verziami nachádzajúcimi sa na dotykovom displeji, ktorý zaberá väčšinu prednej strany ovládača. Za zmienku stojí určite aj fakt, že simuláciu programu vieme vykonať priamo na dispeji ovládacieho panela.

Na obrázku 3.13 môžeme vidieť nasledujúce časti ovládacieho panela:

- 1. Tlačidlo spustenia a vypnutia robota,
- 2. Tlačidlo núdzového zastavenia robota,

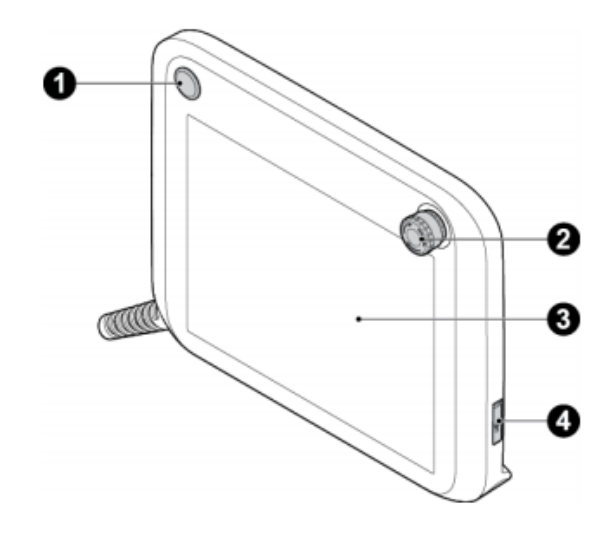

Obr. 3.13: Predná strana Teaching Pendantu robota Hanwha HCR-3.

- 3. Dotyková obrazovka na manipuláciu s robotom,
- 4. USB port slúžiaci na pripojenie externej USB pamäte, myši alebo klávesnice.

Na zadnej strane ovládacieho panela sa nachádza iba rúčka pre pohodlnejšiu prácu s ovládacím panelom.

Na obrázku 3.14 je znázornené užívateľské rozhranie RODI, ktoré využívajú roboty Hanwha. Na ľavej strane môžeme vidieť menu, pomocou ktorého sa vieme dostať k jednotlivým nastaveniam. Predposledná možnosť v ponuke slúži na zobrazenie aktuálnych hlásení. Hneď pod ňou sa nachádza okno manuálneho ovládania robota. V pravej hornej časti sa nachádzajú informácie o verzii softvérového prostredia, možnosť prihlásenia sa a rýchla voľba užívateľom zvolených funkcií.

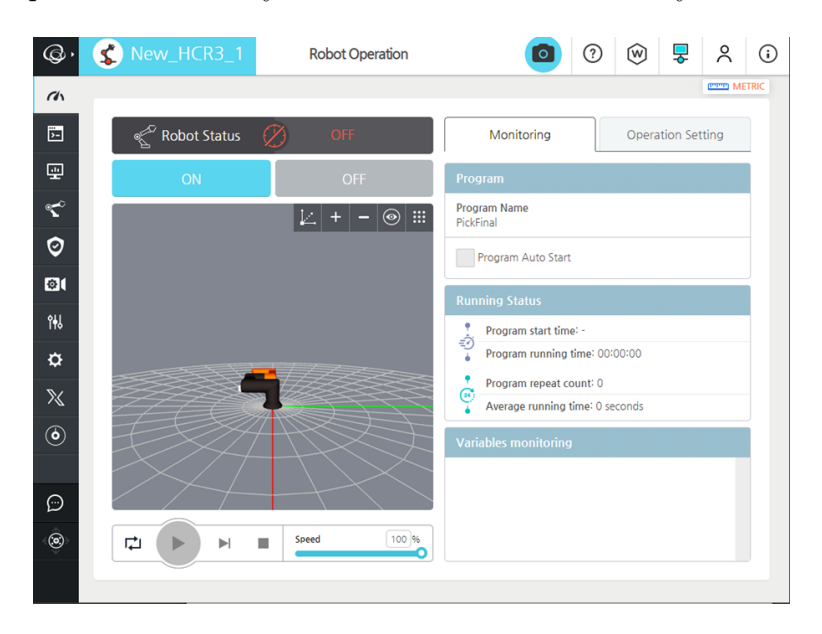

Obr. 3.14: Užívateľské rozhranie prostredia Teaching Pendantu robota Hanwha HCR-3 [2].

Programovanie v tomto užívateľskom prostredí prebieha graficky pomocou blokov. Rozhranie okna programovania (obr. 3.15) sa skladá z niekoľkých častí. V ľavej hornej časti sa nachádza 3D reprezentácia aktuálnej polohy robota. V tomto okne je takisto možné otestovať nami tvorený program pomocou simulácie. Pod týmto oknom sa nachádza okno na prepínanie medzi hlavným a vedľajšími programami. Napravo sa nachádza samotné okno tvorby programu. Z tmavomodrej lišty nad ním vieme do tohto poľa vkladať jednotlivé bloky, ktoré tvoria program. Po zvolení programovacieho bloku sa nad oknom tvorby programov zobrazia možnosti daného bloku.

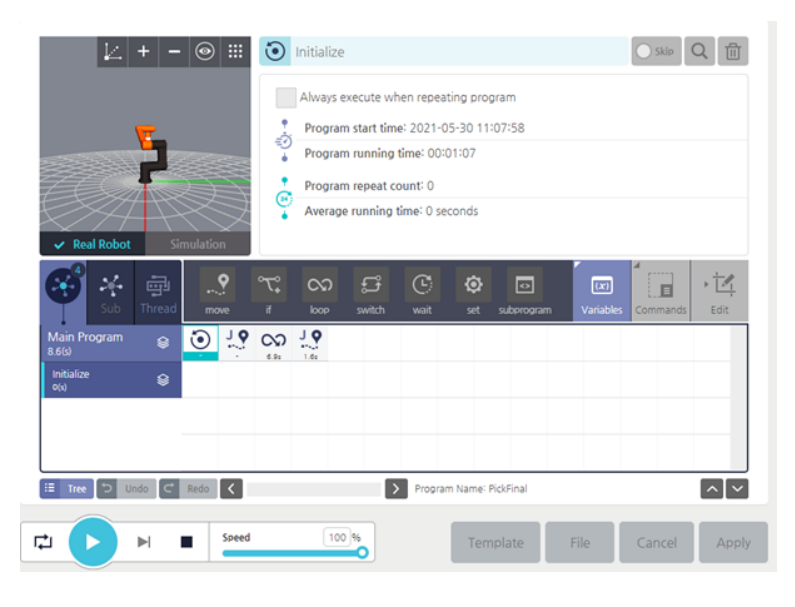

Obr. 3.15: Programovacie okno ovládacieho panelu robota Hanwha HCR-3 [2].

Na začiatku každého programu sa nachádza blok inicializácie. Po jeho otvorení môžeme vidieť základné parametre celého programu. Do bloku inicializácie môžeme pridať ďalšie funkčné bloky, ktoré sa vykonajú hneď pri spustení programu.

Blok pohybu (ang. move, zobrazený na obr. 3.16) slúži na programovanie pohybov robota. Riadiaci softvér robota rozlišuje 4 druhy pohybov:

- L-Linárny pohyb, kedy sa nástroj pohybuje lineárne medzi začiatočným a konečným bodom pohybu.
- J-PTP pohyb, kedy sa neberie ohľad na trajektóriu nástroja, miesto toho je minimalizovaný pohyb v kĺboch.
- A-Oblúkový pohyb, kedy sa nástroj pohybuje po kružnici, ktorá je vpísaná do trojuholníka vytvoreného začiatočným a dvomi pomocnými bodmi.
- C-Kruhový pohyb, kedy sa nástroj pohybuje po trajektórii v tvare kruhu definovaného začiatočným a dvomi pomocnými bodmi.

Okrem typu pohybu môžeme pre jednotlivé pohyby zadať parametre ako sú rýchlosť alebo zrýchlenie. Jednotlivé body pohybu je možné zadať buď priamo napísaním súradníc, alebo prosunutím ramena robota do danej polohy.

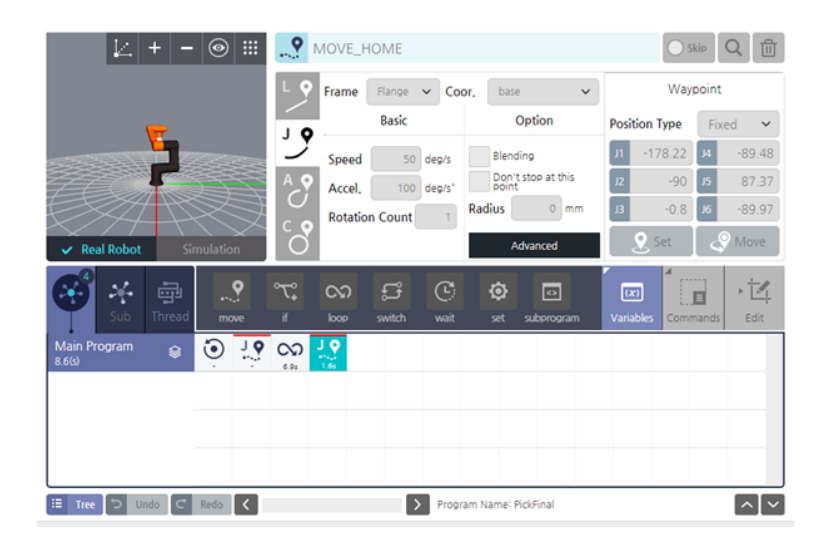

Obr. 3.16: Blok programovania pohybu.

Ďalší blok, ktorý sme pri našej manipulačnej úlohe využívali je blok SET. Tento blok slúži na programovanie logických výstupov. Pomocou neho môžeme zopínať jednotlivé digitálne a analógové výstupné signály, pracovať s premennými alebo zmeniť aktuálne používaný profil TCP. Blok znázornený na obr. 3.17 zopína elektronicky ovládanú úchopnú hlavicu.

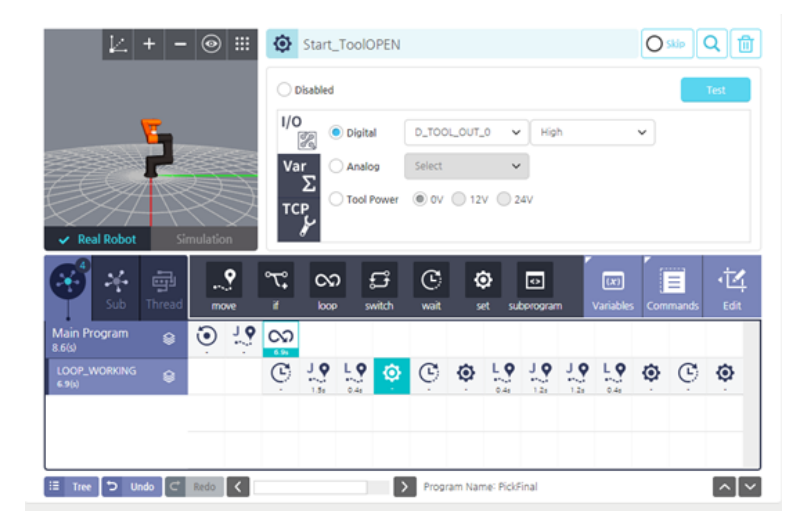

Obr. 3.17: Blok programovania logických výstupov.

Na obrázku 3.18 je znázornený programovací blok WAIT (čakaj). Tento blok slúži na pozastavenie priebehu programu dokiaľ nie je splnená zadefinovaná podmienka. Pod podmienkou si môžeme predstaviť dopredu zadefinovaný čas (Waiting time) alebo zopnutie digitálneho či analógového vstupu. V prípade, ak chceme skombinovať viacero podmienok, môžeme zvoliť možnosť Input Expression, kde vieme pomocou booleovskej algebry napísať zložitejšiu podmienku. Robot potom bude výraz vyhodnocovať dovtedy, pokým nenastane programátorom stanovená podmienka. Po jej splnení program pokračuje ďalším blokom. V prípade znázornenom na obrázku

3.18, program čaká na vypnutie vstupu s názvom Zaciatok. Jedná sa o signál, ktorý nášmu robotovi posiela PLC.

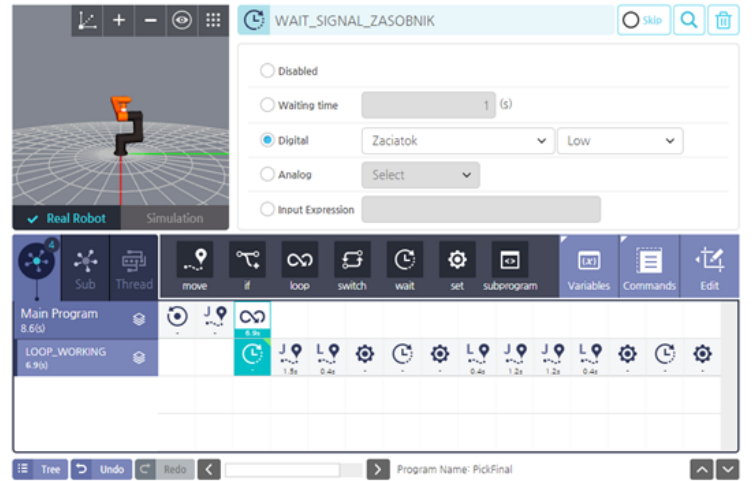

Obr. 3.18: Programovací blok WAIT.

Posledný blok, ktorý sme využili pri tvorbe nášho programu je blok LOOP (slučka). Tento blok sa využíva v prípade, ak chceme opakovať jeden alebo niekoľko ďalších blokov opakovane za sebou. Príkazy, ktoré sa budú opakovať sa v programovacom prostredí zobrazia o riadok nižšie ako je umiestnený blok LOOP (obr. 3.19). Daná slučka sa môže opakovať donekonečna, môžeme nastaviť presný počet opakovaní alebo môžeme nastaviť podmienku, ktorá sa bude kontrolovať pred každým spustením slučky. Po jej splnení sa slučka opakovať prestane a program bude pokračovať ďalším blokom nachádzajúcim sa za blokom LOOP.

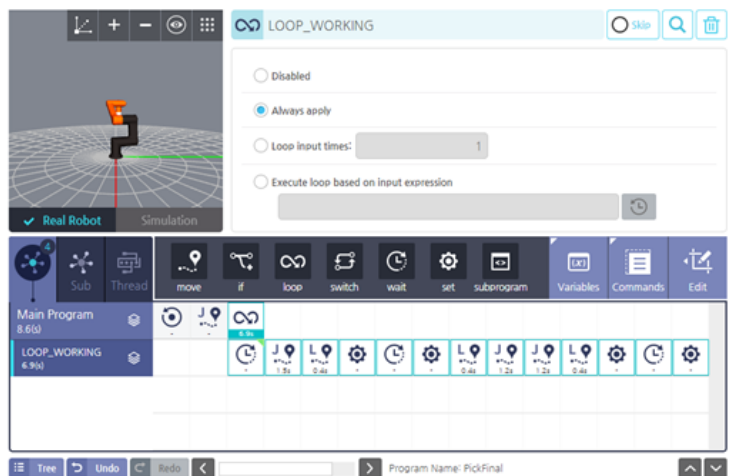

Obr. 3.19: Programovací blok LOOP.

Okrem nami použitých programovacích blokov pozná užívateľské prostredie RODI aj ďalšie. Blok IF slúži ako podmienka. Riadiaci systém vyhodnotí, či zadaná podmienka platí a podľa toho buď vykoná alebo nevykoná jednotlivé príkazy, ktoré

nasledujú. V príklade na obrázku 3.20 v programe skúmame, akú hodnotu má premenná. Ak je jej hodnota menšia alebo rovná hodnote 4, robot vykoná operácie nachádzajúce sa v druhom riadku pracovného okna (vykoná setovaciu operáciu a pohyb ramena). Ak sa premenná rovná hodnote 5, robot vykoná operácie v treťom riadku (čaká na signál zo vstupu a potom vykoná pohyb). Ak nie je splnená ani jedna z týchto podmienok, robot vykoná príkaz v poslednom štvrtom riadku.

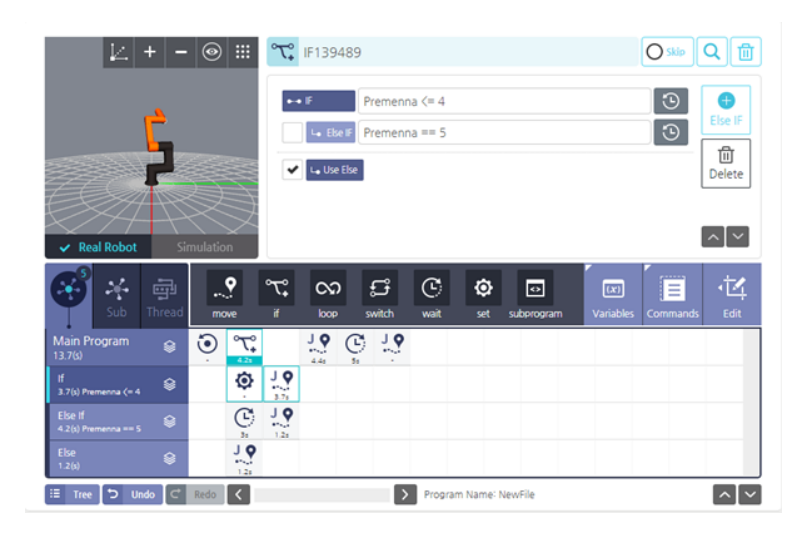

Obr. 3.20: Programovací blok IF.

Príkaz SWITCH slúži, podobne ako príkaz IF, na vykonanie rozdielnych príkazov v prípade splnenia špecifického prípadu podmienky. V príklade na obrázku 3.21 máme Premennú, ktorej hodnotu sledujeme. Ak sa hodnota premennej rovná hodnote 1, robot vykoná pohyb (druhý riadok v pracovného okna), ak sa premenná rovná hodnote 2, robot bude čakať na zopnutie signálu a v prípade rovnania sa premennej hodnote 3, robot zopne pin výstupného signálu. Pomocou tlačidiel BREAK vedľa jednotlivých tvrdení môžeme určiť, či po jeho splnení má program ďalej pokračovať v skúmaní ostatných tvrdení alebo pokračovať na ďalší programový blok.

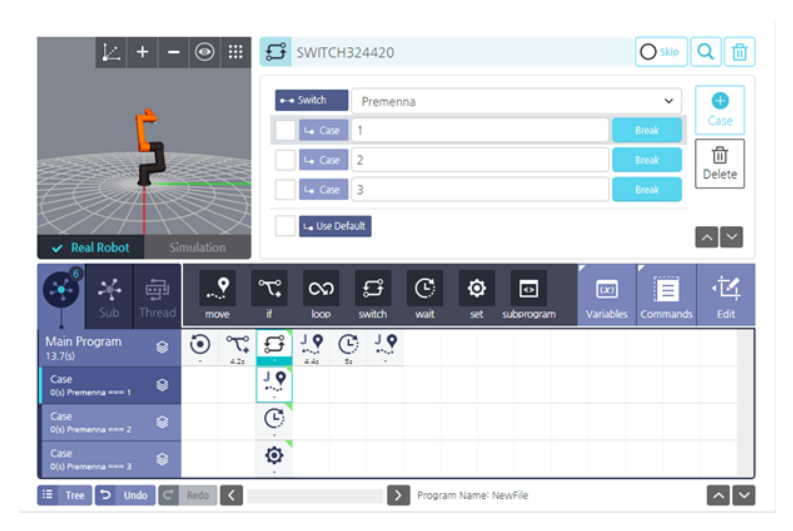

Obr. 3.21: Programovací blok SWITCH.

## 3.4 Nastavenie bezpečnostných opatrení kolaboratívneho robota

Keďže pracovný priestor kolaboratívneho robota našej robotizovanej bunky zasahuje aj do priestoru pracoviska operátora, je nutné nastaviť bezpečnostné podmienky tak, aby nemohlo dôjsť k zraneniu pracovníka. Jednou z možností, ako obmedziť priestor, v ktorom robot môže pracovať, je nastavenie bezpečnostných hraníc, v rámci ktorých sa robot môže pohybovať. Ak by predsa len došlo ku kolízii medzi robotom a človekom, rozsah prípadných zranení môžeme ovplyvniť znížením maximálnej rýchlosti robotického ramena. Kolaboratívny robot Hanwha HCR-3 navyše disponuje funkciu, že pri kontakte robotického ramena s prekážkou zastane. Aby bolo možné vytvoriť bezpečnostné hranice, bolo potrebné aby sme nastavili montážnu pozíciu robota. V našom prípade je robot upevnený na pracovnom stole, takže uhol upevnenia je 0◦ . Ďalším dôležitým nastavením pri vytváraní bezpečnosti je nastavenie TCP pracovnej hlavice. V pracovnom okne Robot Setting  $\sim$  TCP Setup sme najprv vytvorili novú pracovnú hlavicu, ktorú sme pomenovali Schunk. Do políčok Position a Orientation sme zadali polohu TCP pracovnej hlavice vzhľadom na stred príruby ramena robota. V našom prípade posunutie v osi X a Y nebolo, posun v osi Z je 185 mm. Dĺžka 185 mm predstavuje aj celkovú dĺžku pracovnej hlavice. Hmotnosť uchopovača je 0,635 kg, jeho ťažisko sa nachádza na osi Z, približne vo vzdialenosti 55 mm od stredu príruby ramena.

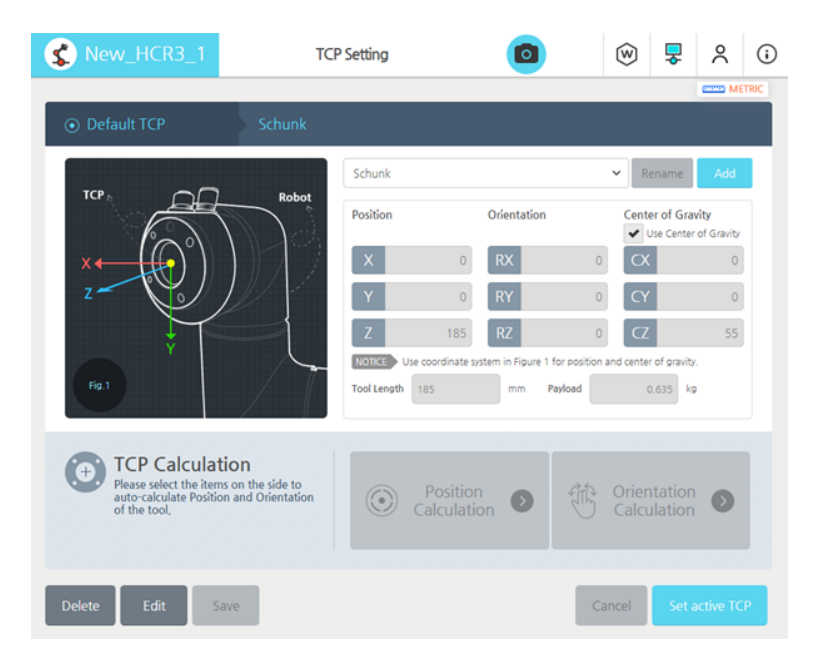

Obr. 3.22: Nastavenie stredového bodu nástroja.

Teraz už môžeme prejsť k nastavovaniu bezpečnostných opatrení. Ako prvé sme nastavili maximálnu povolenú rýchlosť a zrýchlenie pre robota. Toto nastavenie sa robí v okne Safety Setting -> Motion Limit. V pracovnom okne si môžeme buď vybrať zo 4 prednastavených sád hodnôt alebo si môžeme nastaviť svoje vlastné. My sme si nastavili svoje vlastné hodnoty.

- Torque (krútiaci moment) vyjadruje maximálnu silu, ktorú môže robot vyvinúť na ramene.
- Force (sila) maximálna možná vyvinutá sila.
- Speed (rýchlosť) maximálna rýchlosť bodu TCP pri lineárnom pohybe.
- Collision mitigation (zmiernenie kolízie) zmiernenie dopadu na objekt v prípade kolízie.
- Speed (Reduced) (redukovaná rýchlosť) maximálna rýchlosť v režime spomalenia.
- Joint Rotation (rotácia kĺbu) nastavenie maximálneho otočenia pre jednotlivé kĺby
- Joint Speed (rýchlosť kĺbu) nastavenie maximálnej rýchlosti pohybu pre jednotlivé kĺby

Na obrázku 3.23 môžeme vidieť nami nastavené hodnoty limitov.

| Preset                      | Preset 1            |                              | ν<br>Preset 2  | Preset 3                    | Preset 4           |
|-----------------------------|---------------------|------------------------------|----------------|-----------------------------|--------------------|
| Torque(Nm)                  | Force(N)            |                              | Speed(mm/s)    | <b>Collision mitigation</b> | Speed (Reduced)(%) |
| œC<br>25<br>150             | m.<br>$\sim$<br>100 | $\blacksquare$<br>0.1<br>250 | Ο<br>۰<br>1000 | $\vee$ Enable               | n<br>100<br>1      |
| 40                          |                     | 150                          | 500            | <b>Disable</b>              |                    |
| Joint Rotation(*)<br>Joint1 |                     | Joint Speed('/s)<br>180      | Joint4         |                             | 360<br>n           |
| Joint2                      |                     | o<br>180<br>о                | Joint5         |                             | 360                |
| Joint3                      |                     | 180<br>Ο                     | Joint6         |                             | 360<br>Ω           |

Obr. 3.23: Nastavenie pohybových limitov.

Ďalším bezpečnostným prvkom, ktorý sme nastavili, sú bezpečnostné hranice. Bezpečnostné hranice sú v podstate imaginárne zábrany okolo robota, ktorých úloha je vymedziť priestor, ktorom sa robot smie pohybovať. Nemôže dôjsť k preniknutiu bodu TCP alebo časti ramena robota skrz tieto hranice. Hranice sa vytvárali pomocou pohybu robota, ktorý mal rovinu hranice "prilepenú"na pracovnej hlavici. Po nastavení správnej polohy roviny hranice sme uložili súradnice robota. Riadiaci systém na základe týchto súradníc uložil bezpečnostnú hranicu. Dokopy sme vytvorili 5 bezpečnostných hraníc. Sú znázornené na obrázku 3.24.

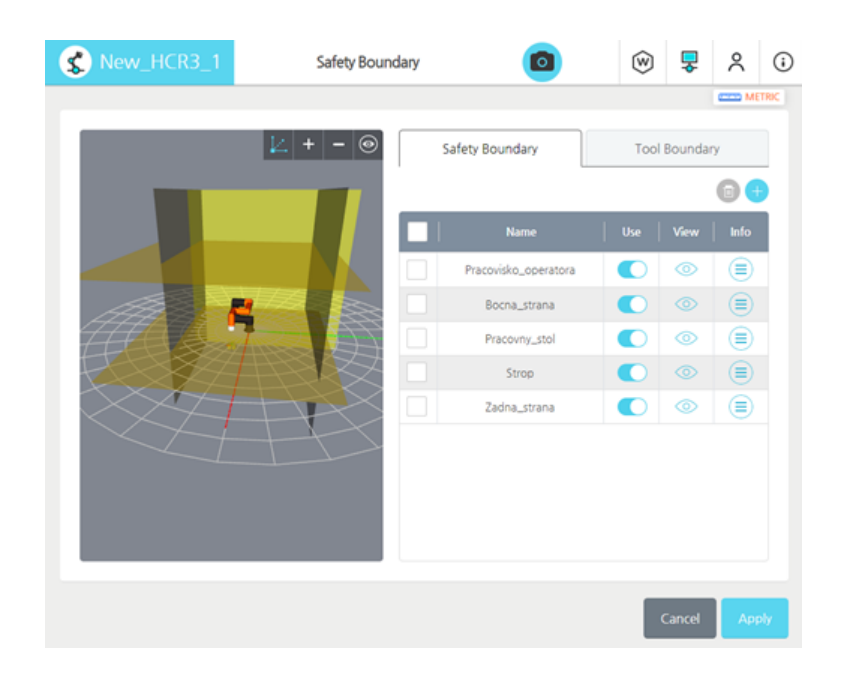

Obr. 3.24: Vytvorené bezpečnostné hranice.

Okrem hraníc prostredia sme vytvorili aj hranicu pracovného nástroja. Okolo bodu TCP sme vytiahli valec s polomerom 50 mm a výškou tiež 50 mm. Vytvorená hranica pracovného nástroja je znázornená na obr. 3.25.

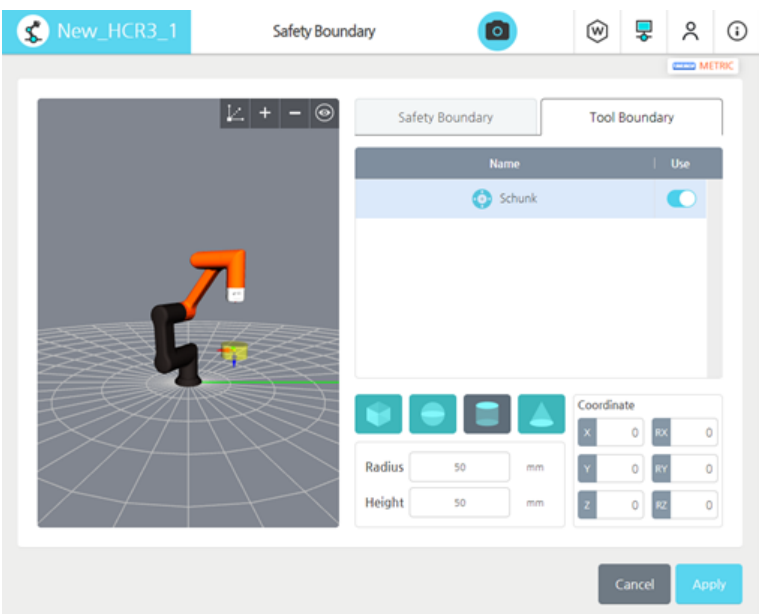

Obr. 3.25: Vytvorená bezpečnostná hranica pre nástroj.

## 3.5 Tvorba programu

Posledná časť tejto diplomovej práce je zameraná na tvorbu riadiacich programov pre roboty nachádzajúce sa v nami navrhovanej robotizačnej bunke. Súčasťou riešenia sú dva výsledné riadiace programy, pre každý robot jeden. Program priemyselného robota KUKA je písaný v programovacom jazyku KRL, program kolaboratívneho robota Hanwha je písaný pomocou grafického programovania v softvérovom prostredí RODI. V kapitole 2.2.4 sme si úlohu robotizačného pracoviska rozdelili do niekoľkých logických blokov, ktoré sa pokúsime zachovať aj pri tvorbe jednotlivých programov. Program pre robot KUKA rozdelíme do niekoľkých samostatných podprogramov, ktoré budeme volať z hlavného programu, čím dosiahneme jeho sprehľadnenie. Počas úlohy použijeme okrem svojich programov aj program od Bc. Mareka Sulíra, ktorý je súčasťou jeho diplomovej práce. Tento program je zameraný na manipuláciu súčiastok pomocou 3D skenera formou úlohy Bin Pickingu [17].

## 3.5.1 Program pre robota HCR-3

Pri tvorbe programu pre robota Hanwha HCR-3 sme používali programové bloky, ktoré sme opísali v kapitole 3.3.2. Program začína inicializáciou, pri ktorej dôjde k stiahnutiu prstov úchopnej hlavice. V prípade, že robot sa nenachádza v HOME pozícii, robot sa do tejto polohy presunie. Po vykonaní inicializácie je robot pripravený na vykonávanie pracovnej úlohy.

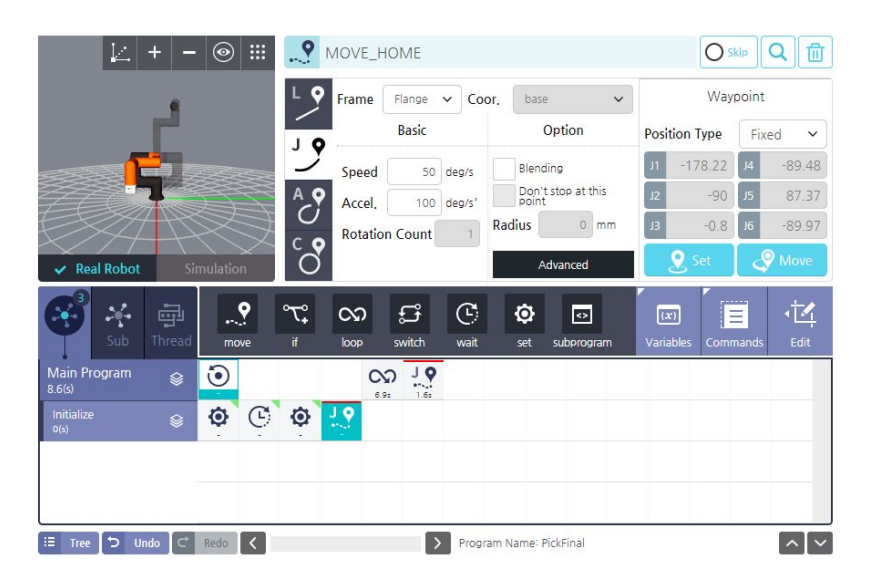

Obr. 3.26: Inicializačná časť programu robota HCR-3.

Pracovnú úlohu vykonáva v rámci bloku LOOP. Pracovný cyklus sa začne po tom, ako robot obdrží signál z PLC, že ozubené koleso je vysunuté zo zásobníka. Po obdržnaní signálu sa robot presunie nad uchopovanú súčiastku do pozície 100 mm nad uchopovaciu pozíciu. Nasleduje lineárny pohyb nadol a roztvorenie úchopných klieští. Nasleduje opäť lineárny pohyb nahor. Z tejto polohy sa robot následne pomocou PTP pohybu presunie nad blok motora, kam má súčiastku umiestniť. Nasleduje lineárny pohyb dole, uvoľnenie súčiastky stiahnutím uchopných prstov a opäť lineárny pohyb nahor. Z tohto bodu sa robot následne PTP pohybom presunie do stand-by polohy, z kde bude začínať opätovné spustenie pracovného cyklu. Po dorazení do tejto polohy robot vyšle signál do PLC, ktorým mu oznámi, že v danom cykle už svoju pracovnú časť vykonal.

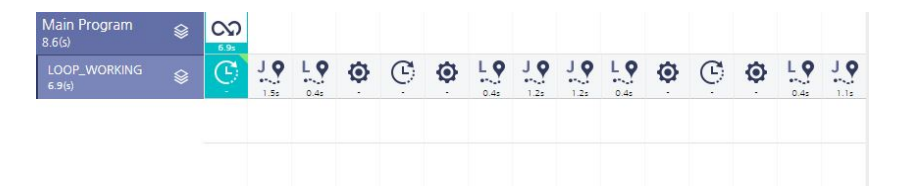

Obr. 3.27: Časť pracovného cyklu robota HCR-3. Na obrázku chýba posledný blok programu-zopnutie výstupu pre PLC.

#### 3.5.2 Podprogram Inicializácia

Podprogram Inicializácia je vyvolaný hneď na začiatku hlavného programu MAIN. Tento podprogram slúži na nastavenie pracoviska do stavu, aby bolo pripravené na začiatok výroby. Úlohou tohto podprogramu je teda nastaviť hodnotu všetkých výstupných logických signálov na hodnotu 0. Dôjde tak k vypnutiu jednotlivých ventilov pneumatického systému, čím dôjde k zasunutiu pneumatického valca a stiahnutiu úchopných prstov pneumatickej úchopnej hlavice priemyselného robota KUKA. Okrem pneumatických prvkov dôjde aj k vypnutiu signalizácie všetkých farieb na signalizačnom stĺpiku. Jediný signál, ktorý sa nenastaví na hodnotu 0, ale na hodnotu 1 je pneumatický pojazd. Pneumatický pojazd totiž úlohu začína na pracovisku operátora, kde operátor naň upevní blok motora. Po vyslaní jednotlivých signálov program počká 2 sekundy a následne rozbliká zelené svetlo signalizačného stĺpika.

```
DEF INICIALIZACIA21()
\mathbb{R}2E MI
 \mathcal{R}\overline{4}; vypnutie signalizacneho stlpika
5 HOUT 22 'LED ZELENA' State=FALSE
 6 HOUT 23 'LED ORANZOVA' State= FALSE
7 H OUT 24 'LED CERVENA' State= FALSE
B\overline{q}; vypnutie pneumatickych ventilov
10 H OUT 28 'Pneu ventil 3 ZASOBNIK' State= FALSE
11 H OUT 30 'Pneu ventil 5 GRIPPER' State= FALSE
1213
     ; presun pojazdu na pracovisko operatora
14 H OUT 27 'Pneu ventil 2 POJAZD' State=TRUE
15
    ;pockaj 2 sekundy
16
17 H WAIT Time= 2 sec
18 ; rozblikaj zeleny svetelny signal
19
    PULSE 22 'LED ZELENA' State=FALSE Time=0.5 sec
2021END
22
```
Obr. 3.28: Podprogram Inicializácia.

#### 3.5.3 Podprogram Pojazd1

Podprogram Pojazd1 začína stlačením tlačidla operátora. Po jeho stlačení dochádza k vypnutiu blikania zeleného svetla na signalizačnom stĺpiku. Následne dôjde k zopnutiu výstupu 27, čo spôsobí, že pneumatický pojazd sa začne presúvať do polohy pred priemyselného robota KUKA. Na konci pojazdu je umiestnený indukčný snímač, ktorý po nasnímaní prichádzajúceho bežca pojazdu podprogram ukončí.

```
\overline{1}DEF POJAZD1()
 2 \nbox{ H} INI
 \overline{3}; cakaj na tlacidlo obsluhy
 \frac{4}{3}5 H WAIT FOR ( IN 22 'tlacidlo' )
 6
 7\overline{ }; vypni signalizacny stlpik
 8 H OUT 22 'LED ZELENA' State=FALSE
 \alpha; presun pojazdu pred robota KUKA
10
11 H OUT 27 'Pneu ventil 2 POJAZD' State= FALSE
12; cakaj na pojazd
13
14 HWAIT FOR ( IN 18 'opto pojazd' )
15
     END
```
Obr. 3.29: Podprogram Pojazd1.

#### 3.5.4 Podprogram Zásobník

Podprogram začína vypnutím výstupného signálu s adresou 28, ktorý ovláda ventil pneumatického pojazdu, čím dôjde k jeho presunu na pracovisko operátora. Následne riadiaci systém pomocou funkcie IF skontroluje optickým snímačom, či ozubené koliesko už nebolo zo zásobníka vysunuté. V prípade že nie, riadiaci systém vyšle signál pneumatickému valcu, ktorý svojím vysunutím vysunie aj ozubené koliesko zo zásobníka. Po zosnímaní vysunutého kolieska optickým snímačom dôjde k zasunutiu valca. V prípade, že snímač nasnímal, že koliesko je vysunuté už pri kontrole, zvyšná časť podprogramu sa preskočí a podprogram skončí.

#### 3.5.5 Hlavný program MAIN

Po vytvorení podprogramov sme prešli k tvorbe hlavného programu MAIN. Hlavný program slúži na volanie jednotlivých podprogramov v správnej logickej nadväznosti. Na začiatku programu sa priemyselný robot KUKA nachádza v domovskej pozícii. Nasleduje volanie podprogramu Inicializacia, ktorý nastaví jednotlivé prvky pracoviska do polohy, v ktorej sa majú nachádzať na začiatku výrobného cyklu. Rozbliká sa zelené svetlo, čo znamená že pracovisko čaká na potvrdenie začiatku cyklu od operátora. Ďalšia časť programu sa nachádza v LOOPe. Stlačením tlačidla sa začína podprogram Pojazd1, počas ktorého dôjde k presunu jazdca pneumatického pojazdu. Nasleduje volanie programu Scan\_Application, ktorý slúži na lokalizáciu súčiastky pomocou systému strojového videnia Photoneo, následne priemyselný robot súčiastku uchopí a uloží na naprogramované miesto, v našom prípade do bloku

```
1 DEF ZASOBNIK()
 2 \oplus \overline{\text{INI}}\overline{3};presun pojazd spat na pracovisko operatora
 \overline{4}5 E OUT 28 'Pneu ventil 3 ZASOBNIK' State=FALSE CONT
 6 H WAIT Time=1 sec
    ; skontroluj, ci nie je ozubene koleso uz vysunute,
 R;ak nie tak vysun valec
 9
    ;opacna logika optickeho snimaca
1011IF $IN(19)=TRUE THEN
12 HOUT 28 'Pneu ventil 3 ZASOBNIK' State=TRUE CONT
13 H WAIT Time=1 sec
     ENDIF
14
15
    ; pockaj na nasnimanie kolieska snimacom
16
17 HWAIT FOR ( IN 19 'opto koleso' )
18
19
    ;zasun pneumaticky valec
20 H OUT 28 'Pneu ventil 3 ZASOBNIK' State=FALSE CONT
21
22END
22
```
Obr. 3.30: Podprogram Zasobnik.

motora na pojazde. Po vložení súčiastky do bloku motora nasleduje zavolanie podprogramu Zasobnik. Počas tohto podprogramu dôjde k presunu pojazdu. Pomocou pneumatického valca dôjde k vysunutiu ozubeného kolesa. Po zosnímaní ozubeného kolesa dôjde k ukončenie tohto podprogramu. Spolu so zosnímaním ozubeného kolesa dôjde k zopnutiu výstupu na adrese 40. Tento výstup slúži na oznámenie druhému robotovi na pracovisku, že môže vykonať svoju časť výrobného procesu. Po dvoch sekundách dôjde k vypnutiu signálu. Robot KUKA následne čaká na signál z opačného smeru, ktorý ho informuje o dokončení úlohy druhého robota. Po jeho obdržaní dôjde k zopnutiu zeleného svetla na signalizačnom stĺpiku. Zelené svetlo je znamenie pre pracovníka obsluhy, že môže prísť odobrať skompletovaný blok motora a umiestniť na pojazd ďalší. Ďalší výrobný cyklus sa spustí po stlačení potvrdzovacieho tlačidla pracovníkom obsluhy. Celý výpis kódu hlavného programu je spolu s jednotlivými podprogramami k práci priložený ako Prílohy A-D.

```
1 DEF MAIN()
2 H INI\overline{3}\frac{1}{4}; robot je v domovskej pozicii
 5 H PTP HOME Vel= 100 % DEFAULT
 67\overline{ }; volanie podprogramu inicializácie
8INICIALIZACIA21()
910
    ;zaciatok slucky
11LOOP
12<sup>°</sup>;presun pojazdu do pozicie pred robota KUKA
13
    POJAZD1()
14
15
    ; volanie ulohy bin pickingu pomocou Photoneo
16SCAN APPLICATION()
1718
   ; volanie podprogramu ZASOBNIK
19
   ZASOBNIK()
20^{1}21; poslanie signalu do PLC pre robot Hanwha,
22 ;ze koliesko je pripravene na odobratie
23 HOUT 40 'HanwhaOUT' State= TRUE
24 H WAIT Time= 2 sec
25 ; vypnutie signalu po 2 sekundach
26 HOUT 40 'HanwhaOUT' State= TRUE
2728 ; cakanie na signal z PLC
29 H WAIT FOR ( IN 41 'HanwhaIN' )
30
31 ; zopnutie zeleneho signalizacneho svetla
32 HOUT 22 'LED ZELENA' State=TRUE
33<sup>3</sup>34ENDLOOP
35<sub>1</sub>END
36
```
Obr. 3.31: Hlavný program Main.

## Záver

Cieľom tejto práce bolo preskúmať aktuálne inovácie v oblasti priemyselnej výroby so zameraním sa na kolaboratívnu robotiku a tieto nadobudnuté vedomosti prakticky využiť pri návrhu robotizačného pracoviska v priestoroch školského laboratória. Do návrhu pracoviska sme mali zahrnúť systémy strojového videnia.

Úvodná časť diplomovej práce je teoretického charakteru a zameriava sa na koncepty priemyslu 4.0. Priemysel 4.0 je v súčasnej dobe na vzostupe a čoraz viac podnikov implementuje vo svojich výrobných halách jeho prvky ako sú internet vecí, systémy strojového videnia či kolaboratívna robotika. Tieto oblasti majú v budúcnosti veľkú perspektívu, lebo s ich pomocou máme v budúcnosti možnosť priblížiť sa k úplne autonómnej výrobe. Veď skutočnosť, že vieme dať výrobným strojom schopnosť vnímať svoje okolie už v súčasnosti prispieva k vyššej efektivite výrobnej linky.

Ďalšia časť práce je zameraná na návrh robotizovaného pracoviska s využívaním systému strojového videnia. Najprv bolo potrebné určiť výrobný proces, ktorý mal byť vykonávaný na danej robotickej bunke. My sme si zvolili proces kompletovania bloku motora. Následne bolo potrebné zvoliť k priemyselným robotom ostatné prvky pracoviska ako sú napríklad pneumatické komponenty. Pri návrhu pracoviska sme pokračovali hľadaním správneho rozmiestnenia prvkov v pracovnom priestore. Vytvorili sme dva varianty, ktoré sme navzájom porovnali.

Pred samotnou realizáciou pracoviska sme ho vytvorili v softvérovom prostredí Tecnomatix Process Simulate. Pri vytváraní pracoviska sme urobili ešte menšie zmeny oproti jeho pôvodnému návrhu. O vhodnosti rozloženia komponentov podľa nášho návrhu sme sa presvedčili pomocou simulácie.

Navrhované pracovisko sa skladá z dvoch priemyselných robotov. Jeden z nich je pripojený na systém strojového videnia od spoločnosti Photoneo, pomocou ktorého je schopný lokalizovať a manipulovať s náhodne umiestnenými súčiastkami. Druhý robot je kolaboratívny, to znamená že dokáže kooperovať s ľudskými pracovníkmi, preto sme ho umiestnili do blízkosti pracoviska operátora. Robotickú bunku dopĺňajú pneumatické prvky, ktoré sú zodpovedné za presuny súčiastok na pracovisku.

V poslednej časti práce sme navrhované pracovisko prakticky vytvorili. Jednotlivé komponenty robotickej bunky sme postupne implementovali na pracovisko. V ďalšej fáze sme navrhli a sfunkčnili komunikáciu medzi jednotlivými prvkami pracoviska.

Nakoniec sme pristúpili k samotnej tvorbe riadiacich programov pre priemyselné roboty. Taktiež bolo potrebné zabezpečiť bezpečnostné prvky pracoviska.

Cieľom tejto diplomovej práce bolo navrhnúť, vymodelovať v softvérovom prostredí a prakticky zrealizovať robotickú bunku v priestororch školského laboratória. Môžeme skonštatovať, že všetky úlohy sa nám podarilo splniť. Návrhnuté pracovisko sme skonštruovali pomocou softvérového prostredia a následne aj prakticky. Pre pracovisko sme vytvorili riadiace programy. Pracovisko je možné aj naďalej rozvíjať a rozširovať, na čom by som sa rád aj v budúcnosti podieľal.

## Literatúra

- [1] Automation Distribution. Smc c85e10-80 iso round body cylinder, c82, c85 cylinder, iso, dbl acting. General information. Online., 2021. 3.4.2021, https://automationdistribution.com/smc-c85e10-80 iso-round-body-cylinder-c82-c85-pack-of-1/.
- [2] K. D. GmbH. HCR-3 User manual. Guide. Online., 2021. 7.5.2021, https://www.hennlich.sk//fileadmin/user\_upload/KATEGORIEN/ Robotics/Dokumente/Manuals/HCR-3\_U%C5%BEivatelsk%C3%BD\_manu% C3%A1l\_\_EN\_.pdf.
- [3] K. D. GmbH. Kuka system software 8.3. Guide. Online., 2021. 20.4.2021, http://www.wtech.com.tw/public/download/manual/kuka/krc4/KUKA% 20KSS-8.3-Programming-Manual-for-SI.pdf.
- [4] O. Havle. Strojové vidění i: Principy a charakteristiky. Article. Online., 2008. 7.2.2021, https://automa.cz/Aton/FileRepository/pdf\_articles/36550. pdf.
- [5] Hennlich. Hcr-3. General information. Online., 2021. 5.5.2021, https://www.hennlich.sk/produkty/automatizacia-hcr-hanwhacollaborative-robot-13511/hcr-3.html.
- [6] V. Kmeť. On-line programovanie robotizovaného pracoviska s priemyselnýcm robotom KUKA KR3 R540. PhD thesis, Slovenská technická univerzita v Bratislave, Strojnícka fakulta, Bratislava, Slovenská republika, Máj 2019.
- [7] KUKA AG. Kr 3 agilus. General information. Online., 2021. 3.4.2021, https://www.kuka.com/sk-sk/produkty-a-slu%C5%BEby/robotick%C3% A9-syst%C3%A9my/industrial-robots/kr-3-agilus.
- [8] P. Marčan. Kamerové systémy. Article. Online., 2017. 6.2.2021, https://www. dailyautomation.sk/tvoje\_vedomosti/senzory/kamerove-systemy.
- [9] S. Paullin. The basics of machine vision: Imagine your new automation process in the modern age. Article. Online., 2017. 7.2.2021, https: //www.microscan.com/en-us/blog/solutions-applications/machinevision-automation-microhawk.
- [10] Photoneo. Bin picking. General information. Online., 2020. 7.2.2021, https: //www.photoneo.com/bin-picking/.
- [11] Photoneo s.r.o. 3d scanner phofi l. General information. Online., 2021. 3.4.2021, https://www.photoneo.com/products/phoxi-scan-l/.
- [12] U. Robots. Collaborative robot. General information. Online., 2020. 25.5.2021, https://www.universal-robots.com/.
- [13] Sick. Miniaturní optoelektronické snímače w2 slim. General information. Online., 2021. 3.4.2021, https://www.sick.com/sk/cs/optoelektronickesnimace/optoelektronicke-snimace/w2-slim/wt2s-f131/p/p207152.
- [14] SICK. Safety laser scanners s3000 standard. General information. Online., 2021. 3.4.2021, https://www.sick.com/ag/en/opto-electronic-protectivedevices/safety-laser-scanners/s3000-standard/c/g187231.
- [15] Siemens. Simatic s7-1200. General information. Online., 2021. 3.4.2021, https://new.siemens.com/global/en/products/automation/systems/ industrial/plc/s7-1200.html.
- [16] SMC. My1m, bezpiestnicový valec. General information. Online., 2021. 3.4.2021, https://www.smc.eu/sk-sk/produkty-a-podpora/my1mbezpiestnicovy-valec-mechanicky-prenos-sily-klzne-vedenie-bezprvku-pre-obmedzenie-zdvihu~161237~cfg?partNumber=MY1M32G-800.
- [17] M. Sulír. Využitie počítačového videnia na robotických pracoviskách. PhD thesis, Slovenská technická univerzita v Bratislave, Strojnícka fakulta, Bratislava, Slovenská republika, Máj 2021.
- [18] Tlach, V. Úvod do pneumatiky. Article. Online., 2021. 10.4.2021, https: //www.dailyautomation.sk/01-uvod-do-pneumatiky/.
- [19] Tlach, V. Základy priemyselnej robotiky, kalibrácia priemyslených robotov. Article. Online., 2021. 17.4.2021, https://www.dailyautomation.sk/ kalibracia-priemyselnych-robotov/.
- [20] TURCK. Bi8u-q10-ap6x2-v1131 inductive sensor. General information. Online., 2021. 26.4.2021, https://www.turck.de/datasheet/\_en/edb\_1662002\_gbr\_ en.pdf.
- [21] A. Vojáček. Robot vs. cobot. Article. Online., 2017. 10.2.2021, https:// automatizace.hw.cz/robot-vs-cobot.html.
- [22] Wikipedia. Autodesk inventor. General information. Online., 2021. 6.4.2021, https://cs.wikipedia.org/wiki/Autodesk\_Inventor.

## Prílohy

## Príloha A - Podprogram INICIALIZACIA21

```
DEF INICIALIZACIA21()
; FOLD INI ;%{ PE }
  ; FOLD BASISTECH INI
    GLOBAL INTERRUPT DECL 3 WHEN $STOPMESS == TRUE DO
       IR STOPM ( )
    INTERRUPT ON 3
    BAS (# INITMOV ,0 )
  ; ENDFOLD ( BASISTECH INI )
  ; FOLD USER INI
    ; Make your modifications here
  ; ENDFOLD ( USER INI )
; ENDFOLD ( INI )
; vypnutie signalizacneho stlpika
; FOLD OUT 22 ' LED ZELENA ' State = FALSE ;%{ PE }% R 8.3.48 ,%
   MKUKATPBASIS, %COUT, %VOUTX, %P 2:22, 3:LED ZELENA, 5:
  FALSE, 6:
$OUT [22] = FALSE; ENDFOLD
; FOLD OUT 23 'LED ORANZOVA' State= FALSE; % { PE } % R
   8.3.22 ,% MKUKATPBASIS ,% COUT ,% VOUTX ,% P 2:23 , 3: LED
   ORANZOVA , 5: FALSE , 6:
$OUT [23] = FALSE; ENDFOLD
; FOLD OUT 24 'LED CERVENA' State= FALSE; % {PE} % R 8.3.22, %
   MKUKATPBASIS, %COUT, %VOUTX, %P 2:24, 3:LED CERVENA, 5:
  FALSE , 6:
$OUT [24] = FALSE; ENDFOLD
; vypnutie pneumatickych ventilov
; FOLD OUT 28 'Pneu_ventil_3_ZASOBNIK' State= FALSE; % { PE
   }% R 8.3.22 ,% MKUKATPBASIS ,% COUT ,% VOUTX ,% P 2:28 , 3:
```
```
Pneu_ventil_3_ZASOBNIK , 5: FALSE , 6:
$OUT [28]= FALSE
; ENDFOLD
; FOLD OUT 30 'Pneu_ventil_5_GRIPPER' State= FALSE; % { PE } %
  R 8.3.22, % MKUKATPBASIS, %COUT, % VOUTX, %P 2:30, 3:
   Pneu_ventil_5_GRIPPER , 5: FALSE , 6:
$OUT [30]= FALSE
; ENDFOLD
; presun pojazdu na pracovisko operatora
; FOLD OUT 27 ' Pneu_ventil_2_POJAZD ' State = TRUE ;%{ PE }% R
   8.3.48 ,% MKUKATPBASIS ,% COUT ,% VOUTX ,% P 2:27 , 3:
   Pneu_ventil_2_POJAZD , 5: TRUE , 6:
$OUT [27] = TRUE; ENDFOLD
; pockaj 2 sekundy
; FOLD WAIT Time= 2 sec; %{PE}%R 8.3.22, %MKUKATPBASIS, %CWAIT, %VWAIT, %P 2:2
WAIT SEC 2
; ENDFOLD
; rozblikaj zeleny svetelny signal
PULSE 22 'LED ZELENA' State=FALSE Time=0.5 sec
```

```
END
```
## Príloha B - Podprogram POJAZD1

```
DEF POJAZD1 ( )
; FOLD INI ;%{ PE }
  ; FOLD BASISTECH INI
    GLOBAL INTERRUPT DECL 3 WHEN $STOPMESS == TRUE DO
       IR STOPM ( )
    INTERRUPT ON 3
    BAS (# INITMOV ,0 )
  ; ENDFOLD ( BASISTECH INI )
  ; FOLD USER INI
    ; Make your modifications here
  ; ENDFOLD ( USER INI )
; ENDFOLD ( INI )
; cakaj na tlacidlo obsluhy
; FOLD WAIT FOR ( IN 22 ' tlacidlo ' ) ;%{ PE }% R 8.3.48 ,%
   MKUKATPBASIS ,% CEXT_WAIT_FOR ,% VEXT_WAIT_FOR ,% P 2: , 4: ,
   5: $IN , 6:22 , 7: tlacidlo , 9:
WAIT FOR ( $IN [22] )
; ENDFOLD
; vypni signalizacny stlpik
; FOLD OUT 22 ' LED ZELENA ' State = FALSE ;%{ PE }% R 8.3.48 ,%
   MKUKATPBASIS, %COUT, %VOUTX, %P 2:22, 3:LED ZELENA, 5:
   FALSE , 6:
$OUT [22] = FALSE; ENDFOLD
; presun pojazdu pred robota KUKA
; FOLD OUT 27 ' Pneu_ventil_2_POJAZD ' State = FALSE ;%{ PE }% R
    8.3.22 ,% MKUKATPBASIS ,% COUT ,% VOUTX ,% P 2:27 , 3:
   Pneu_ventil_2_POJAZD , 5: FALSE , 6:
$OUT [27] = FALSE; ENDFOLD
; cakaj na pojazd
; FOLD WAIT FOR ( IN 18 ' opto_pojazd ' ) ;%{ PE }% R 8.3.48 ,%
   MKUKATPBASIS ,% CEXT_WAIT_FOR ,% VEXT_WAIT_FOR ,% P 2: , 4: ,
   5: $IN , 6:18 , 7: opto_pojazd , 9:
WAIT FOR ( $IN [18] )
; ENDFOLD
END
```
## Príloha C - Podprogram ZASOBIK

```
DEF ZASOBNIK ( )
; FOLD INI ;%{ PE }
  ; FOLD BASISTECH INI
    GLOBAL INTERRUPT DECL 3 WHEN $STOPMESS == TRUE DO
       IR STOPM ( )
    INTERRUPT ON 3
    BAS (# INITMOV ,0 )
  ; ENDFOLD ( BASISTECH INI )
  ; FOLD USER INI
    ; Make your modifications here
  ; ENDFOLD ( USER INI )
; ENDFOLD ( INI )
; presun pojazd spat na pracovisko operatora
; FOLD OUT 28 ' Pneu_ventil_3_ZASOBNIK ' State = FALSE CONT ;%{
   PE }%R 8.3.48,% MKUKATPBASIS, % COUT, % VOUTX, %P 2:28, 3:
   Pneu ventil 3 ZASOBNIK, 5: FALSE, 6: CONTINUE
CONTINUE
$OUT [28]= FALSE
; ENDFOLD
; FOLD WAIT Time =1 sec ;%{ PE }% R 8.3.48 ,% MKUKATPBASIS ,% CWAIT
   ,% VWAIT ,% P 3:1
WAIT SEC 1
; ENDFOLD
; skontroluj , ci nie je ozubene koleso uz vysunute , ak nie
    tak vysun valec
; opacna logika optickeho snimaca
IF $IN [19] == TRUE THEN
; FOLD OUT 28 ' Pneu_ventil_3_ZASOBNIK ' State = TRUE CONT ;%{
   PE {}_{\text{R}} 8.3.48, % MKUKATPBASIS, %COUT, % VOUTX, % P 2:28, 3:
   Pneu_ventil_3_ZASOBNIK , 5: TRUE , 6: CONTINUE
CONTINUE
$OUT [28] = TRUE; ENDFOLD
; FOLD WAIT Time =1 sec ;%{ PE }% R 8.3.48 ,% MKUKATPBASIS ,% CWAIT
   ,% VWAIT ,% P 3:1
WAIT SEC 1
; ENDFOLD
ENDIF
; pockaj na nasnimanie kolieska snimacom
```

```
; FOLD WAIT FOR ( IN 19 ' opto_koleso ' ) ;%{ PE }% R 8.3.48 ,%
   MKUKATPBASIS ,% CEXT_WAIT_FOR ,% VEXT_WAIT_FOR ,% P 2: , 4: ,
   5: $IN , 6:19 , 7: opto_koleso , 9:
WAIT FOR ( $IN [19] )
; ENDFOLD
; zasun pneumaticky valec
; FOLD OUT 28 ' Pneu_ventil_3_ZASOBNIK ' State = FALSE CONT ;%{
   PE }%R 8.3.48,% MKUKATPBASIS, % COUT, % VOUTX, %P 2:28, 3:
   Pneu_ventil_3_ZASOBNIK , 5: FALSE , 6: CONTINUE
CONTINUE
$OUT [28]= FALSE
; ENDFOLD
```

```
END
```
## Príloha D - Program MAIN

```
DEF MAIN()
; FOLD INI ;%{ PE }
  ; FOLD BASISTECH INI
    GLOBAL INTERRUPT DECL 3 WHEN $STOPMESS == TRUE DO
       IR_STOPM ( )
    INTERRUPT ON 3
    BAS (# INITMOV ,0 )
  ; ENDFOLD ( BASISTECH INI )
  ; FOLD USER INI
    ; Make your modifications here
  ; ENDFOLD ( USER INI )
; ENDFOLD ( INI )
; robot je v domovskej pozicii
; FOLD PTP HOME Ve1 = 100 % DEFAULT; % {PE} % MKUKATPBASIS, %
   CMOVE ,% VPTP ,% P 1: PTP , 2: HOME , 3: , 5:100 , 7: DEFAULT
$BWDSTART = FALSE
PDAT_ACT = PDEFAULT
FDAT_ACT = FHOME
BAS (#PTP_PARAMS, 100)
$H_POS = XHOME
PTP XHOME
; ENDFOLD
; volanie podprogramu inicializacie
INICIALIZACIA21 ()
; zaciatok slucky
LOOP
; presun pojazdu do pozicie pred robota KUKA
POJAZD1 ()
; volanie ulohy bin pickingu pomocou skenera Photoneo
SCAN_APPLICATION ()
; volanie podprogramu ZASOBNIK , pocas ktoreho dojde k
   presunu
; pojazdu na pracovisko operatora a vysunutiu kolieska zo
   zasobnika
ZASOBNIK ()
; poslanie signalu do PLC pre robot Hanwha , ze koliesko je
```

```
pripravene na odobratie
; FOLD OUT 40 'HanwhaOUT' State= TRUE; % {PE} % R 8.3.22, %
   MKUKATPBASIS, %COUT, %VOUTX, %P 2:40, 3: HanwhaOUT, 5: TRUE
   , 6:
$OUT [40] = TRUE
; ENDFOLD
; FOLD WAIT Time = 2 sec ;%{ PE }% R 8.3.22 ,% MKUKATPBASIS ,%
   CWAIT, %VWAIT, %P 2:2
WAIT SEC 2
; ENDFOLD
; vypnutie signalu po 2 sekundach
; FOLD OUT 40 'HanwhaOUT' State= TRUE; %{PE}%R 8.3.22,%MKUKATPBASIS, %COUT, %VOUTX, %P 2:40, 3: HanwhaOUT, 5: TRUE
   , 6:
$OUT [40] = TRUE; ENDFOLD
; cakanie na signal z PLC
; FOLD WAIT FOR ( IN 41 ' HanwhaIN ' ) ;%{ PE }% R 8.3.48 ,%
  MKUKATPBASIS ,% CEXT_WAIT_FOR ,% VEXT_WAIT_FOR ,% P 2: , 4: ,
   5: $IN , 6:41 , 7: HanwhaIN , 9:
WAIT FOR ( $IN [41] )
; ENDFOLD
; zopnutie zeleneho signalizacneho svetla
; FOLD OUT 22 ' LED ZELENA ' State = TRUE ;%{ PE }% R 8.3.48 ,%
   MKUKATPBASIS, %COUT, %VOUTX, %P 2:22, 3:LED ZELENA, 5:
   TRUE , 6:
$OUT [22] = TRUE; ENDFOLD
ENDLOOP
```
END